P3PC-4452-17RUZ2

## RICOH

# ScanSnap

# **Дополнительное Руководство по эксплуатации (Windows)**

## **Содержание**

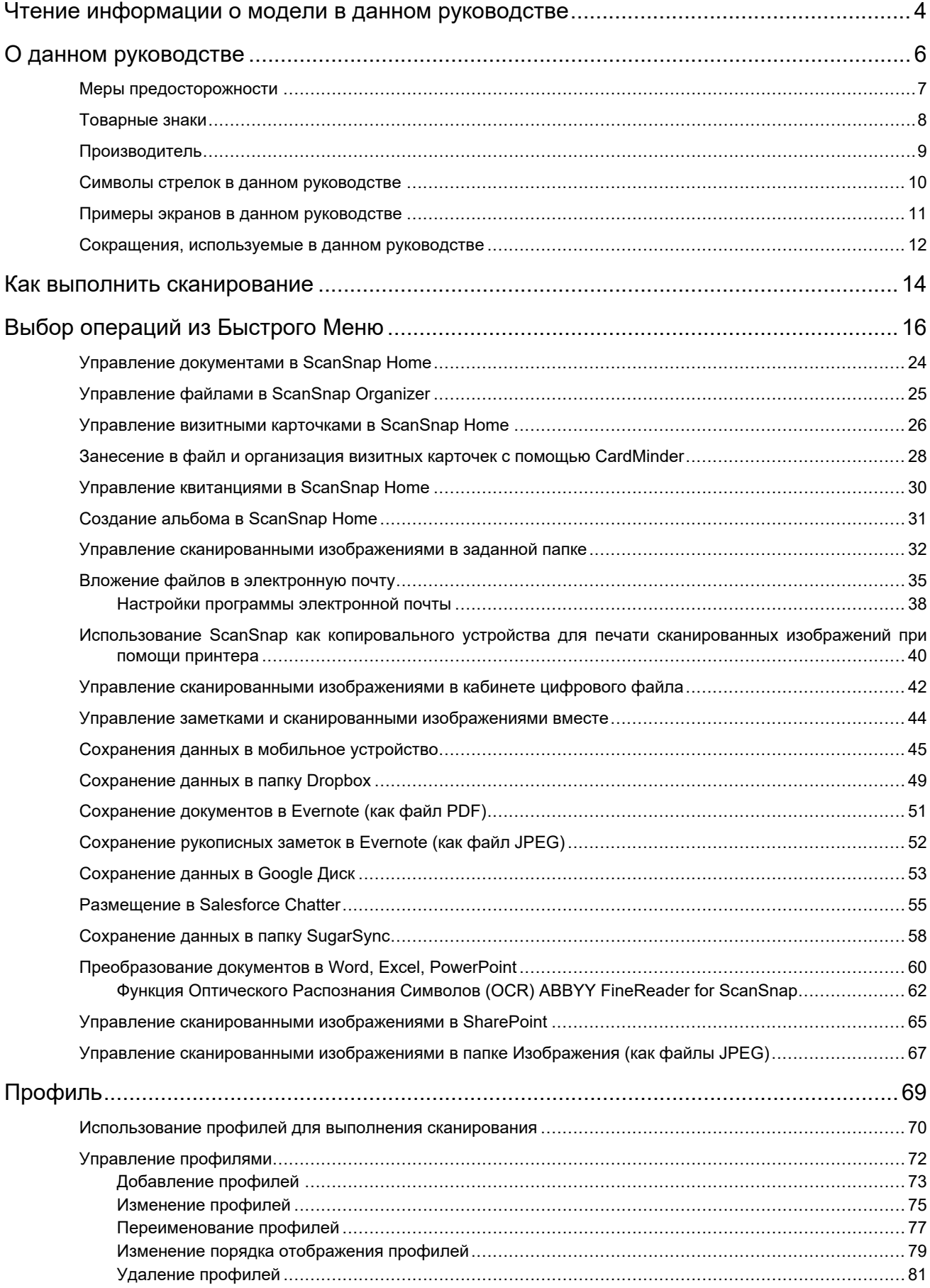

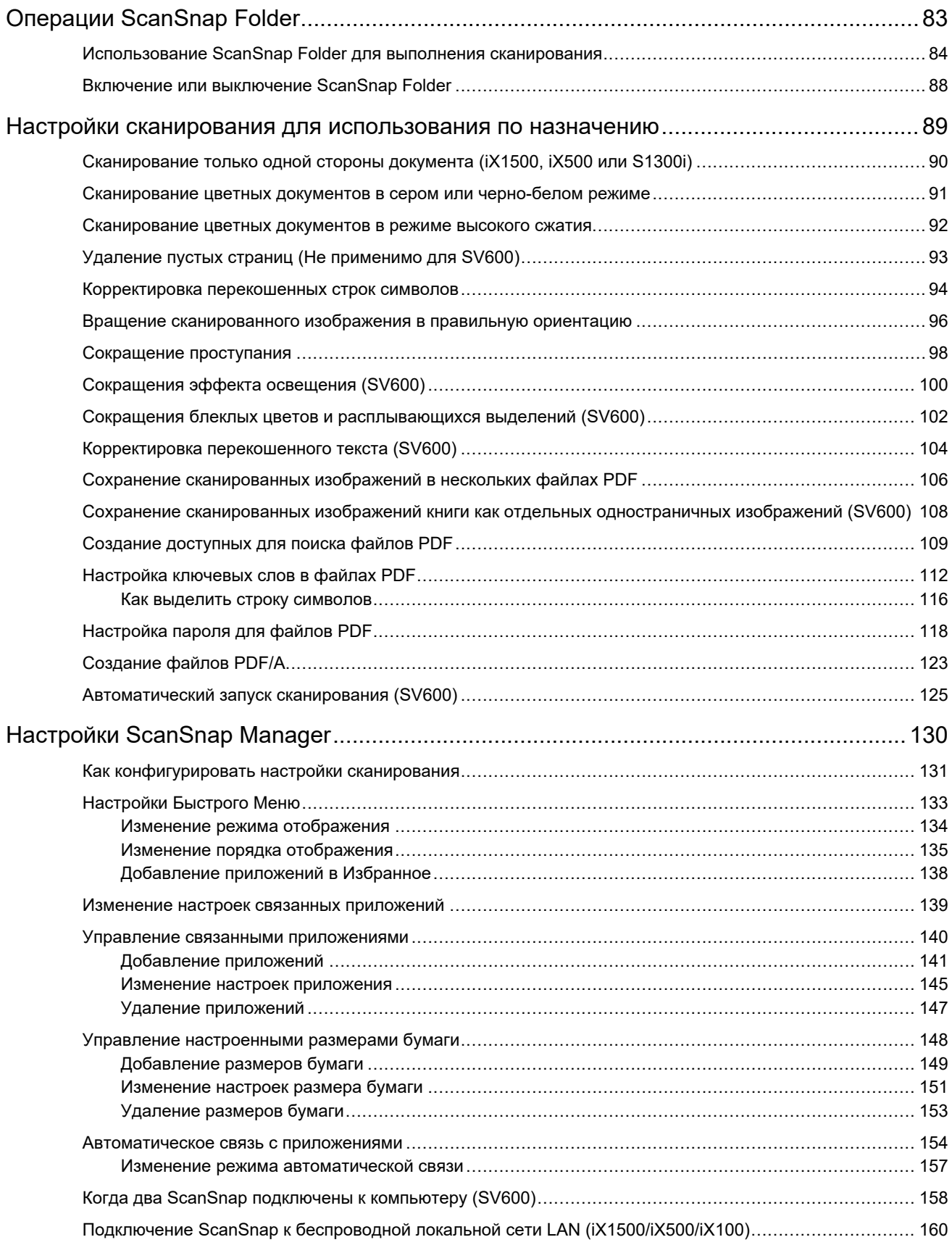

## <span id="page-3-0"></span>Чтение информации о модели в данном руководстве

Если вы используете iX1600, iX1400 или iX1300, информацию о модели следует читать следующим образом.

 $\bullet$  При использовании iX1600

Название модели "iX1500" следует читать как "iX1600".

• При использовании iX1400

Название модели "iX1500" следует читать как "iX1400".

Однако iX1400 не поддерживает функцию для соединения по беспроводной локальной сети LAN. Пропустите описания о беспроводной локальной сети LAN.

• При использовании iX1300

Название модели "iX1500" следует читать как "iX1300".

Однако iX1300 имеет два следующих способа сканирования: "Разворотное сканирование" и "возвратное сканирование"

Дополнительную информацию о выполнении сканирования смотрите [здесь](https://www.pfu.fujitsu.com/imaging/downloads/manual/basic/win/jp/topics/scan_type_ix1300.html) в Основном Руководстве по эксплуатации.

Поскольку на iX1300 поддерживаются два способа сканирования, параметры в окне настройки ScanSnap для iX1300 отличаются, как показано ниже.

- Вкладка [Сканирование]
	- Отображается кнопка [Опция подачи].

Вы можете задать способ подачи для разворотного сканирования и возвратного сканирования в окне [Опция подачи], которое отображается при нажатии кнопки [Опция подачи].

l Флажок [Объединить обе стороны изображений] отображается в окне [Опции режима сканирования], которое отображается при нажатии кнопки [Опции].

Вы можете автоматически объединить переднюю и заднюю стороны изображения, созданного при сканировании документа с помощью возвратного сканирования, и сохранить объединенное изображение как одно изображение.

Дополнительную информацию смотрите [здесь](https://www.pfu.fujitsu.com/imaging/downloads/manual/basic/win/jp/topics/scan_larger_a4_ix1300.html) в Основном Руководстве по эксплуатации.

Вкладка [Бумага]

Отображаются доступные параметры для каждого способа сканирования (разворотное сканирование и возвратное сканирование).

### **Справки по последней информации о ScanSnap**

• Информация по оборудованию

Актуальную информацию о настройке, базовых операциях и процедуре очистки ScanSnap смотрите в [Основном Руководстве по эксплуатации.](https://www.pfu.fujitsu.com/imaging/downloads/manual/basic/win/ru/topics/index.html)

Чтобы прочитать Основное Руководство по эксплуатации, когда компьютер не подключен к Интернету, загрузите его PDF-версию [отсюда](https://www.fujitsu.com/global/support/products/computing/peripheral/scanners/scansnap/manuals/) в среде, когда компьютер подключен к Интернету.

• Информация о программном обеспечении

Сведения о поддерживаемых операционных системах для программного обеспечения смотрите [здесь.](https://scansnap.fujitsu.com/global/dl/os.html)

Для получения подробной информации о программном обеспечении, которое можно сканировать со ScanSnap, смотрите [здесь.](https://scansnap.com/r/df/)

## <span id="page-5-0"></span>О данном руководстве

- ["Меры предосторожности" \(страница 7\)](#page-6-0)
- ["Товарные знаки" \(страница 8\)](#page-7-0)
- 
- 
- 
- ["Производитель" \(страница 9\)](#page-8-0)
- ["Символы стрелок в данном руководстве" \(страница 10\)](#page-9-0)
- ["Примеры экранов в данном руководстве" \(страница 11\)](#page-10-0)
- ["Сокращения, используемые в данном руководстве" \(страница 12\)](#page-11-0)

## <span id="page-6-0"></span>Меры предосторожности

Прилагаемое руководство "Меры предосторожности" содержит важную информацию о безопасном и правильном использовании ScanSnap. Удостоверьтесь, что данное прочитано и понято перед использованием ScanSnap.

## <span id="page-7-0"></span>Товарные знаки

Adobe, Acrobat и Reader являются зарегистрированными товарными знаками или товарными знаками компании Adobe в США и / или других странах.

ABBYY™ FineReader™ Engine © ABBYY. OCR by ABBYY

ABBYY и FineReader являются товарными знаками компании ABBYY Software, Ltd., которая может быть зарегистрирована в некоторых юрисдикциях.

Evernote является товарным знаком компании Evernote Corporation.

Google, Android, Google Play, Google Диск и Google Chrome являются товарными знаками или зарегистрированными товарными знаками компании Google LLC. Использование этих зарегистрированных товарных знаков или товарных знаков допускается только с разрешения Google.

Salesforce, логотип Salesforce, и Salesforce CRM являются зарегистрированными товарными знаками или товарными знаками компании salesforce.com, inc. в США и / или других странах.

Wi-Fi, Wi-Fi Protected Setup и логотип Wi-Fi Protected Setup являются товарными знаками компании Wi-Fi Alliance.

ScanSnap, логотип ScanSnap, ScanSnap Home, ScanSnap Manager, ScanSnap Organizer и CardMinder являются зарегистрированными товарными знаками или товарными знаками компании PFU Limited в Японии.

Другие названия компаний и названия продуктов являются зарегистрированными товарными знаками или товарными знаками соответствующих компаний.

## <span id="page-8-0"></span>Производитель

PFU Limited

YOKOHAMA i-MARK PLACE, 4-4-5 Minatomirai, Nishi-ku, Yokohama, Kanagawa, 220-8567, Japan

© PFU Limited 2013-2021

## <span id="page-9-0"></span>Символы стрелок в данном руководстве

Символы стрелки вправо ( $\rightarrow$ ) используются для соединения значков или параметров меню, которые следует выбирать последовательно.

Пример: Выберите меню [Пуск] → [Компьютер].

## <span id="page-10-0"></span>Примеры экранов в данном руководстве

Снимки экранов, используемые в данном руководстве, отображаются при подключении iX1500.

Снимки экранов продукта Microsoft переизданы при помощи разрешения от корпорации Microsoft Corporation.

Экраны, используемые в данном руководстве, относятся к Windows 10 или Windows 7.

Фактические окна и операции могут отличаться в зависимости от операционной системы.

### **Значок в области уведомлений**

Значок ScanSnap Manager отобразится в меню, которое появляется при нажатии области уведомлений.

Чтобы значок ScanSnap Manager в всегда отображался в области уведомлений,

перетащите значок и вставьте его в область уведомлений.

Область уведомлений расположена в правой части панели задач.

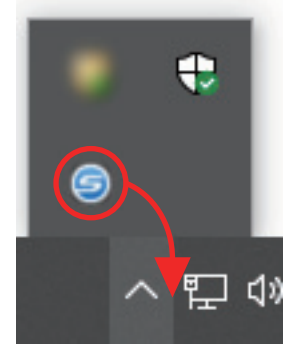

Описания в данном руководстве использует случаи, в которых значок ScanSnap Manager

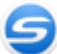

, всегда отображается в области уведомлений.

#### СОВЕТ

Если значок ScanSnap Manager не отображается в области уведомления, запустите ScanSnap Manager. Запустите ScanSnap Manager следующей процедурой.

 $\bullet$  Windows 10

Выберите меню [Пуск] → [ScanSnap Manager] → [ScanSnap Manager]

 $\bullet$  Windows 8.1

Выберите В нижней левой части экрана Пуска, и выберите [ScanSnap Manager] под [ScanSnap Manager] во Всех приложениях.

 $\bullet$  Windows 7

Выберите меню [Пуск] → [Все программы] → [ScanSnap Manager] → [ScanSnap Manager].

## <span id="page-11-0"></span>Сокращения, используемые в данном руководстве

Когда модель ScanSnap упоминается в данном руководстве, "Сканер цветного изображение ScanSnap" опускается.

Также следующие сокращения используются в данном руководстве.

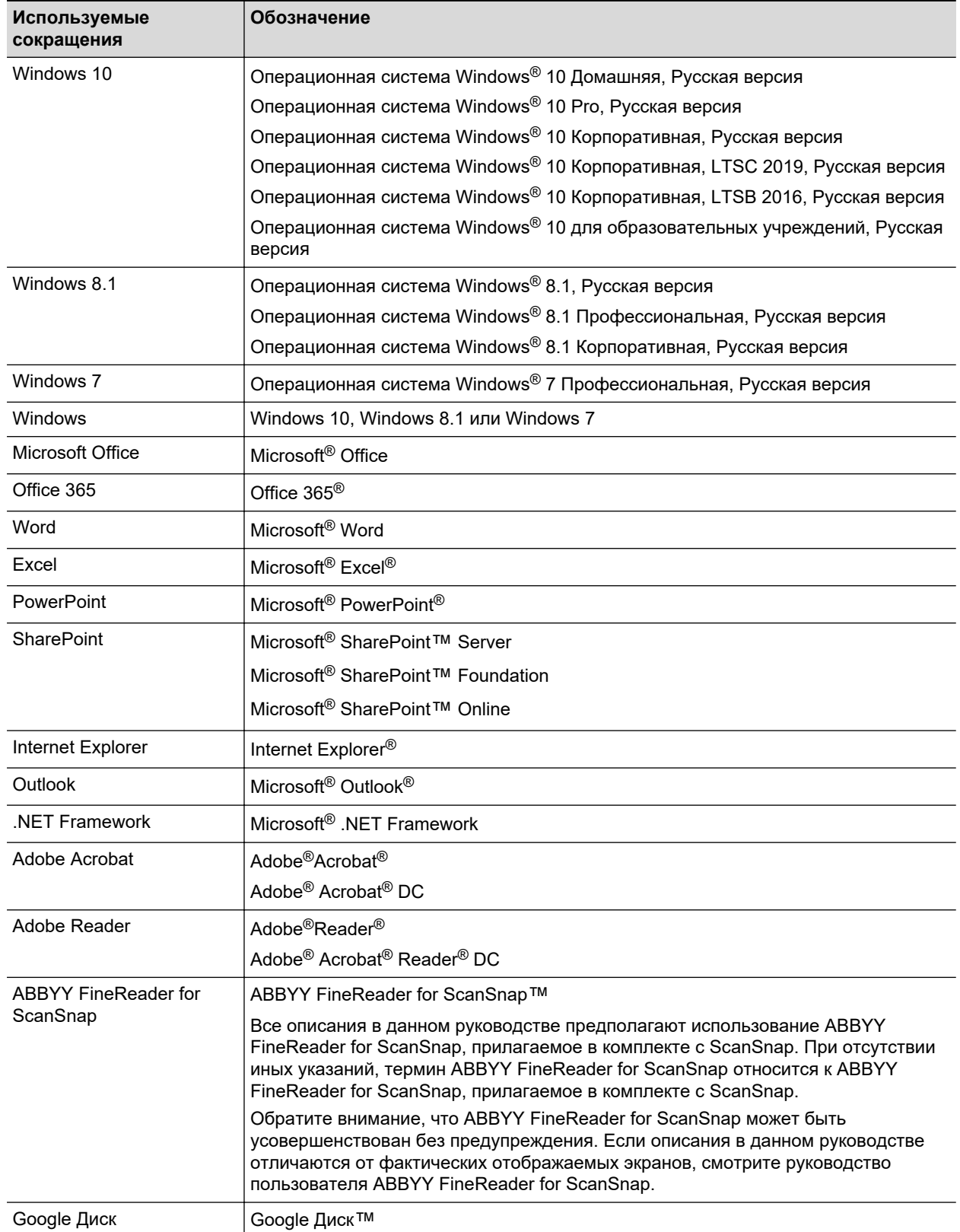

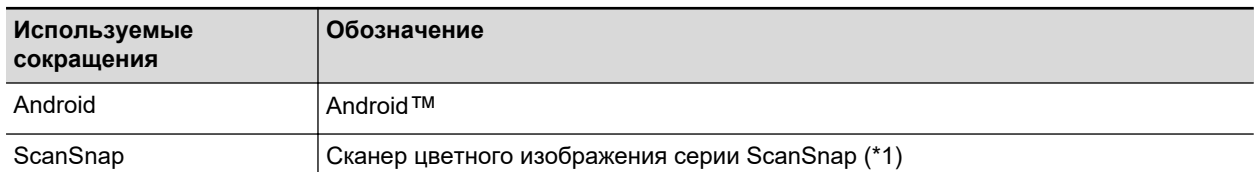

\*1: ScanSnap серии N1800 не включен.

## <span id="page-13-0"></span>Как выполнить сканирование

В данном разделе дается объяснение того, как воспользоваться ScanSnap для выполнения сканирования.

Можно сканировать документы двумя различными способами. Выберите в любом случае в зависимости от использования сканированных изображений по назначению.

- "Сканирование, используя Быстрое Меню" (страница 14)
- "Сканирование, используя профиль" (страница 14)
- l ["Сканирование, используя ScanSnap Folder" \(страница 15\)](#page-14-0)

#### СОВЕТ

Для SV600, можно также выполнить сканирование документов, использованием педали, которая поддерживает сочетание клавиш (сочетание клавиш клавиатуры).

Для получения подробной информации, смотрите Справку ScanSnap Manager.

## **Сканирование, используя Быстрое Меню**

После сканирования документа при помощи ScanSnap, можно просто выбрать приложение из отобразившегося меню для сохранения и отправки электронной почты, или печати сканированного изображения, как и связи с ScanSnap с приложением или облачными службами.

Сканирование, используя Быстрое Меню, заданное по умолчанию.

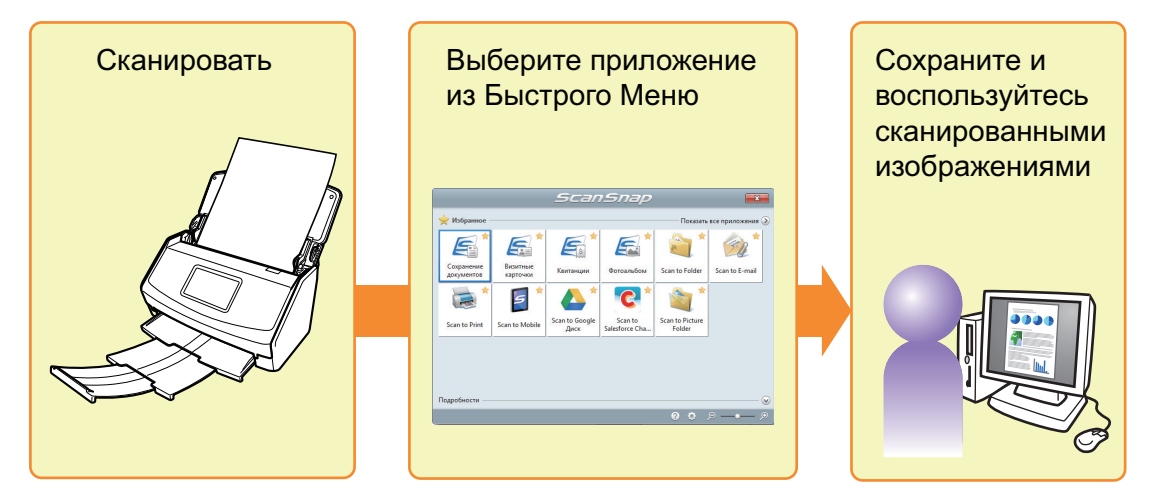

Для получения подробной информации, смотрите ["Выбор операций из Быстрого Меню"](#page-15-0) [\(страница 16\).](#page-15-0)

### **Сканирование, используя профиль**

Выберите предварительно заданный профиль ( настройки сканирования и приложение для связи), и просто нажмите кнопку [Scan] для сканирования документа и выполните связь с приложением.

Данное удобно использовать, когда требуется сканировать документ, часто используя одинаковые настройки сканирования.

<span id="page-14-0"></span>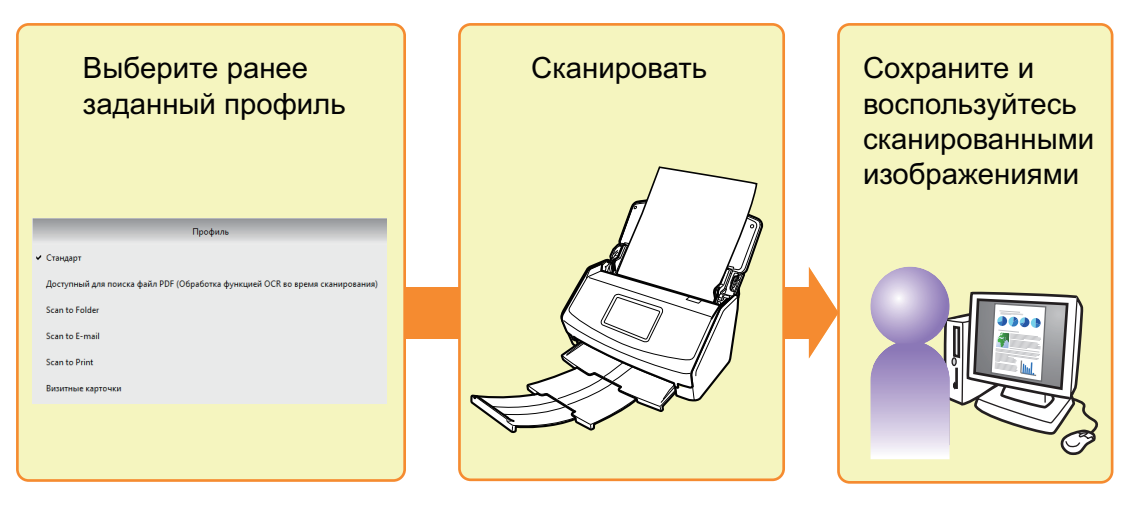

Для получения подробной информации, смотрите ["Профиль" \(страница 69\).](#page-68-0)

## **Сканирование, используя ScanSnap Folder**

Выбором ScanSnap Folder из окна выбора файла в приложении, можно сканировать документ с ScanSnap. Можно использовать файл сканированных документов непосредственно в приложении.

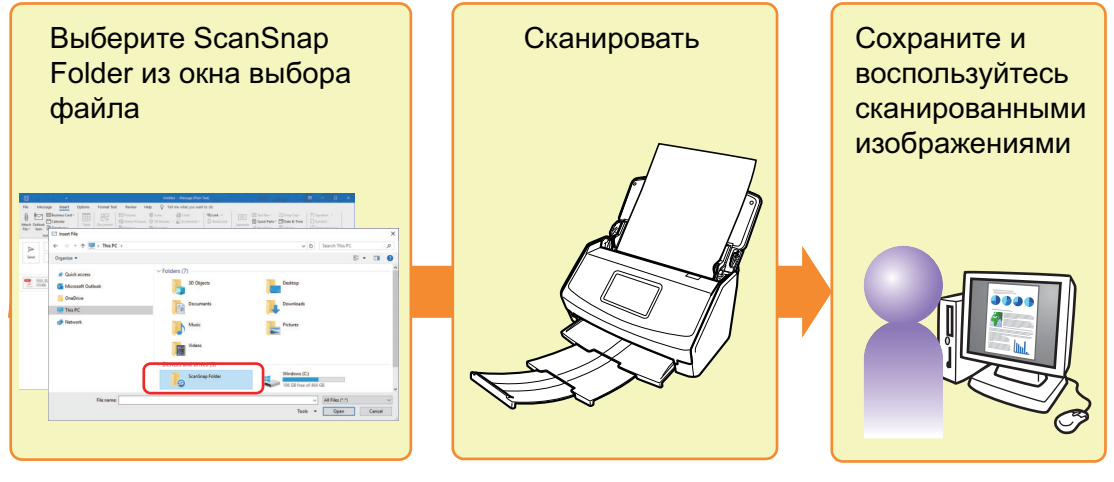

Для получения подробной информации, смотрите ["Операции ScanSnap Folder" \(страница](#page-82-0) [83\)](#page-82-0).

## <span id="page-15-0"></span>Выбор операций из Быстрого Меню

Быстрое Меню позволит начать использование ScanSnap сразу, даже если он используется в первый раз.

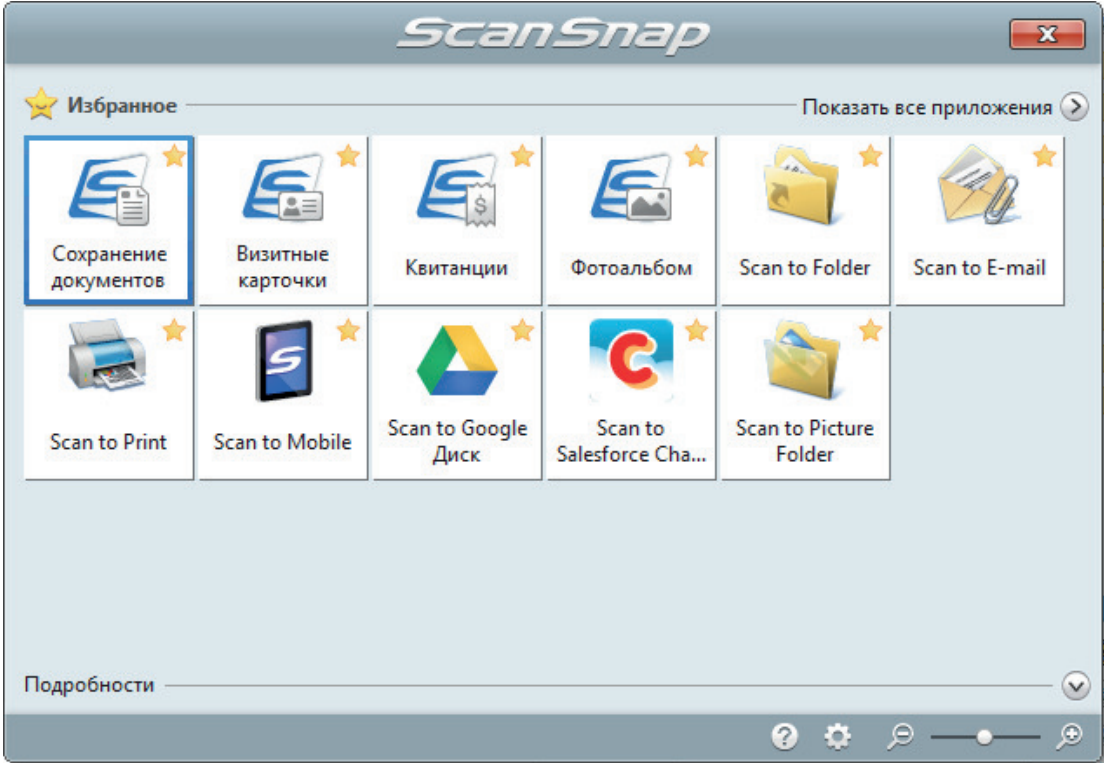

Выберите приложение в Быстром Меню для выполнения следующих необходимых операций:

- "Использование сканированных изображений" (страница 16)
- l ["Связь с приложениями" \(страница 18\)](#page-17-0)
- l ["Связь с облачными службами" \(страница 21\)](#page-20-0)

### **Использование сканированных изображений**

## **[Совместно пользоваться файлами сканированных документов с](#page-31-0) [другими пользователями.](#page-31-0)**

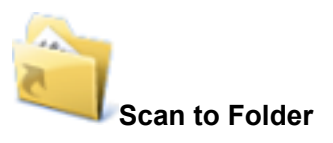

Сохранить сканированное изображение непосредственно в папке совместного пользования в сети после сканирования, совместно пользоваться сканированным изображением с другими и сообщать им о пути папки назначения в сообщении электронной почты, автоматически созданном с началом прохождения пути.

## **[Отправлять файлы документов другим пользователям по](#page-34-0) [электронной почте.](#page-34-0)**

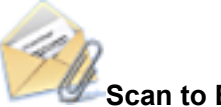

## **Scan to E-mail**

Отправлять электронное сообщение другим с вложенным файлом сканированного изображения.

#### ВНИМАНИЕ

В электронное сообщение может быть вложено до десяти файлов.

При сканировании более одного документа с настройками сканирования отображенными ниже, создается несколько файлов. Обратите внимание на число документов для сканирования:

- Формат файла: JPEG (\*.jpg)
- Выбрано значение [Создать один PDF файл для (n) страниц]

### **[Сделать копии бумажного документа.](#page-39-0)**

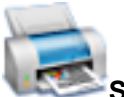

#### **Scan to Print**

Распечатывать сканированное изображение при помощи принтера.

### **[Сохранять сканированные документы в мобильном устройстве.](#page-44-0)**

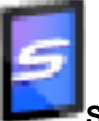

#### **Scan to Mobile**

Сохранять сканированное изображение в мобильное устройство, которое соединено с компьютером.

Доступ к сохраненным файлам можно получить с помощью приложения, предназначенного для просмотра файлов в формате PDF или JPEG.

Отобразится, когда .NET Framework 3.0 установлен.

Обратите внимание, .NET Framework 3.0 также включен в .NET Framework 3.5 (SP1 или поздняя версия). Рекомендуется установить последнее обновление в операционной системе, и использовать .NET Framework 3.5 (SP1 или поздняя версия).

Если уже установлен .NET Framework 4 или поздняя версия, требуется установить .NET Framework 3.0 отдельно, так как .NET Framework 3.0 не включен в .NET Framework 4 или позднюю версию.

## <span id="page-17-0"></span>**[Преобразовать каталоги и памфлеты в цифровые данные, и](#page-66-0) [сохранить их.](#page-66-0)**

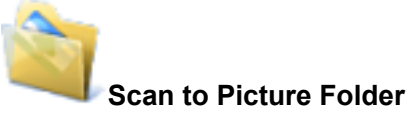

Сохранять сканированные изображения каталогов и памфлетов непосредственно в папку Изображения.

### **Связь с приложениями**

### **[Организация и управление файлами сканированного документа.](#page-23-0)**

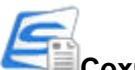

#### **Сохранение документов**

Сканированные изображения сохраняются в ScanSnap Home как записи данных содержимого с параметром [Документы] в качестве типа документа. Записи данных содержимого можно упорядочивать и управлять в ScanSnap Home.

Отображается при удовлетворении следующих условий.

- ScanSnap Home установлен
- l ScanSnap Organizer, CardMinder или ScanSnap Receipt не установлены

#### ВНИМАНИЕ

- $\bullet$  Если установлены ScanSnap Manager и ScanSnap Home, будет невозможно использовать ScanSnap Home для сканирования документов.
- Чтобы использовать ScanSnap Home, необходимо заранее активировать лицензию.

Дополнительную информацию об активации лицензии смотрите [здесь](https://www.pfu.fujitsu.com/imaging/downloads/manual/ss_webhelpmgr/ru/topic/ope_setting_activate.html) в справке ScanSnap Home.

### **ScanSnap Organizer**

Сохранить сканированные изображения в папке, заданной в ScanSnap Organizer, позволяет организовать и управлять сканированными изображениями в ScanSnap Organizer.

Отобразится, когда ScanSnap Organizer установлен.

## **[Заносить в файлы и организовывать большое число визитных](#page-25-0) [карточек.](#page-25-0)**

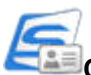

### **Сохранение визитных карточек**

Сканированные изображения сохраняются в ScanSnap Home как записи данных содержимого с параметром [Визитные карточки] в качестве типа документа. Записи данных содержимого можно упорядочивать и управлять в ScanSnap Home.

Отображается при удовлетворении следующих условий.

• ScanSnap Home установлен

• ScanSnap Organizer, CardMinder или ScanSnap Receipt не установлены

#### ВНИМАНИЕ

- **Если установлены ScanSnap Manager и ScanSnap Home, будет невозможно использовать** ScanSnap Home для сканирования документов.
- Чтобы использовать ScanSnap Home, необходимо заранее активировать лицензию.

Дополнительную информацию об активации лицензии смотрите [здесь](https://www.pfu.fujitsu.com/imaging/downloads/manual/ss_webhelpmgr/ru/topic/ope_setting_activate.html) в справке ScanSnap Home.

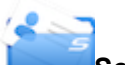

#### **Scan to CardMinder**

Хранить и управлять визитными карточками в CardMinder.

Отобразится, когда CardMinder установлен.

#### СОВЕТ

Когда CardMinder используется для функции связи, рекомендуется на вкладке [Сканирование] в окне настроек ScanSnap выбрать для параметра [Качество изображения] значение [Автоматическое] или [Отлично]. ScanSnap Manager не может связаться с CardMinder, когда задано [Качество изображения] на [Превосходно].

### **[Оцифровка фото для создания альбома.](#page-30-0)**

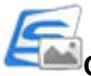

#### **Сохранение фото**

Сканированные изображения сохраняются в ScanSnap Home как записи данных содержимого с параметром [Фото] в качестве типа документа. Записи данных содержимого можно упорядочивать и управлять в ScanSnap Home.

Отображается при удовлетворении следующих условий.

- ScanSnap Home установлен
- l ScanSnap Organizer, CardMinder или ScanSnap Receipt не установлены

#### ВНИМАНИЕ

- Если установлены ScanSnap Manager и ScanSnap Home, будет невозможно использовать ScanSnap Home для сканирования документов.
- Чтобы использовать ScanSnap Home, необходимо заранее активировать лицензию. Дополнительную информацию об активации лицензии смотрите [здесь](https://www.pfu.fujitsu.com/imaging/downloads/manual/ss_webhelpmgr/ru/topic/ope_setting_activate.html) в справке ScanSnap Home.

## **[Преобразовать бумажные документы в цифровые данные для](#page-41-0) [удобной организации их.](#page-41-0)**

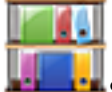

#### **Scan to Rack2-Filer Smart**

Сохранять сканированные изображения как файлы PDF в Rack2-Filer Smart для управления и организации их.

Отображается, когда пробная версия Rack2-Filer Smart или Rack2-Filer Smart установлены.

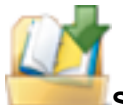

#### **Scan to Rack2-Filer**

Сохранять сканированные изображения как файлы PDF в Rack2-Filer для управления и организации их.

Отобразится, когда Rack2-Filer (продается отдельно) установлен (V5.0 или поздняя версия рекомендуется).

## **[Преобразовать бумажные документы в цифровые данные для](#page-43-0) [удобной организации их \(Magic Desktop\).](#page-43-0)**

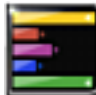

#### **Scan to Magic Desktop**

Сохранять сканированные изображения в Magic Desktop для управления и организации их. Отображается, когда пробная версия Magic Desktop или Magic Desktop установлены.

### **[Процесс записи суммы квитанций с каждой покупки в домашнюю](#page-29-0) [книгу учета занимает много времени.](#page-29-0)**

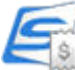

#### **Сохранение квитанций**

Сканированные изображения сохраняются в ScanSnap Home как записи данных содержимого с параметром [Квитанции] в качестве типа документа. Записи данных содержимого можно упорядочивать и управлять в ScanSnap Home.

Отображается при удовлетворении следующих условий.

- ScanSnap Home установлен
- l ScanSnap Organizer, CardMinder или ScanSnap Receipt не установлены

#### ВНИМАНИЕ

- $\bullet$  Если установлены ScanSnap Manager и ScanSnap Home, будет невозможно использовать ScanSnap Home для сканирования документов.
- **Чтобы использовать ScanSnap Home, необходимо заранее активировать лицензию.** Дополнительную информацию об активации лицензии смотрите [здесь](https://www.pfu.fujitsu.com/imaging/downloads/manual/ss_webhelpmgr/ru/topic/ope_setting_activate.html) в справке ScanSnap Home.

## <span id="page-20-0"></span>**[Цитировать текст из бумажных документов.](#page-59-0)**

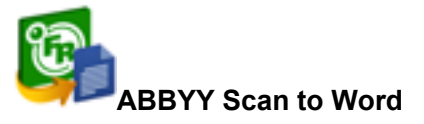

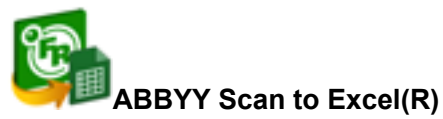

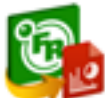

#### **ABBYY Scan to PowerPoint(R)**

Выполнять распознавание текста сканированного изображения и преобразованного в документ Word, Excel, или PowerPoint.

Отобразится, когда установлен ABBYY FineReader for ScanSnap (5.0 или поздняя версия).

#### СОВЕТ

Рекомендуется на вкладке [Сканирование] в окне настроек ScanSnap для параметра [Качество изображения] выбрать [Автоматическое] или [Отлично].

## **[Совместно пользоваться файлами сканированных документов](#page-64-0) [по средством связи с SharePoint.](#page-64-0)**

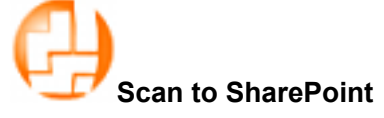

Сохранять сканированное изображение в SharePoint. Отобразится, когда Scan to Microsoft SharePoint установлен.

## **Связь с облачными службами**

## **[Управлять сканированными документами по средством связи с](#page-48-0) [Dropbox.](#page-48-0)**

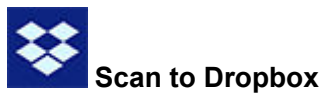

Сохранять файлы сканированных изображений в папку Dropbox.

Отобразится, если установлено приложение Dropbox для Windows 1.1.45 или более поздняя версия.

## **[Управлять сканированными документами по средством связи с](#page-50-0) [Evernote.](#page-50-0)**

## **Scan to Evernote (Document)**

Сохранять файлы PDF в Evernote.

Отобразится, если установлено приложение Evernote для Windows 3.5 или более поздняя версия.

## **[Управлять рукописными записями по средством связи с](#page-51-0) [Evernote.](#page-51-0)**

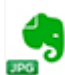

### **Scan to Evernote (Note)**

Сохранять файлы JPEG в Evernote.

Отобразится, если установлено приложение Evernote для Windows 3.5 или более поздняя версия.

## **[Управлять сканированными документами по средством связи с](#page-52-0) [Google Диск.](#page-52-0)**

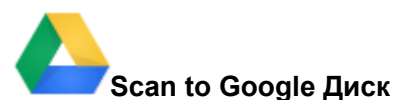

Сохранять файлы PDF в Google Диск.

Отобразится, когда установлен .NET Framework 4 или когда установлен обновление на месте для .NET Framework 4.

После установки .NET Framework, примените обновление в центре обновления Windows.

## **[Управлять сканированными документами по средством связи с](#page-54-0) [Salesforce Chatter.](#page-54-0)**

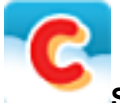

#### **Scan to Salesforce Chatter**

Разместить файлы сканированного изображения в Salesforce Chatter. Можно использовать размещенные файлы при помощи Salesforce CRM.

Необходимо установить .NET Framework 4.5 или обновить до .NET Framework 4.5 имеющуюся версию.

## **[Управлять сканированными документами по средством связи с](#page-57-0) [SugarSync.](#page-57-0)**

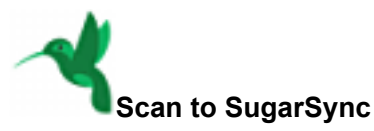

Сохранить файлы сканированного изображение в папку SugarSync.

Отобразится, если установлено приложение SugarSync Manager для Windows 1.9.28 или более поздняя версия.

#### СОВЕТ

Можно свободно добавить приложения в Быстрое Меню. Для получения подробной информации, смотрите ["Управление связанными приложениями" \(страница 140\).](#page-139-0)

## <span id="page-23-0"></span>Управление документами в ScanSnap Home

В данном разделе описывается, как сохранять сканированные изображения документов вместе с соответствующей информацией в ScanSnap Home.

## **1. Нажмите значок [Сохранение документов] в Быстром Меню.**

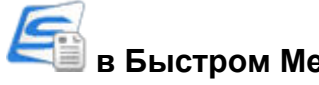

 $\Rightarrow$  Отобразится основное окно ScanSnap Home.

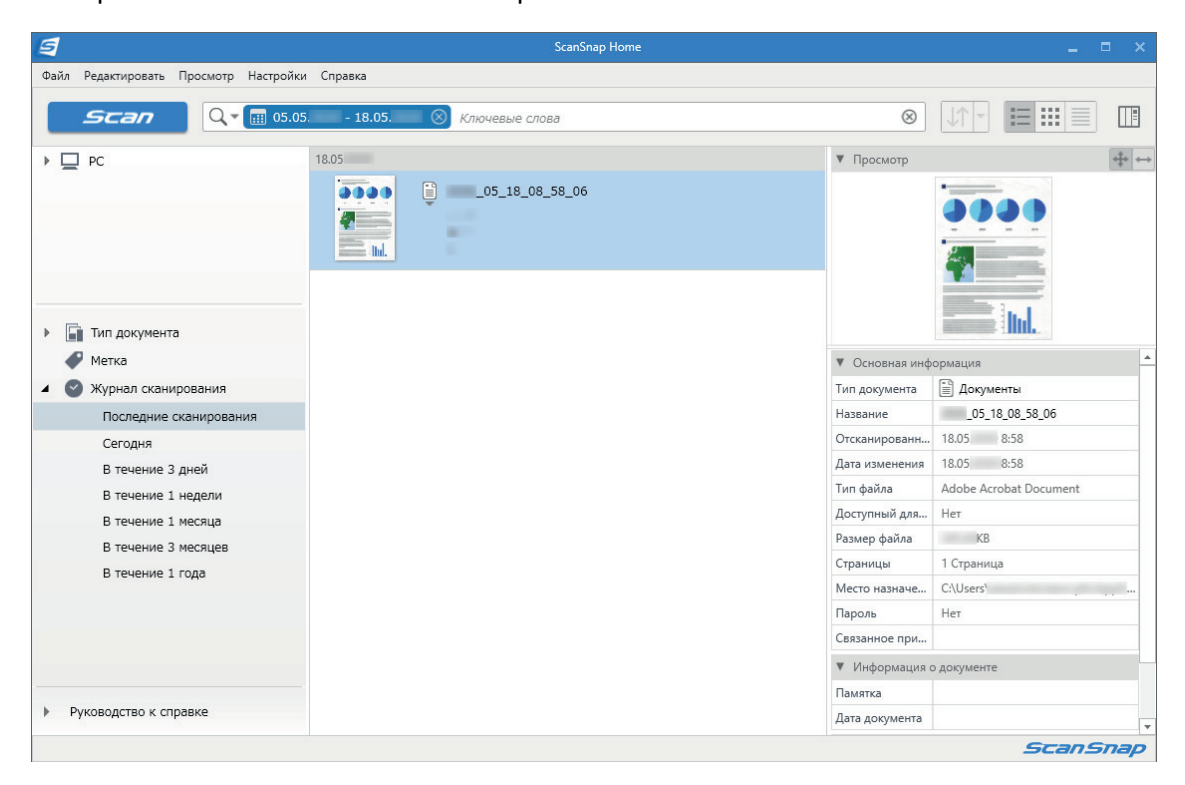

#### ВНИМАНИЕ

- Чтобы использовать ScanSnap Home, необходимо заранее активировать лицензию. Дополнительную информацию об активации лицензии смотрите [здесь](https://www.pfu.fujitsu.com/imaging/downloads/manual/ss_webhelpmgr/ru/topic/ope_setting_activate.html) в справке ScanSnap Home.
- Невозможно запустить сканирование, когда Быстрое Меню отображено. Подождите, пока ScanSnap Manager свяжется с ScanSnap Home перед сканированием другого документа.
- l Не перемещайте, не удаляйте или не переименовывайте сканированные изображения используя другие приложения, когда Быстрое Меню отображено.
- Если установлены ScanSnap Manager и ScanSnap Home, будет невозможно использовать ScanSnap Home для сканирования документов.

- Для получения дополнительной информации о функциях ScanSnap Home и их использовании смотрите [справку ScanSnap Home](https://www.pfu.fujitsu.com/imaging/downloads/manual/ss_webhelpmgr/ru/top/index.html).
- Профиля могут также быть использован для функции связи. Для получения подробной информации, смотрите ["Профиль" \(страница 69\).](#page-68-0)

## <span id="page-24-0"></span>Управление файлами в ScanSnap Organizer

В данном разделе дается объяснение того, как сохранить файла сканированного изображения в ScanSnap Organizer.

## **1. Нажмите значок [ScanSnap Organizer] в Быстром Меню.**

 $\Rightarrow$  Отобразится окно [ScanSnap Organizer].

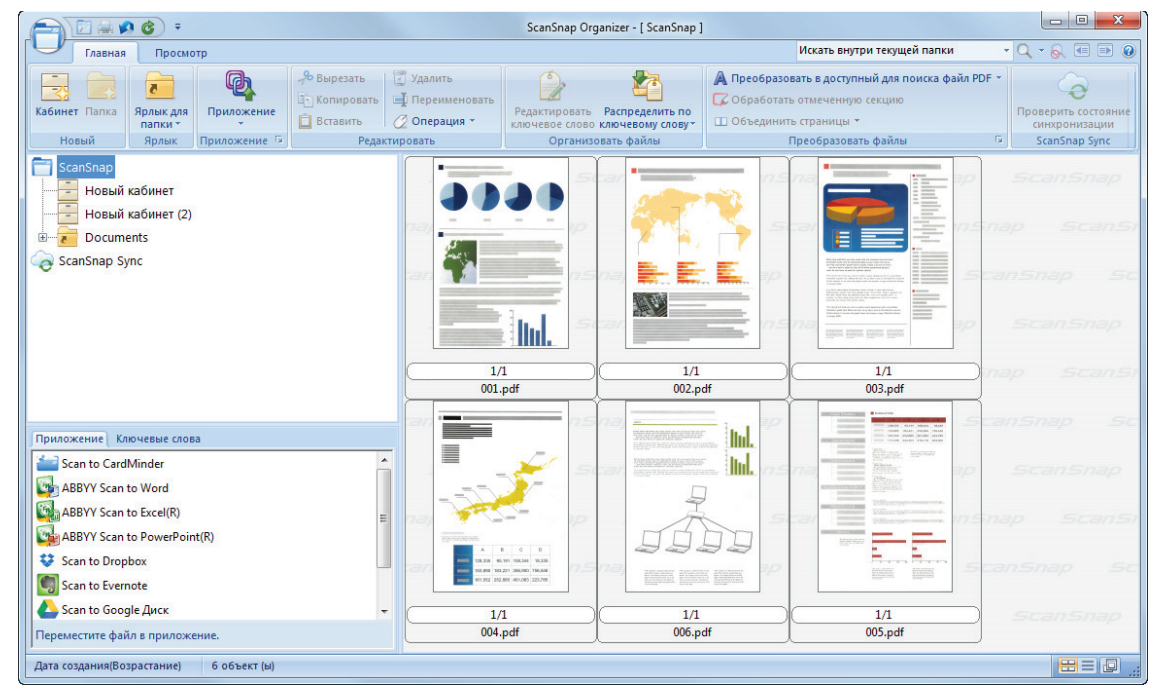

### ВНИМАНИЕ

- Невозможно запустить сканирование, когда Быстрое Меню отображено. Подождите пока ScanSnap Organizer свяжется перед сканированием другого документа.
- l Не перемещайте, не удаляйте или не переименовывайте сканированные изображения используя другие приложения, когда Быстрое Меню отображено.

- l Для получения подробной информации о функциях ScanSnap Organizer, и о том, как пользоваться ими, смотрите справку ScanSnap Organizer.
- Профиля могут также быть использован для функции связи. Для получения подробной информации, смотрите ["Профиль" \(страница 69\).](#page-68-0)
- $\bullet$  ScanSnap Manager может автоматически взаимодействовать со ScanSnap Organizer. Для получения подробной информации, смотрите ["Автоматическое связь с приложениями"](#page-153-0) [\(страница 154\).](#page-153-0)

## <span id="page-25-0"></span>Управление визитными карточками в ScanSnap Home

В данном разделе описывается, как сохранять сканированные изображения визитных карточек вместе с соответствующей информацией в ScanSnap Home.

**1. Нажмите значок [Сохранение визитных карточек] в Быстром Меню.**

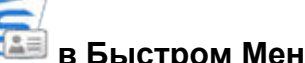

 $\Rightarrow$  Отобразится основное окно ScanSnap Home.

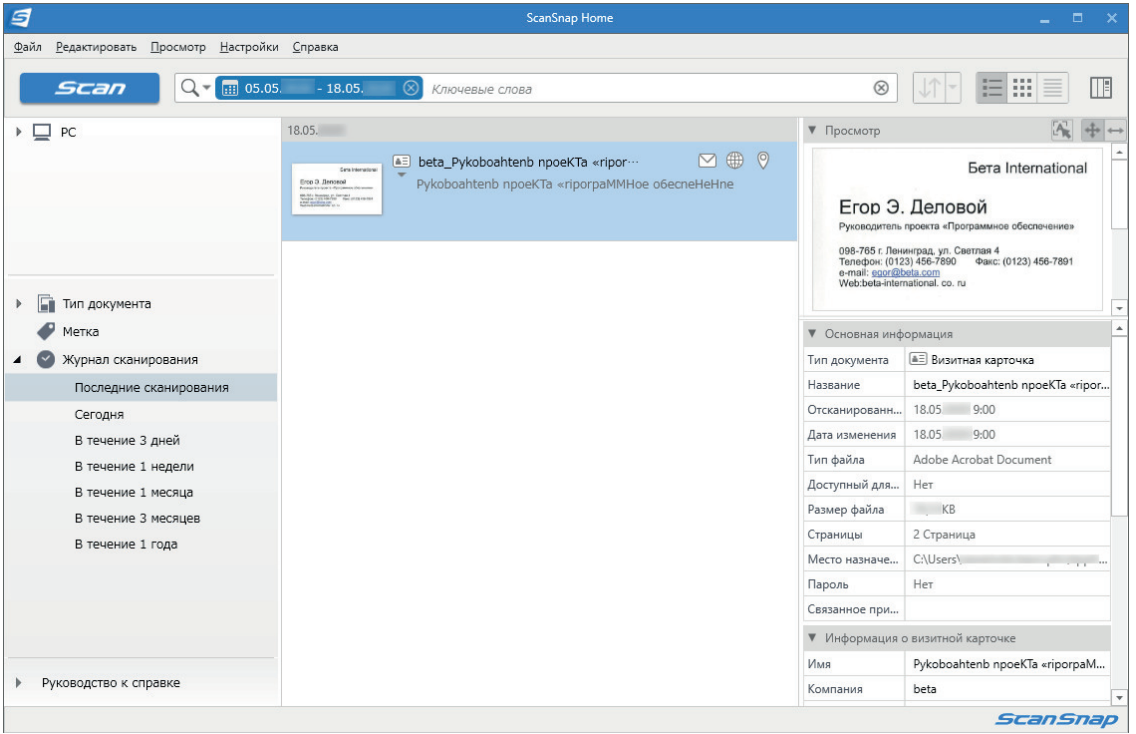

#### ВНИМАНИЕ

- Чтобы использовать ScanSnap Home, необходимо заранее активировать лицензию. Дополнительную информацию об активации лицензии смотрите [здесь](https://www.pfu.fujitsu.com/imaging/downloads/manual/ss_webhelpmgr/ru/topic/ope_setting_activate.html) в справке ScanSnap Home.
- Невозможно запустить сканирование, когда Быстрое Меню отображено. Подождите пока ScanSnap Manager свяжется с ScanSnap Home перед сканированием другой визитной карточки.
- Не перемещайте, не удаляйте или не переименовывайте сканированные изображения используя другие приложения, когда Быстрое Меню отображено.
- l Если установлены ScanSnap Manager и ScanSnap Home, будет невозможно использовать ScanSnap Home для сканирования документов.

#### СОВЕТ

• Для получения дополнительной информации о функциях ScanSnap Home и их использовании смотрите [справку ScanSnap Home](https://www.pfu.fujitsu.com/imaging/downloads/manual/ss_webhelpmgr/ru/top/index.html).

l Профиля могут также быть использован для функции связи. Для получения подробной информации, смотрите ["Профиль" \(страница 69\).](#page-68-0)

## <span id="page-27-0"></span>Занесение в файл и организация визитных карточек с помощью CardMinder

В данном разделе дается объяснение как хранить изображения визитных карточек и связанную с этим информацию в CardMinder.

#### ВНИМАНИЕ

- Пустые страницы не удаляются даже если [Удаление пустой страницы] выбрано, при хранении сканированных изображений визитных карточек в CardMinder.
- Сканированные изображения могут быть сохранены в CardMinder все за один раз, как показано ниже.
	- iX1500/iX500/S1300i
		- До 500 листов (1 000 страниц), включая пустые страницы
	- iX100/S1100i/S1100/SV600
		- До 1 000 страниц, включая пустые страницы
- **1. Нажмите значок [Scan to CardMinder] в Быстром Меню.**

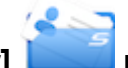

 $\Rightarrow$  Отобразится окно [CardMinder].

### **2. Проверьте изображение сканированных карточек и результат распознавания текста.**

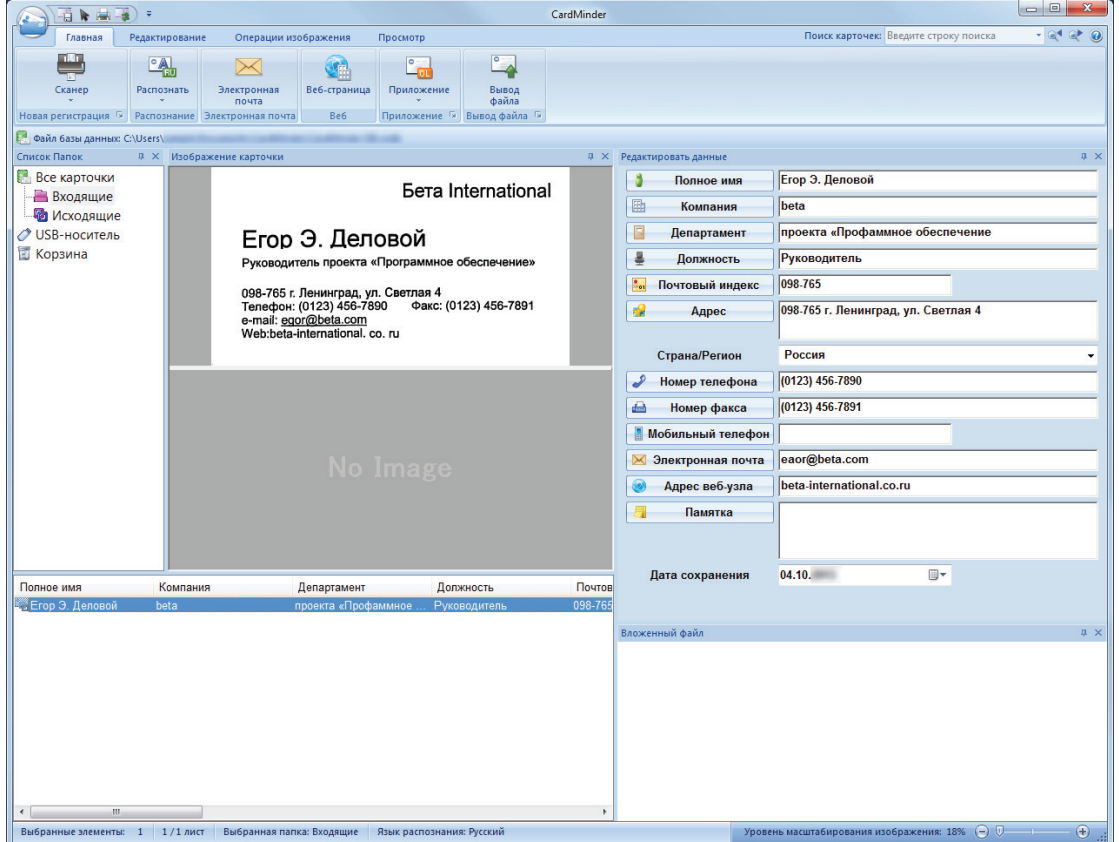

#### ВНИМАНИЕ

- Невозможно запустить сканирование, когда Быстрое Меню отображено. Подождите пока ScanSnap Manager свяжется с CardMinder перед сканированием другого документа.
- Не перемещайте, не удаляйте или не переименовывайте сканированные изображения используя другие приложения, когда Быстрое Меню отображено.

- Для получения подробной информации о функциях CardMinder, и о том, как пользоваться ими, смотрите справку CardMinder.
- Профиля могут также быть использован для функции связи. Для получения подробной информации, смотрите ["Профиль" \(страница 69\).](#page-68-0)
- **ScanSnap Manager может автоматически взаимодействовать с CardMinder. Для получения** подробной информации, смотрите ["Автоматическое связь с приложениями" \(страница 154\)](#page-153-0).

## <span id="page-29-0"></span>Управление квитанциями в ScanSnap Home

В данном разделе описывается, как сохранять сканированные изображения квитанций вместе с соответствующей информацией в ScanSnap Home.

## **1. Нажмите значок [Сохранение квитанций] в Быстром Меню.**

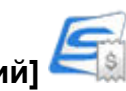

 $\Rightarrow$  Отобразится основное окно ScanSnap Home.

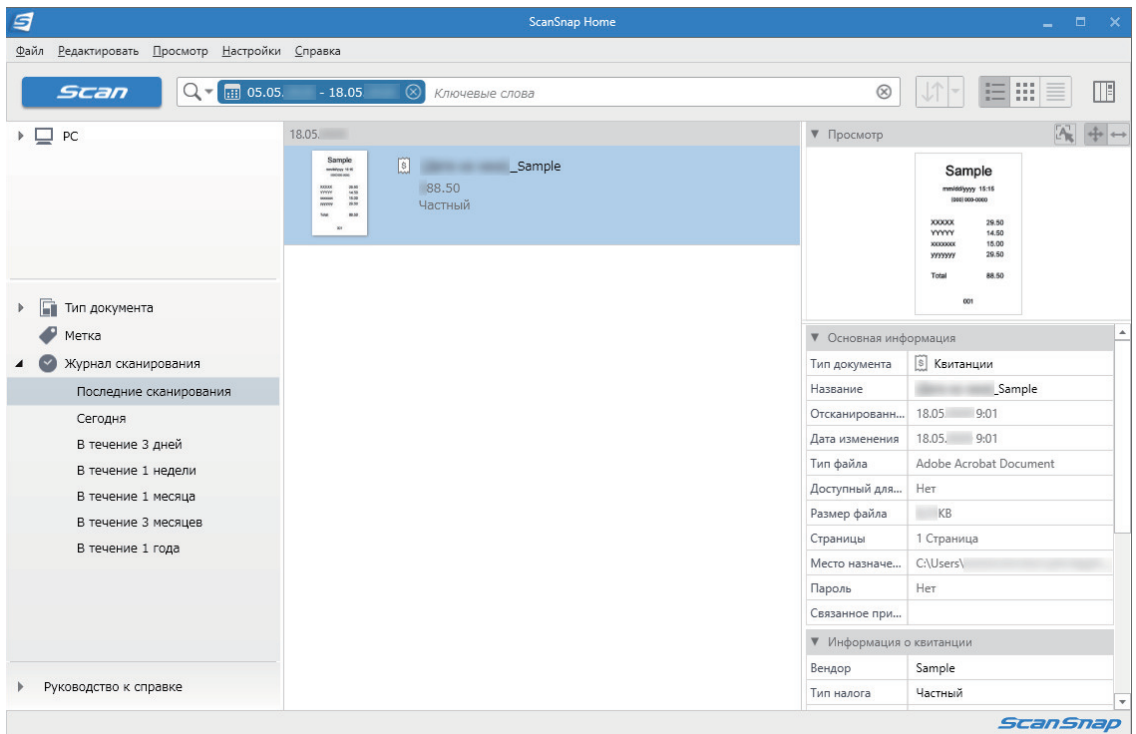

#### ВНИМАНИЕ

- Чтобы использовать ScanSnap Home, необходимо заранее активировать лицензию. Дополнительную информацию об активации лицензии смотрите [здесь](https://www.pfu.fujitsu.com/imaging/downloads/manual/ss_webhelpmgr/ru/topic/ope_setting_activate.html) в справке ScanSnap Home.
- Невозможно запустить сканирование, когда Быстрое Меню отображено. Подождите, пока ScanSnap Manager свяжется с ScanSnap Home перед сканированием другой квитанции.
- Не перемещайте, не удаляйте или не переименовывайте сканированные изображения используя другие приложения, когда Быстрое Меню отображено.
- l Если установлены ScanSnap Manager и ScanSnap Home, будет невозможно использовать ScanSnap Home для сканирования документов.

- l Для получения дополнительной информации о функциях ScanSnap Home и их использовании смотрите [справку ScanSnap Home](https://www.pfu.fujitsu.com/imaging/downloads/manual/ss_webhelpmgr/ru/top/index.html).
- Профиля могут также быть использован для функции связи. Для получения подробной информации, смотрите ["Профиль" \(страница 69\).](#page-68-0)

## <span id="page-30-0"></span>Создание альбома в ScanSnap Home

В данном разделе описывается, как сохранять сканированные изображения фото в ScanSnap Home.

## **1. Нажмите значок [Сохранение фото] в Быстром Меню.**

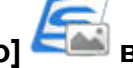

 $\Rightarrow$  Отобразится основное окно ScanSnap Home.

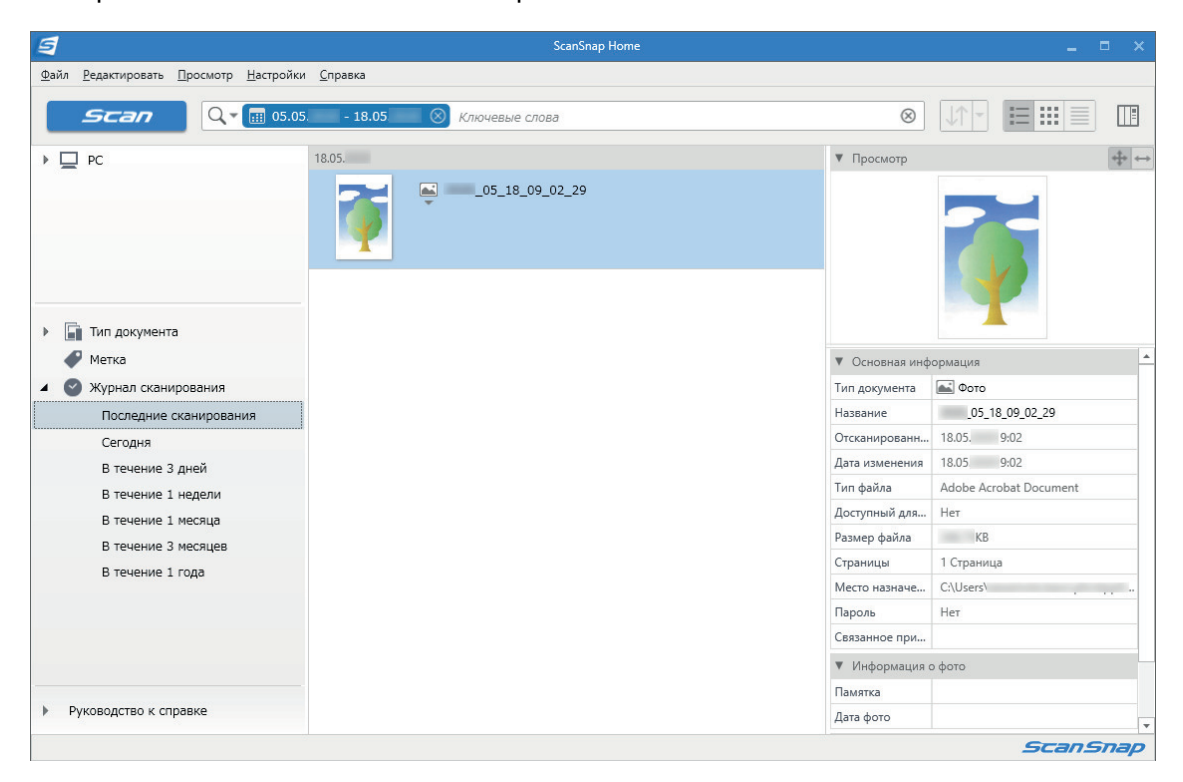

#### ВНИМАНИЕ

- Чтобы использовать ScanSnap Home, необходимо заранее активировать лицензию. Дополнительную информацию об активации лицензии смотрите [здесь](https://www.pfu.fujitsu.com/imaging/downloads/manual/ss_webhelpmgr/ru/topic/ope_setting_activate.html) в справке ScanSnap Home.
- Невозможно запустить сканирование, когда Быстрое Меню отображено. Подождите, пока ScanSnap Manager свяжется с ScanSnap Home перед сканированием другого фото.
- l Не перемещайте, не удаляйте или не переименовывайте сканированные изображения используя другие приложения, когда Быстрое Меню отображено.
- l Если установлены ScanSnap Manager и ScanSnap Home, будет невозможно использовать ScanSnap Home для сканирования документов.

- Для получения дополнительной информации о функциях ScanSnap Home и их использовании смотрите [справку ScanSnap Home](https://www.pfu.fujitsu.com/imaging/downloads/manual/ss_webhelpmgr/ru/top/index.html).
- Профиля могут также быть использован для функции связи. Для получения подробной информации, смотрите ["Профиль" \(страница 69\).](#page-68-0)

## <span id="page-31-0"></span>Управление сканированными изображениями в заданной папке

В данном разделе дается объяснение того, как сохранить файла сканированного изображения в заданной папке.

Файл сканированного изображения, который сохранен в папку совместного пользования в сети, может быть совместно использоваться с другими. В дополнение, можно сообщить другим пользователям путь папки назначения при помощи сообщения электронной почты, так как путь может быть создан в сообщении, автоматически.

#### СОВЕТ

Программа электронной почты по умолчанию, используется как программа электронной почты для связи.

Программа электронной почты может не правильно связать со ScanSnap Manager, даже если это программа электронной почты по умолчанию. В данном случае, обратитесь к производителю программы электронной почты.

Для получения подробной информации о настроек программы электронной почты для связи, смотрите ["Настройки программы электронной почты" \(страница 38\)](#page-37-0).

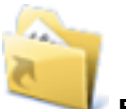

**1. Нажмите значок [Scan to Folder] в Быстром Меню.**

 $\Rightarrow$  Отобразится окно [Scan to Folder].

### **2. Проверьте сканированное изображение в области предварительного просмотра.**

В окне [Scan to Folder] можно изменить имена файлов или папок назначения и указать, следует ли сообщать путь к папке назначения в сообщении электронной почты для оповещения других пользователей.

Для получения подробной информации об окне [Scan to Folder], смотрите Справку ScanSnap Manager.

Управление сканированными изображениями в заданной папке

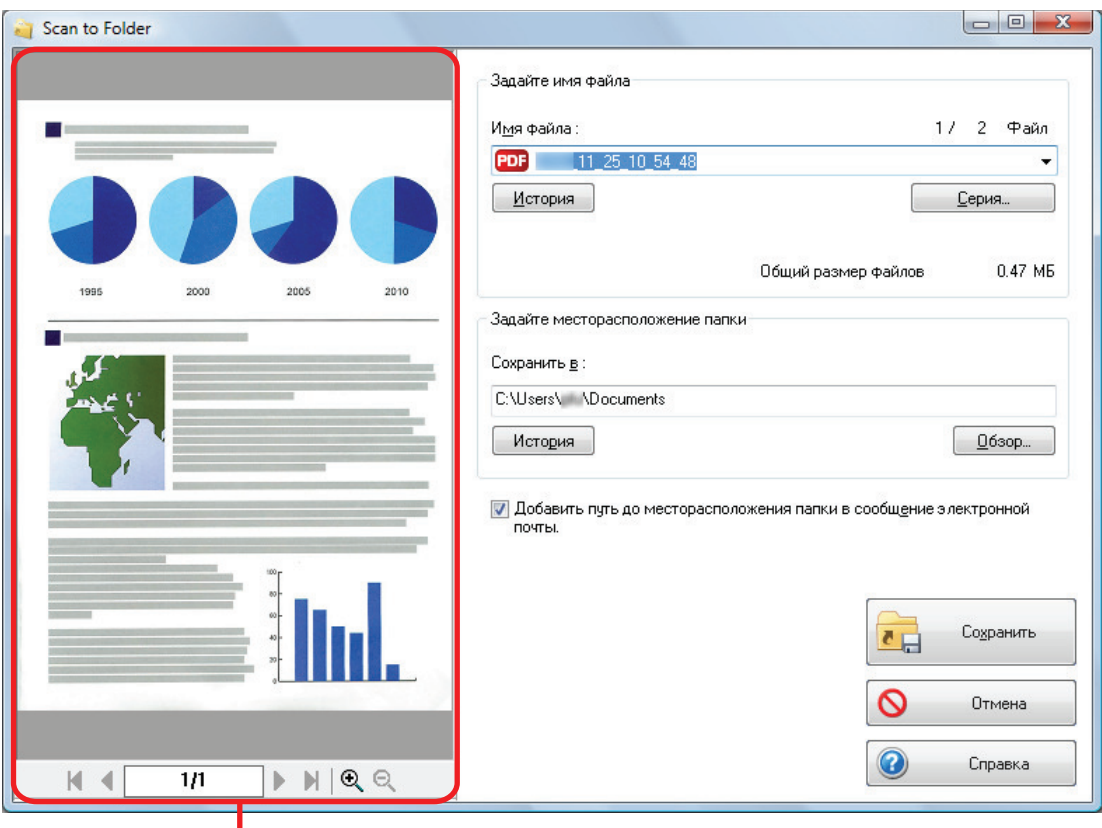

Просмотр

## **3. Нажмите кнопку [Сохранить].**

a Файл сканированного изображение сохранен в заданную папку.

#### СОВЕТ

При выборе в окне [Scan to Folder] значения [Добавить путь до месторасположения папки в сообщение электронной почты.] откроется окно нового сообщения, в котором будет указан путь к папке назначения, где сохранен файл.

Управление сканированными изображениями в заданной папке

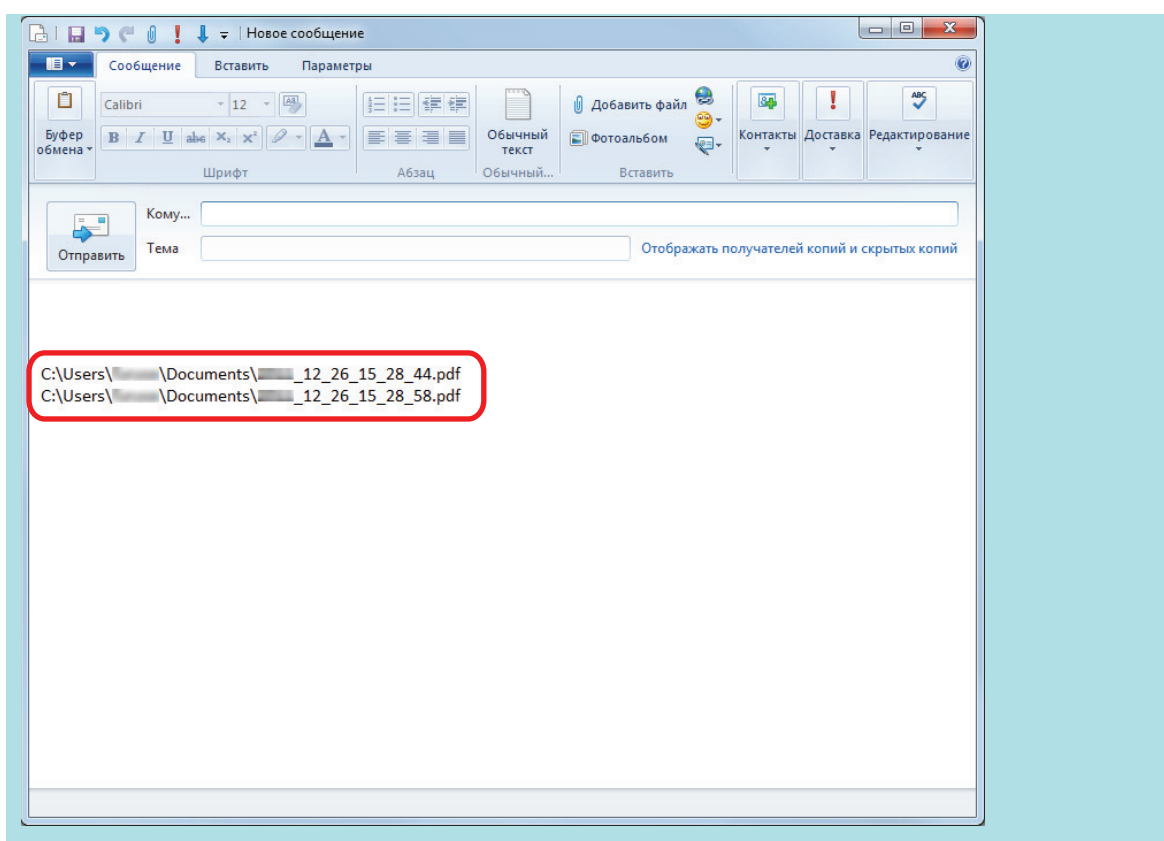

### ВНИМАНИЕ

- Невозможно запустить сканирование после отображения Быстрого Меню и до закрытия окна [Scan to Folder]. Перед сканированием следующего документа закройте окно [Scan to Folder].
- Не перемещайте, не удаляйте и не переименовывайте сканированное изображения в других приложениях после отображения Быстрого Меню и до закрытия окна [Scan to Folder].

#### СОВЕТ

Профиля могут также быть использован для функции связи. Для получения подробной информации, смотрите ["Профиль" \(страница 69\).](#page-68-0)

## <span id="page-34-0"></span>Вложение файлов в электронную почту

В данном разделе дается объяснение того, как вложить файл сканированного изображения в сообщение электронной почты.

#### СОВЕТ

Программа электронной почты по умолчанию, используется как программа электронной почты для связи.

Программа электронной почты может не правильно связать со ScanSnap Manager, даже если это программа электронной почты по умолчанию. В данном случае, обратитесь к производителю программы электронной почты.

Для получения подробной информации о настроек программы электронной почты для связи, смотрите ["Настройки программы электронной почты" \(страница 38\)](#page-37-0).

# 1. Нажмите значок [Scan to E-mail] **Имерия Венстром Меню.**

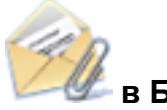

 $\Rightarrow$  Отобразится окно [Scan to E-mail].

#### СОВЕТ

Можно конфигурировать настройки на не отображение окна [Scan to E-mail]. Если конфигурировать настройки на не отображение окна [Scan to E-mail], окно нового сообщение отобразится с вложенным файлом.

Для получения подробной информации об изменении настроек, смотрите ["Изменение](#page-138-0) [настроек связанных приложений" \(страница 139\).](#page-138-0)

### **2. Проверьте сканированное изображение в области предварительного просмотра.**

В окне [Scan to E-mail] можно конфигурировать настройки для вложения сканированного изображения в электронную почту.

Для получения подробной информации об окне [Scan to E-mail], смотрите Справку ScanSnap Manager.

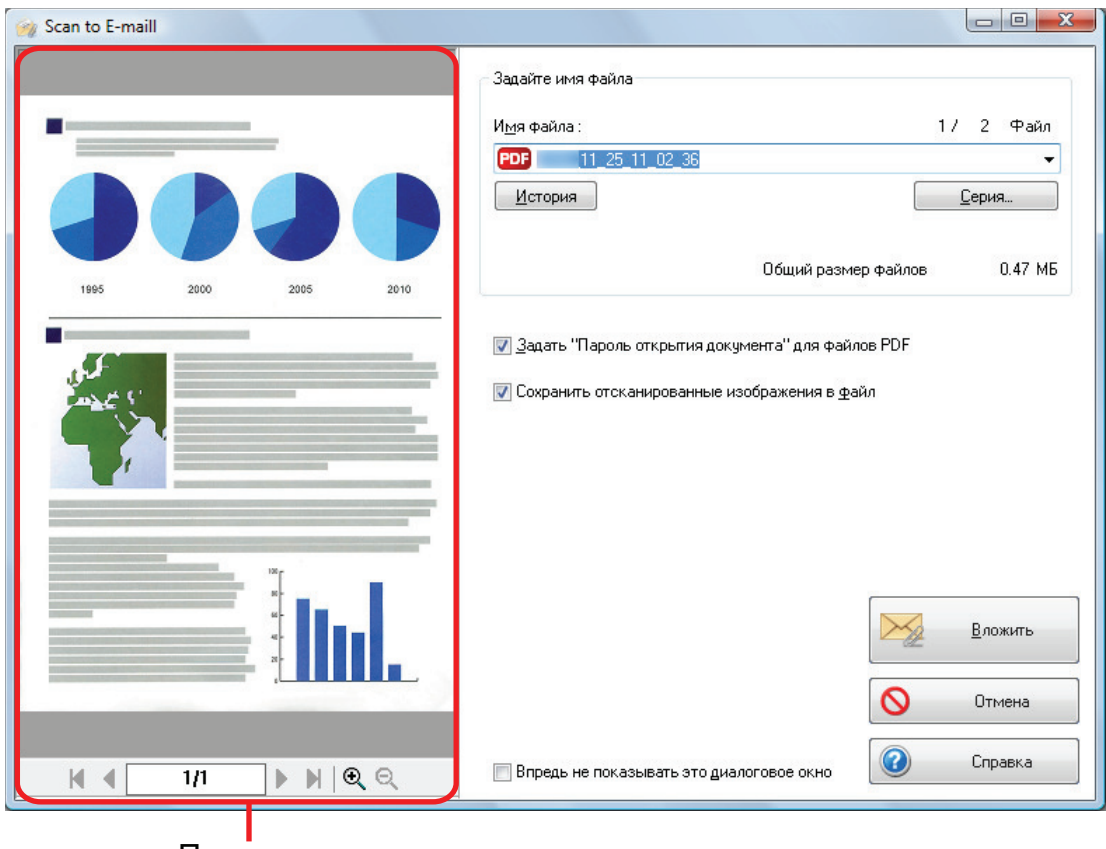

Просмотр

## **3. Нажмите кнопку [Вложить].**

 $\Rightarrow$  Окно нового сообщения электронной почты отобразится с вложенным файлом.

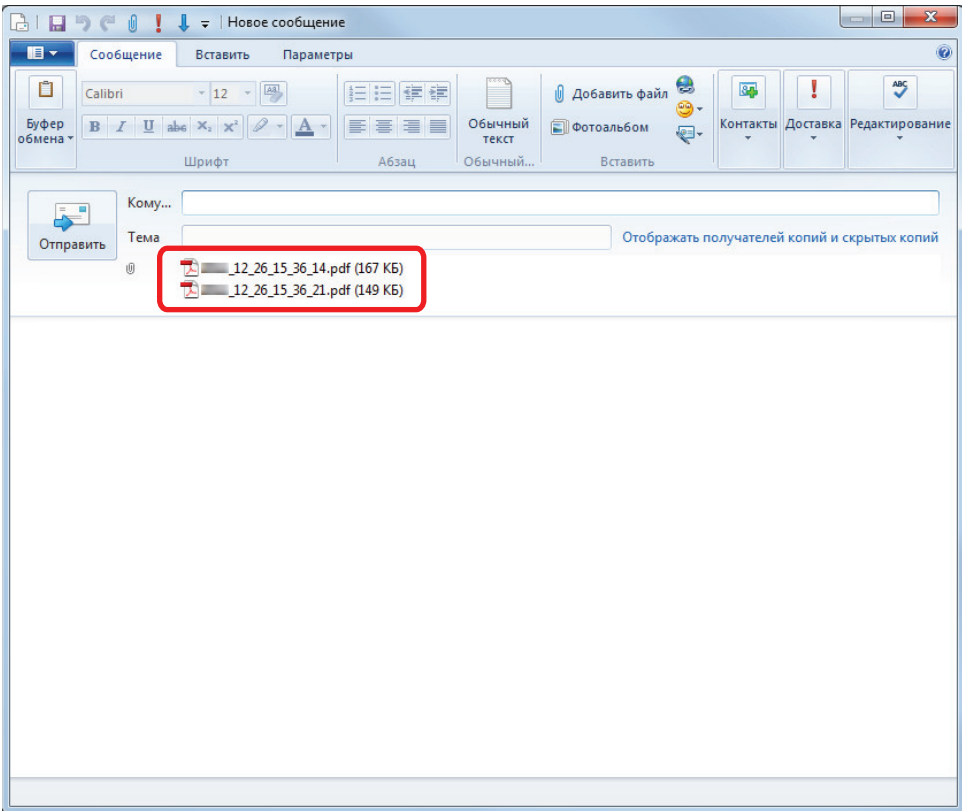
#### СОВЕТ

Если в окне [Сканировать в электронную почту - Опции] или [Сканировать в электронную почту] выбрано значение [Задать "Пароль открытия документа" для файлов PDF], нажмите кнопку [Вложить], чтобы открыть следующее окно [Сканировать в электронную почту - Введите пароль].

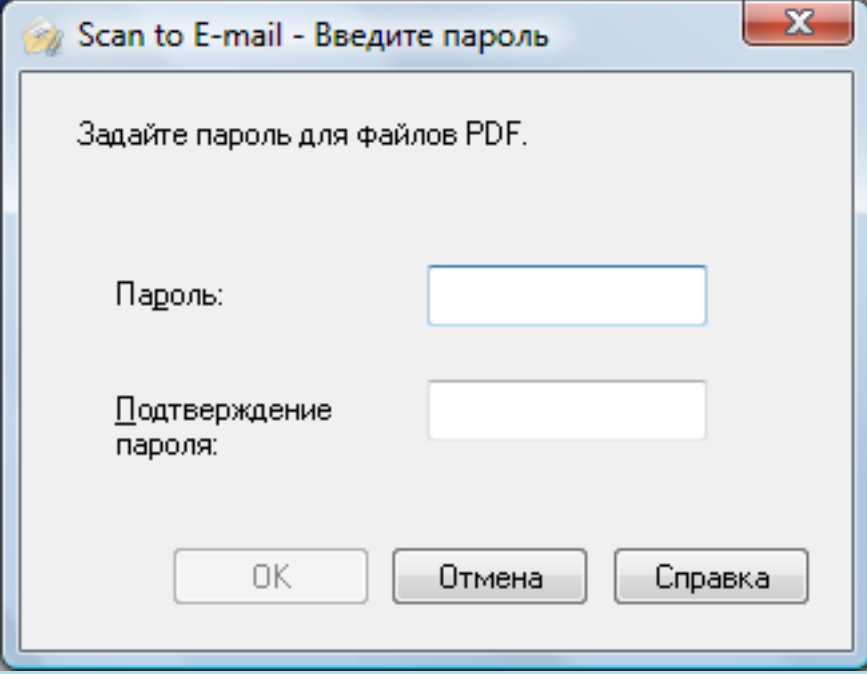

Введите пароль, а затем нажмите кнопку [ОК].

Если нажать кнопку [Отмена], отобразится подтверждающее сообщение для продолжения обработки без пароля. Если нет необходимости задания пароля открытия документа, нажмите кнопку [Да].

## ВНИМАНИЕ

- Невозможно запустить сканирование после отображения Быстрого Меню и до закрытия окна [Scan to E-mail]. Закройте окно [Scan to E-mail] перед сканированием следующего документа.
- Не перемещайте, не удаляйте и не переименовывайте сканированное изображение в других приложениях после отображения Быстрого Меню и перед закрытием окна [Scan to E-mail].

- Настройки для [Scan to E-mail] могут быть изменены. Для получения подробной информации, смотрите ["Изменение настроек связанных приложений" \(страница 139\).](#page-138-0)
- Профиля могут также быть использован для функции связи. Для получения подробной информации, смотрите ["Профиль" \(страница 69\).](#page-68-0)
- **ScanSnap Folder может также быть использован для вложения сканированных изображений** в электронную почту. Для получения подробной информации, смотрите ["Операции ScanSnap](#page-82-0) [Folder" \(страница 83\).](#page-82-0)

## Настройки программы электронной почты

Конфигурируйте настройки программы электронной почты выполнив следующую процедуру.

## **Windows 10**

- **1. Выберите меню [Пуск] → [Служебные Windows] → [Задание программ по умолчанию] под [Программы по умолчанию].**
	- $\Rightarrow$  Отобразится окно [Выбор программ по умолчанию].
- **2. Выберите программу электронной почты для связи с ScanSnap Manager из [Программы].**
- **3. Выберите [Использовать эту программу по умолчанию] и нажмите кнопку [ОК].**

## **Windows 8.1**

- 1. Нажмите <sup>•</sup> в нижней левой части экрана "Пуск" и выберите [Задание **программ по умолчанию] под [Программы по умолчанию].**
	- $\Rightarrow$  Отобразится окно [Выбор программ по умолчанию].
- **2. Выберите программу электронной почты для связи с ScanSnap Manager из [Программы].**
- **3. Выберите [Использовать эту программу по умолчанию] и нажмите кнопку [ОК].**

## **Windows 7**

- **1. Выберите меню [Пуск] → [Программы по умолчанию] → [Задание программ по умолчанию].**
	- ⇔ Отобразится окно [Задание программ по умолчанию].
- **2. Выберите программу электронной почты для связи с ScanSnap Manager из [Программы].**
- **3. Выберите [Использовать эту программу по умолчанию] и нажмите кнопку [ОК].**

## **Проверенные программы электронной почты**

- Outlook 2019 (версия для рабочего стола)
- Outlook for Office 365 (версия для рабочего стола)
- $\bullet$  Thunderbird версия 68.5.0

# Использование ScanSnap как копировального устройства для печати сканированных изображений при помощи принтера

В данном разделе дается объяснение того, как напечатать сканированное изображение при помощи принтера.

Когда принтер связан с ScanSnap Manager, ScanSnap может быть использован как копировальное устройство.

#### ВНИМАНИЕ

- Обратите внимание, что тени по краям документа могут отобразиться в виде линий на воспроизведенном сканированном изображении, в зависимости от метода сканирования и состояния бумаги. При печати подобного изображения, напечатанное изображение также будет с отображаемыми на нем линиями.
- $\bullet$  Когда [Нормальное] выбрано для [Качество печати] в окне [Scan to Print], сканированные изображения всегда печатаются с разрешением 150 dpi независимо от настроек [Качество изображения] во вкладке [Сканирование] окна настроек ScanSnap.

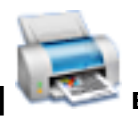

# **1. Нажмите значок [Scan to Print] в Быстром Меню.**

 $\Rightarrow$  Откроется окно [Scan to Print].

#### СОВЕТ

Параметры можно настроить таким образом, чтобы окно [Scan to Print] не открывалось. Если параметры настроены так, чтобы окно [Scan to Print] не открывалось, печать начинается сразу.

Для получения подробной информации об изменении настроек, смотрите ["Изменение](#page-138-0) [настроек связанных приложений" \(страница 139\).](#page-138-0)

## **2. Проверьте сканированное изображение в области предварительного просмотра.**

В окне [Scan to Print] можно задать принтер для использования, число копий и размер сканированного изображения для печати и нужно ли сохранять сканированные изображения в папке, указанной в параметре [Папка сохранения изображения].

Для получения подробной информации об окне [Scan to Print] смотрите справку ScanSnap Manager.

Использование ScanSnap как копировального устройства для печати сканированных изображений при помощи принтера

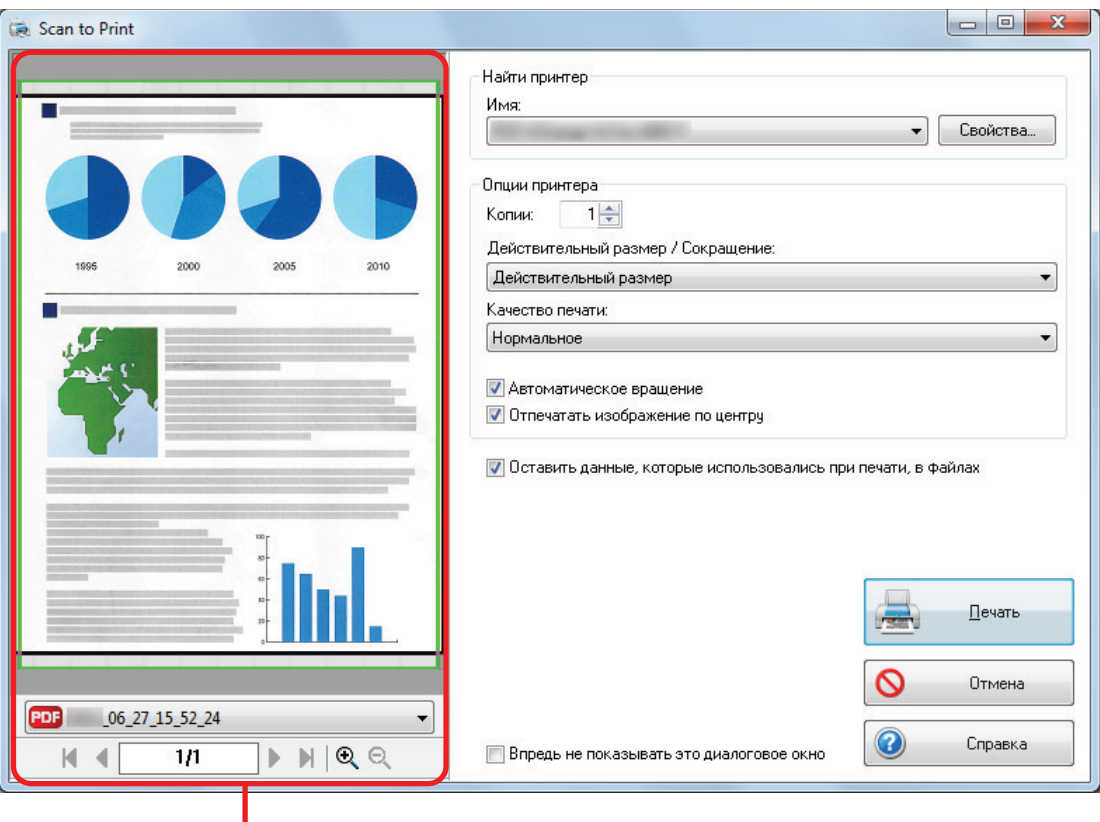

Просмотр

## **3. Нажмите кнопку [Печать].**

 $\Rightarrow$  Сканированное изображение напечатано.

#### ВНИМАНИЕ

- Невозможно запустить сканирование после отображения Быстрого Меню и до закрытия окна [Scan to Print]. Перед сканированием следующего документа закройте окно [Scan to Print].
- Не перемещайте, не удаляйте и не переименовывайте сканированное изображения в других приложениях после отображения Быстрого Меню и до закрытия окна [Scan to Print].

- Настройки для [Scan to Print] могут быть изменены. Для получения подробной информации, смотрите ["Изменение настроек связанных приложений" \(страница 139\).](#page-138-0)
- Профиля могут также быть использован для функции связи. Для получения подробной информации, смотрите ["Профиль" \(страница 69\).](#page-68-0)

# Управление сканированными изображениями в кабинете цифрового файла

В данном разделе дается объяснение того, как сохранить сканированное изображение как файл PDF следующим образом:

- Rack2-Filer Smart
- Rack2-Filer

## ВНИМАНИЕ

Следующие настройки в ScanSnap Manager выключены когда сканированное изображение сохранено в Rack2-Filer Smart или Rack2-Filer:

- Переименовать файл после сканирования
- l Высокая норма сжатия

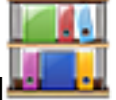

**1. Нажмите значок [Scan to Rack2-Filer Smart] или значок [Scan to**

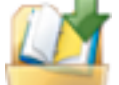

## **Rack2-Filer] в Быстром Меню.**

Rack2-Filer Smart

Отобразится окно выбора подшивки.

- Для сохранения в существующую подшивку

Выберите нужную подшивку и нажмите кнопку [Выбран. подшив.].

- Для сохранения в новую подшивку Нажмите кнопку [Новая подшивка].

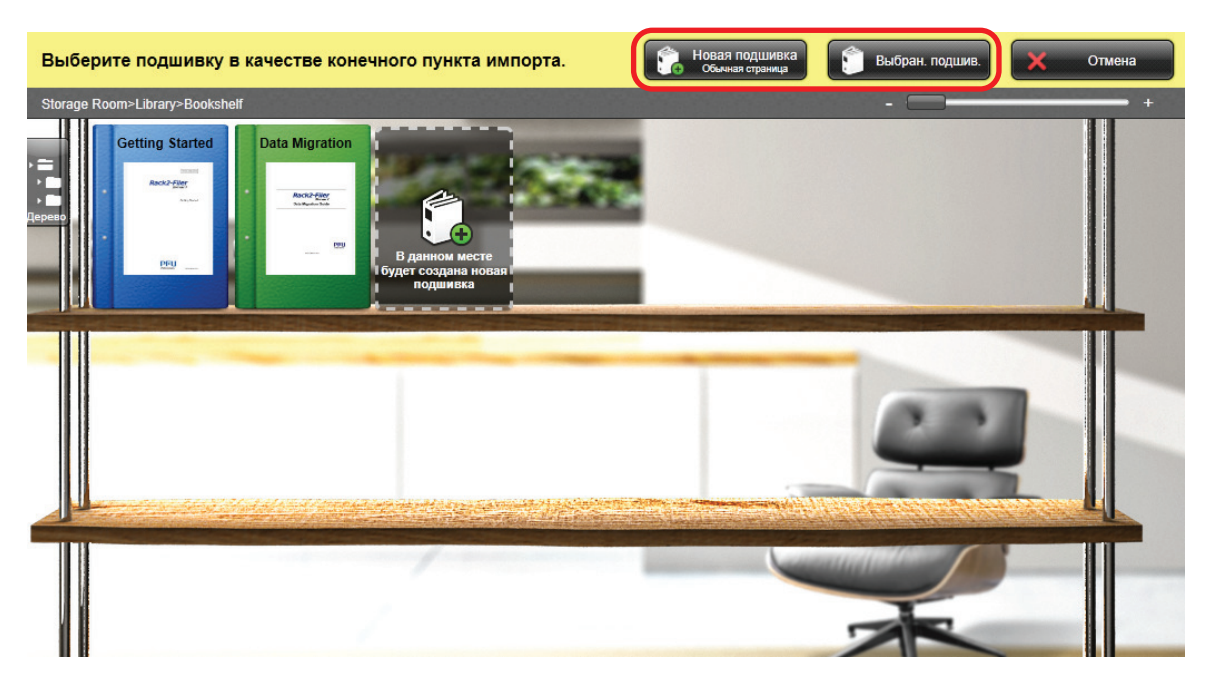

Следуйте инструкциям в отображенном окне для сохранения файла PDF, созданный при помощи ScanSnap, в Rack2-Filer Smart.

#### $\bullet$  Rack2-Filer

Rack2-Filer запустится, и файл PDF, созданный при помощи ScanSnap, сохранится в Rack2-Filer.

## ВНИМАНИЕ

- Невозможно запустить сканирование другого документа, после отображения Быстрого Меню и перед завершением импорта в Rack2-Filer Smart или Rack2-Filer. Сохраните сканированное изображение в Rack2-Filer Smart или Rack2-Filer перед сканированием другого документа.
- l Не перемещайте, не удаляйте или переименовывайте сканированное изображение в других приложениях, после отображения Быстрого Меню и перед завершением импорта в Rack2- Filer Smart или Rack2-Filer.

#### СОВЕТ

• Для SV600: когда "Scan to Rack2-Filer Smart" связано с ScanSnap Manager для сканирования книги, можно выполнить цифровое воспроизведение фактической книги на компьютере сканированием обложки и корешка книги, а также ее содержания.

Дополнительную информацию смотрите [здесь](https://www.pfu.fujitsu.com/imaging/downloads/manual/basic/win/ru/topics/scan_book_sv600.html) в Основном Руководстве по эксплуатации.

- Для получения подробной информации о функциях Rack2-Filer Smart, и как использовать их, смотрите руководство пользователя Rack2-Filer Smart.
- Для получения подробной информации о функциях Rack2-Filer и порядке их использования смотрите Руководство пользователя Rack2-Filer.
- Можно изменить настройки для [Scan to Rack2-Filer Smart] или [Scan to Rack2-Filer]. Для получения подробной информации, смотрите ["Изменение настроек связанных приложений"](#page-138-0) [\(страница 139\).](#page-138-0)
- Профиля могут также быть использован для функции связи. Для получения подробной информации, смотрите ["Профиль" \(страница 69\).](#page-68-0)
- ScanSnap Folder можно также использовать для сохранения сканированных изображений в Rack2-Filer Smart и Rack2-Filer. Для получения подробной информации, смотрите ["Операции](#page-82-0) [ScanSnap Folder" \(страница 83\).](#page-82-0)
- ScanSnap Manager может связаться с Rack2-Filer Smart или Rack2-Filer автоматически. Для получения подробной информации, смотрите ["Автоматическое связь с приложениями"](#page-153-0) [\(страница 154\).](#page-153-0)

## Управление заметками и сканированными изображениями вместе

В данном разделе дается объяснение того, как сохранить сканированное изображение как файл PDF или JPEG в Magic Desktop.

#### ВНИМАНИЕ

Когда сканированное изображение сохранено в Magic Desktop, следующие настройки в ScanSnap Manager выключаются:

- Переименовать файл после сканирования
- Высокая норма сжатия

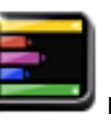

## **1. Нажмите значок [Scan to Magic Desktop] в Быстром Меню.**

 $\Rightarrow$  Magic Desktop запустится, и сканированное изображение, созданное при помощи ScanSnap, сохранится в Magic Desktop.

#### ВНИМАНИЕ

- Невозможно запустить сканирование, когда Быстрое Меню отображено. Сохраните сканированное изображение в Magic Desktop перед сканированием другого документа.
- Не перемещайте, не удаляйте или не переименовывайте сканированные изображения используя другие приложения, когда Быстрое Меню отображено.

- Для получения подробной информации о том, как использовать Magic Desktop, смотрите руководство пользователя Magic Desktop.
- Профиля могут также быть использован для функции связи. Для получения подробной информации, смотрите ["Профиль" \(страница 69\).](#page-68-0)
- **ScanSnap Folder может также быть использован для сохранения сканированных** изображений в Magic Desktop. Для получения подробной информации, смотрите ["Операции](#page-82-0) [ScanSnap Folder" \(страница 83\).](#page-82-0)
- l ScanSnap Manager может автоматически взаимодействовать с Magic Desktop. Для получения подробной информации, смотрите ["Автоматическое связь с приложениями" \(страница 154\)](#page-153-0).

## Сохранения данных в мобильное устройство

В данном разделе дается объяснение того, как сохранить сканированное изображение как файл PDF или JPEG в мобильном устройстве.

### ВНИМАНИЕ

- Только одно мобильное устройство может быть соединено к компьютеру.
- Необходимо иметь установленный ScanSnap Connect Application в мобильном устройстве, чтобы использовать данную функцию. Загрузите ScanSnap Connect Application для мобильного устройства из хранилища приложений, таких как App Store или Google Play.

Для получения подробной информации об операционной системе, в которой ScanSnap Connect Application для мобильных устройств работает, смотрите следующую веб-страницу:

<https://scansnap.fujitsu.com/g-support/ru/>

- Число файлов сканированного изображения и максимальный размер файла, который может быть отправлен в мобильное устройстве за один раз является следующим:
	- Число файлов: До 100
	- Размер файла: 2 048 МБ

#### СОВЕТ

Когда запущена функция [Scan to Mobile], значок  $\Xi$  отображается в области уведомлений. Для получения подробной информации смотрите справку Scan to Mobile.

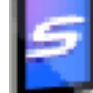

## **1. Нажмите значок [Scan to Mobile] в Быстром Меню.**

 $\Rightarrow$  Отобразится окно [Scan to Mobile].

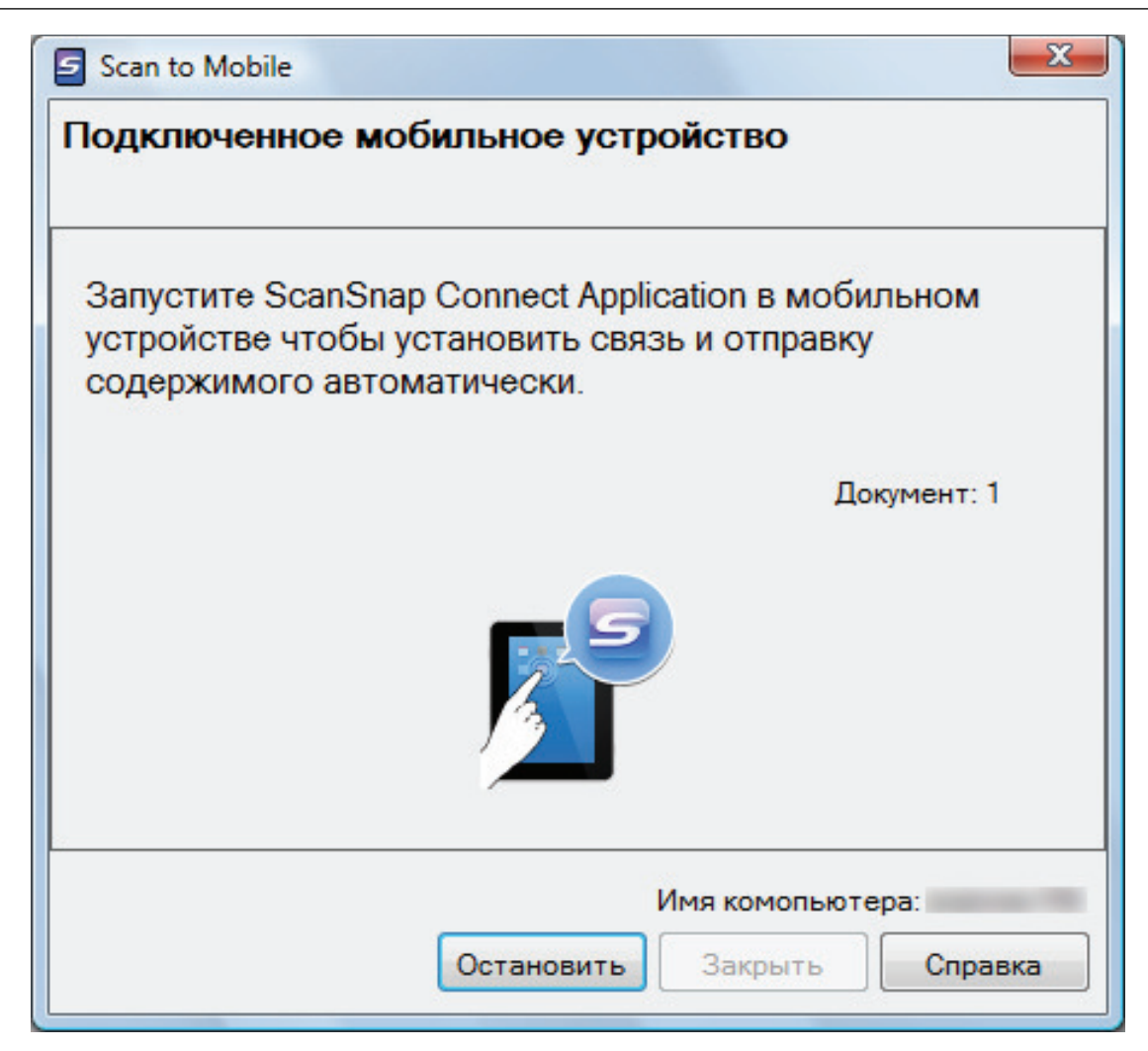

## СОВЕТ

 $\bullet$  В окне, которое открывается при первом запуске [Scan to Mobile], нажмите кнопку [ОК] для открытия окна [Scan to Mobile - Основной]. В окне [Scan to Mobile - Основной], введите пароль для соединения с мобильным устройством.

Для получения подробной информации о других элементах настройки смотрите справку Scan to Mobile.

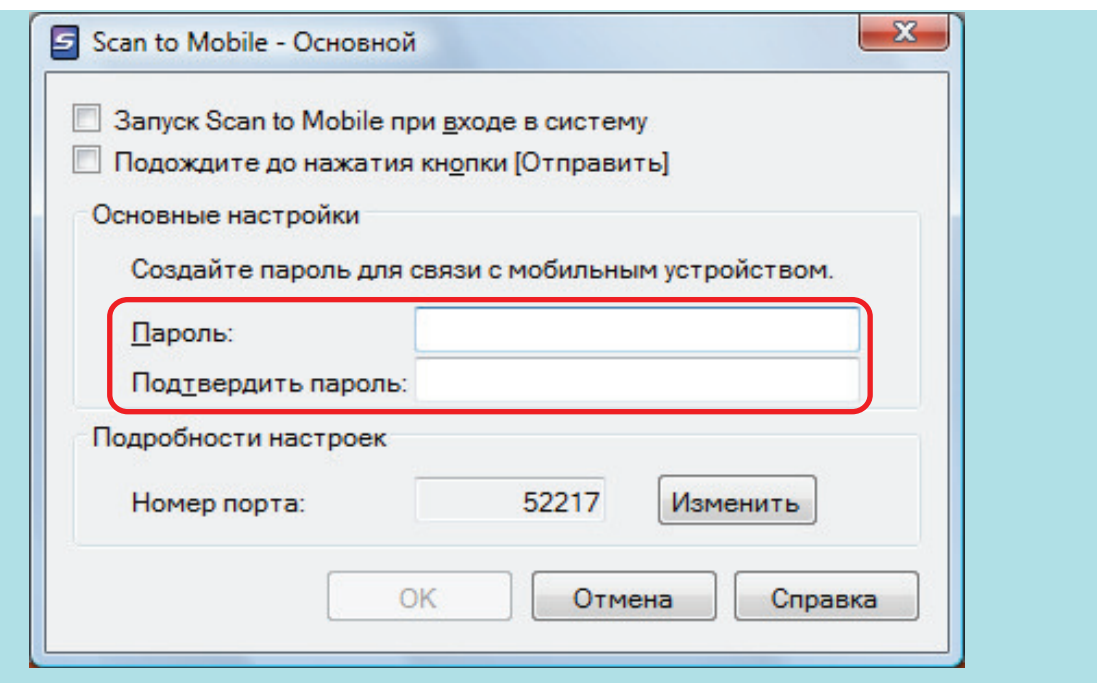

l Межсетевой экран оповещения может быть отображен. При появлении уведомления нажмите кнопку [Разрешить доступ] или [Разблокировать] для продолжения обработки.

## **2. Соединитесь с компьютером из мобильного устройства.**

Для получения подробной информации о соединении к компьютеру из мобильного устройства, смотрите основное руководство по эксплуатации (Мобильное соединение) для используемого мобильного устройства.

 $\Rightarrow$  Когда соединение установлено, отобразится окно [Scan to Mobile] показывая мобильное устройство, которое текущее соединено к компьютеру. Затем, сканированное изображение отправляется в мобильное устройство.

#### СОВЕТ

При выборе значения [Подождите до нажатия кнопки [Отправить]] в окне [Scan to Mobile - Основной], отобразится кнопка [Отправить] в окне [Scan to Mobile]. Нажмите кнопку [Отправить], для отправления изображения в мобильное устройство.

## **3. Нажмите кнопку [Закрыть], чтобы закрыть окно [Scan to Mobile], когда отправление сканированного изображения завершится.**

#### СОВЕТ

Окно [Scan to Mobile] закроется автоматически, когда мобильное устройство отсоединяется от компьютера.

#### ВНИМАНИЕ

- Невозможно запустить сканирование, когда Быстрое Меню отображено. Подождите пока ScanSnap Manager свяжется с [Scan to Mobile] перед сканированием другого документа.
- Не перемещайте, не удаляйте или не переименовывайте сканированные изображения используя другие приложения, когда Быстрое Меню отображено.

- Для получения подробной информации о свойствах ScanSnap Connect Application для мобильных устройства и о том, как пользоваться ими, смотрите основное руководство по эксплуатации (Мобильное соединение) для используемого мобильного устройства.
- **•** Настройки для [Scan to Mobile] могут быть изменены. Для получения подробной информации, смотрите ["Изменение настроек связанных приложений" \(страница 139\)](#page-138-0).
- Профиля могут также быть использован для функции связи. Для получения подробной информации, смотрите ["Профиль" \(страница 69\).](#page-68-0)
- $\bullet$  ScanSnap Manager может автоматически взаимодействовать с Scan to Mobile. Для получения подробной информации, смотрите ["Автоматическое связь с приложениями" \(страница 154\)](#page-153-0).

## Сохранение данных в папку Dropbox

В данном разделе дается объяснение того как сохранить сканированное изображение как файл PDF или JPEG в папку Dropbox.

#### ВНИМАНИЕ

- Требуется учетная запись Dropbox.
- Можно сохранить до 100 файлов в папку Dropbox одновременно.

## СОВЕТ

При первом входе в систему Dropbox после установки Dropbox для Windows автоматически создается папка Dropbox.

Папка Dropbox является синхронизированной папкой, используемой в Dropbox.

## **1. Нажмите значок [Scan to Dropbox] в Быстром Меню.**

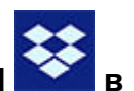

 $\Rightarrow$  Отобразится окно [Scan to Dropbox].

#### СОВЕТ

Можно конфигурировать настройки на не отображение окна [Scan to Dropbox]. Можно конфигурировать настройки на не отображение окна [Scan to Dropbox], сканированные изображения сохранятся, непосредственно в папке Dropbox.

Для получения подробной информации об изменении настроек, смотрите ["Изменение](#page-138-0) [настроек связанных приложений" \(страница 139\).](#page-138-0)

## **2. Проверьте сканированное изображение в области предварительного просмотра.**

В окне [Scan to Dropbox], можно переименовать файл и задать папку Dropbox.

Для получения подробной информации об окне [Scan to Dropbox], смотрите Справку ScanSnap Manager.

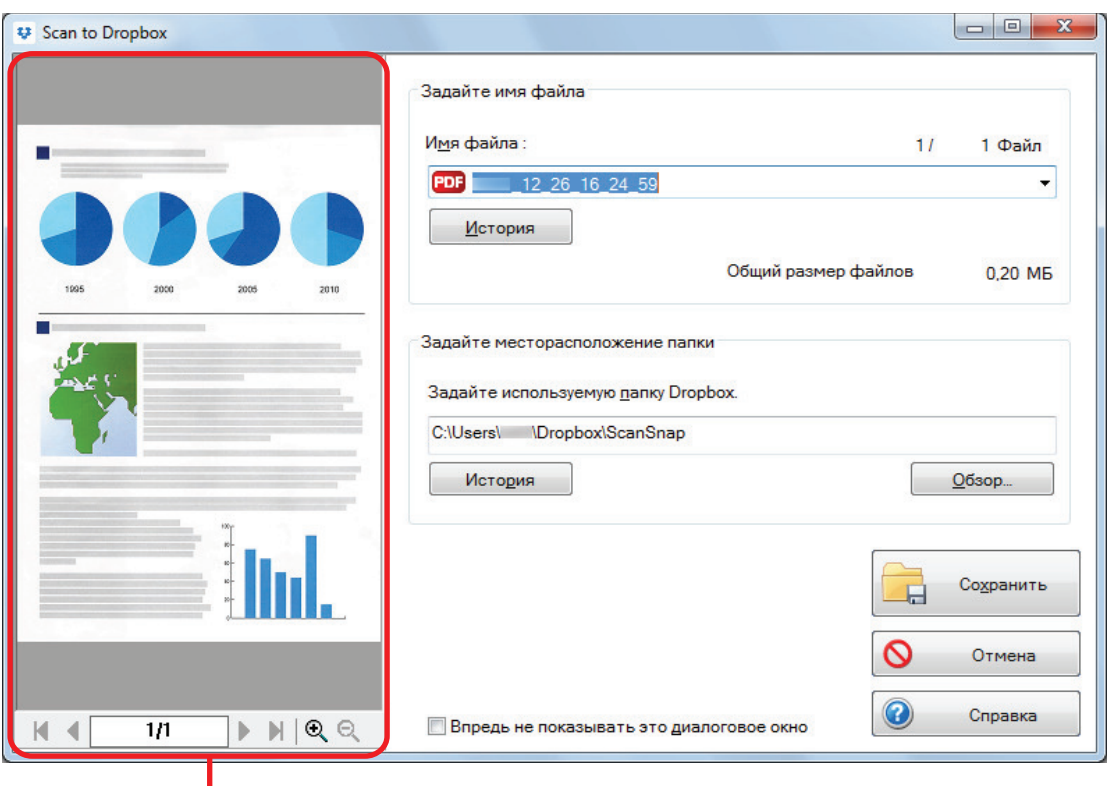

Просмотр

### ВНИМАНИЕ

Файл не будет синхронизирован с Dropbox пока не выбрана папка Dropbox как папка назначения.

## **3. Нажмите кнопку [Сохранить].**

 $\Rightarrow$  Сканированное изображение сохраняется в папку Dropbox.

## ВНИМАНИЕ

- Невозможно запустить сканирование после отображения Быстрого Меню и до закрытия окна [Scan to Dropbox]. Закройте окно [Scan to Dropbox] перед сканированием следующего документа.
- Не перемещайте, не удаляйте или не переименовывайте сканированные изображения используя другие приложения, когда Быстрое Меню отображено.

- Настройки для [Scan to Dropbox] могут быть изменены. Для получения подробной информации, смотрите ["Изменение настроек связанных приложений" \(страница 139\)](#page-138-0).
- Профиля могут также быть использован для функции связи. Для получения подробной информации, смотрите ["Профиль" \(страница 69\).](#page-68-0)
- **ScanSnap Folder может также быть использован для сохранения сканированных** изображений в Dropbox. Для получения подробной информации, смотрите ["Операции](#page-82-0) [ScanSnap Folder" \(страница 83\).](#page-82-0)

# Сохранение документов в Evernote (как файл PDF)

В данном разделе дается объяснение того, как сохранить сканированное изображение как файл PDF в Evernote.

При сохранении сканированного изображения в Evernote после преобразования в доступный для поиска PDF, файл PDF становится доступным для поиска в Evernote.

### ВНИМАНИЕ

- Требуется создать учетную запись Evernote (бесплатно или платно).
- Чтобы сохранить файл в Evernote, сначала необходимо выполнить вход в Evernote для Windows.
- **1. Нажмите значок [Scan to Evernote (Document)] в Быстром Меню.**
	- ⇔ Распознание текста выполнится.

#### СОВЕТ

- l Если выбран [JPEG (\*.jpg)] для [Формат файла] во вкладке [Файл] в окне настроек ScanSnap, отдельный файл PDF будет создан из каждого файла JPEG.
- Обратите внимание, распознавание текста будет выполнено, если существует любые страницы содержащие текст, которые еще не распознаны.
- $\Rightarrow$  Evernote для Windows запустится и файл PDF сохранится в Evernote.

## ВНИМАНИЕ

- Невозможно запустить сканирование, когда Быстрое Меню отображено. Сохраните файл PDF в Evernote перед сканированием следующего документа.
- Не перемещайте, не удаляйте или не переименовывайте сканированные изображения используя другие приложения, когда Быстрое Меню отображено.

- Даже после сохранения сканированного изображения в Evernote копия файла сканированного изображения остается в папке, заданной для [Папка сохранения изображения] на вкладке [Сохранить] в окне настроек ScanSnap. Удалите данный файл, если необходимо.
- Настройки для [Scan to Evernote (Document)] могут быть изменены. Для получения подробной информации, смотрите ["Изменение настроек связанных приложений" \(страница](#page-138-0) [139\).](#page-138-0)
- Профиля могут также быть использован для функции связи. Для получения подробной информации, смотрите ["Профиль" \(страница 69\).](#page-68-0)
- ScanSnap Folder может также быть использован для сохранения сканированных изображений в Evernote. Для получения подробной информации, смотрите ["Операции](#page-82-0) [ScanSnap Folder" \(страница 83\).](#page-82-0)

# Сохранение рукописных заметок в Evernote (как файл JPEG)

В данном разделе дается объяснение того, как сохранить сканированное изображение как файл JPEG в Evernote.

При сохранении файла JPEG в Evernote, распознавание текста выполняется на весь текст, включая рукописные символы, и файл становится доступным для поиска в Evernote.

## ВНИМАНИЕ

- Требуется создать учетную запись Evernote (бесплатно или платно).
- l Чтобы сохранить файл в Evernote, сначала необходимо выполнить вход в Evernote для **Windows**

## **1. Нажмите значок [Scan to Evernote (Note)] в Быстром Меню.**

 $\Rightarrow$  Evernote для Windows запустится и файл JPEG сохранится в Evernote.

#### СОВЕТ

- **Когда для [Формат файла] на вкладке [Файл] в окне настроек ScanSnap выбрано [PDF** (\*.pdf)], файл JPEG будет создан из файла PDF. Одностраничный файл JPEG создается для каждой страницы файла PDF.
- **•** При выбранном [PDF (\*.pdf)] для [Формат файла] во вкладке [Файл] в окне настроек ScanSnap, четырехзначный серийный номер, автоматически, добавится к имени файла, который сохранится в Evernote.

Пример: Когда имя файла является [ScanSnap], файл сохранится как:

ScanSnap\_0001, ScanSnap\_0002, ScanSnap\_0003...

• Даже после сохранения сканированного изображения в Evernote копия файла сканированного изображения остается в папке, заданной для [Папка сохранения изображения] на вкладке [Сохранить] в окне настроек ScanSnap. Удалите его, если оно не требуется.

### ВНИМАНИЕ

- Невозможно запустить сканирование, когда Быстрое Меню отображено. Сохраните файл JPEG в Evernote перед сканированием следующего документа.
- Не перемещайте, не удаляйте или не переименовывайте сканированные изображения используя другие приложения, когда Быстрое Меню отображено.

- l Профиля могут также быть использован для функции связи. Для получения подробной информации, смотрите ["Профиль" \(страница 69\).](#page-68-0)
- $\bullet$  ScanSnap Folder может также быть использован для сохранения сканированных изображений в Evernote. Для получения подробной информации, смотрите ["Операции](#page-82-0) [ScanSnap Folder" \(страница 83\).](#page-82-0)

## Сохранение данных в Google Диск

В данном разделе дается объяснение того, как сохранить сканированное изображение как файл PDF в Google Диск.

#### ВНИМАНИЕ

- Требуется создать учетную запись Google (бесплатно).
- [Scan to Google Диск] не доступен в среде прокси, которая требует проверки подлинности во время соединения в интернет.
- **1. Нажмите значок [Scan to Google Диск] в Быстром Меню.**

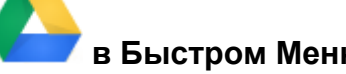

- $\Rightarrow$  Отобразится окно [Scan to Google Диск].
- **2. Введите адрес электронной почты и пароль, а затем нажмите кнопку [Войти].**

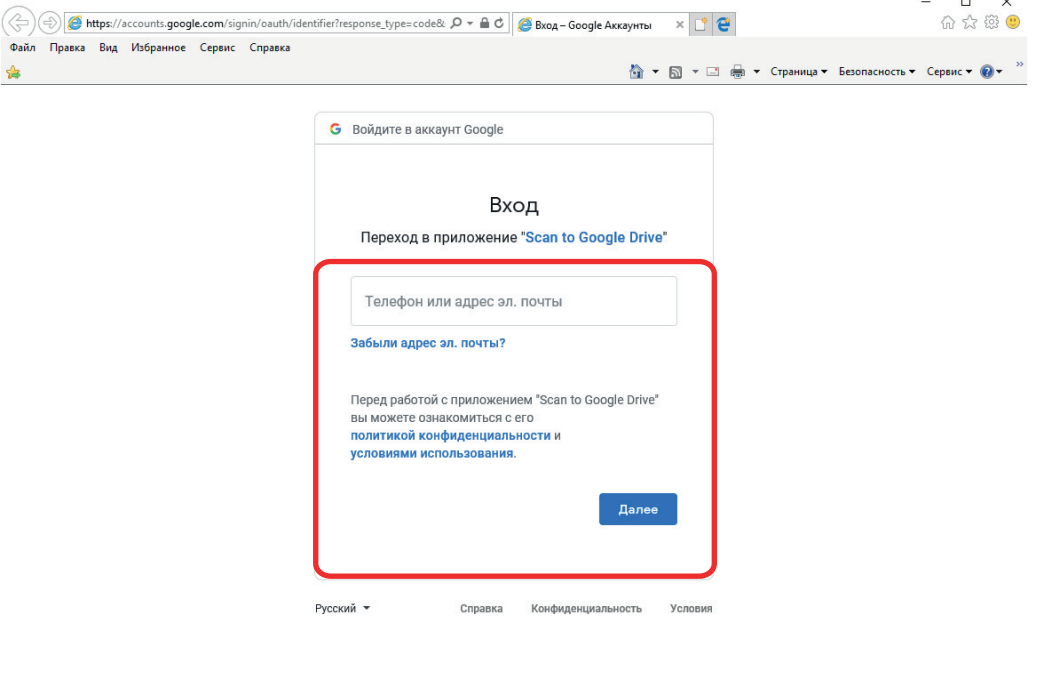

 $9,100\%$   $\rightarrow$ 

 $\Rightarrow$  Отобразится окно.

## **3. Нажмите кнопку [Принять].**

 $\Rightarrow$  Распознание текста выполнится.

#### СОВЕТ

l Если выбран [JPEG (\*.jpg)] для [Формат файла] во вкладке [Файл] в окне настроек ScanSnap, отдельный файл PDF будет создан из каждого файла JPEG.

- l Обратите внимание, распознавание текста будет выполнено, если существует любые страницы содержащие текст, которые еще не распознаны.
- $\Rightarrow$  Сохранение в Google Диск запустится.

## **4. Нажмите кнопку [Закрыть], чтобы закрыть окно [Scan to Google Диск], когда сохранение завершится.**

Google Диск не запускается после завершения сохранения. Для проверки сохраненного файла PDF, запустите веб-обозреватель и войдите в Google Диск.

### ВНИМАНИЕ

- Невозможно запустить сканирование, когда Быстрое Меню отображено. Сохраните файл PDF в Google Диск перед сканированием следующего документа.
- Не перемещайте, не удаляйте или не переименовывайте сканированные изображения используя другие приложения, когда Быстрое Меню отображено.

- Настройки для [Scan to Google Диск] могут быть изменены. Для получения подробной информации, смотрите ["Изменение настроек связанных приложений" \(страница 139\)](#page-138-0).
- Профиля могут также быть использован для функции связи. Для получения подробной информации, смотрите ["Профиль" \(страница 69\).](#page-68-0)
- $\bullet$  ScanSnap Folder может также быть использован для сохранения сканированных изображений в Google Диск. Для получения подробной информации, смотрите ["Операции](#page-82-0) [ScanSnap Folder" \(страница 83\).](#page-82-0)

## Размещение в Salesforce Chatter

В данном разделе дается объяснение того, как разместить сканированное изображение как файл PDF или JPEG в Salesforce Chatter.

#### ВНИМАНИЕ

- Лицензия Salesforce CRM требуется отдельно.
- **ScanSnap Manager может связаться со следующими изданиями Salesforce:** 
	- Unlimited
	- Enterprise
- Максимум 100 файлов сканированного изображения могут быть размещены в Salesforce Chatter за один раз.
- [Scan to Salesforce Chatter] не доступен в среде прокси, которая требует проверки подлинности во время соединения в Интернет.
- **1. Нажмите значок [Scan to Salesforce Chatter] в Быстром Меню.**

 $\Rightarrow$  Отобразится окно [Scan to Salesforce Chatter - Вход в систему].

## **2. Введите имя пользователя и пароль, а затем нажмите кнопку [ОК].**

Введите маркер безопасности по необходимости.

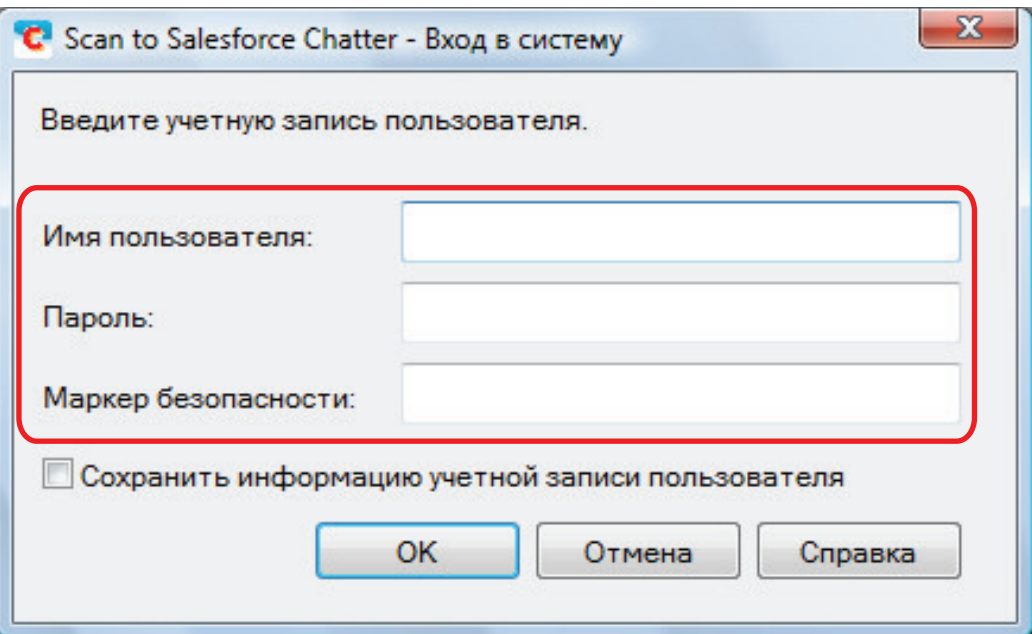

### ВНИМАНИЕ

Если компьютер совместно используется с другими пользователями, общая среда автоматически позволяет другим пользователям выполнять вход в Salesforce, если установлен флажок [Сохранить информацию учетной записи пользователя].

Чтобы избежать этого, не выбирайте значение [Сохранить информацию учетной записи пользователя].

 $\Rightarrow$  Отобразится окно [Scan to Salesforce Chatter].

## **3. Проверьте сканированное изображение в области предварительного просмотра.**

Можно конфигурировать настройки сканирования в Salesforce Chatter в окне [Scan to Salesforce Chatter].

Для получения подробной информации об окне [Scan to Salesforce Chatter], смотрите Справку ScanSnap Manager.

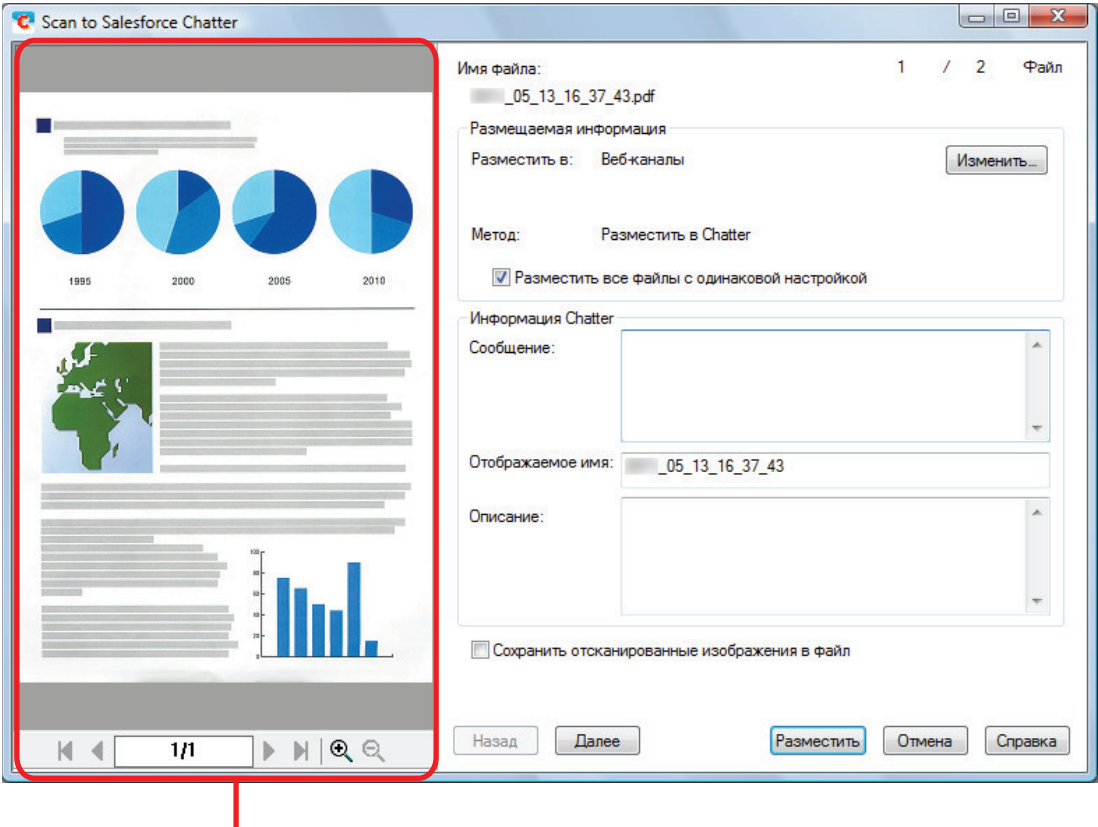

Просмотр

## **4. Нажмите кнопку [Разместить].**

 $\Rightarrow$  Размещение в Salesforce Chatter будет запущено.

## **5. Нажмите кнопку [Закрыть], чтобы закрыть окно [Scan to Salesforce Chatter], при завершении размещения.**

Salesforce не запускается после завершения размещения. Для проверки сохраненного файла сканированного изображения, запустите веб-обозреватель и войдите в Salesforce.

## ВНИМАНИЕ

- Невозможно запустить сканирование после отображения Быстрого Меню и до закрытия окна [Scan to Salesforce Chatter]. Закройте окно [Scan to Salesforce Chatter] перед сканированием следующего документа.
- Не перемещайте, не удаляйте или не переименовывайте сканированные изображения используя другие приложения, когда Быстрое Меню отображено.

### СОВЕТ

• Настройки для [Scan to Salesforce Chatter] могут быть изменены. Для получения подробной информации, смотрите ["Изменение настроек связанных приложений" \(страница 139\)](#page-138-0).

- Профиля могут также быть использован для функции связи. Для получения подробной информации, смотрите ["Профиль" \(страница 69\).](#page-68-0)
- **ScanSnap Folder может также быть использован для отправления сканированных** изображений в Salesforce Chatter. Для получения подробной информации, смотрите ["Операции ScanSnap Folder" \(страница 83\).](#page-82-0)

## Сохранение данных в папку SugarSync

В данном разделе дается объяснение того как сохранить сканированное изображение как файл PDF или JPEG в папку SugarSync.

#### ВНИМАНИЕ

- Требуется учетная запись SugarSync.
- Можно сохранить до 100 файлов в папку SugarSync одновременно.

### СОВЕТ

При первом входе в систему SugarSync после установки SugarSync Manager для Windows автоматически создается папка My SugarSync.

My SugarSync является синхронизированной папкой, используемой в SugarSync.

## **1. Нажмите значок [Scan to SugarSync] в Быстром Меню.**

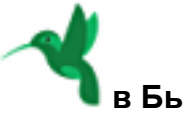

 $\Rightarrow$  Отобразится окно [Scan to SugarSync].

### СОВЕТ

Можно конфигурировать настройки на не отображение окна [Scan to SugarSync]. Можно конфигурировать настройки на не отображение окна [Scan to SugarSync], сканированные изображения сохранятся, непосредственно в синхронизированной папке SugarSync.

Для получения подробной информации об изменении настроек, смотрите ["Изменение](#page-138-0) [настроек связанных приложений" \(страница 139\).](#page-138-0)

## **2. Проверьте сканированное изображение в области предварительного просмотра.**

В окне [Scan to SugarSync], можно переименовать файл и задать папку SugarSync.

Для получения подробной информации об окне [Scan to SugarSync], смотрите Справку ScanSnap Manager.

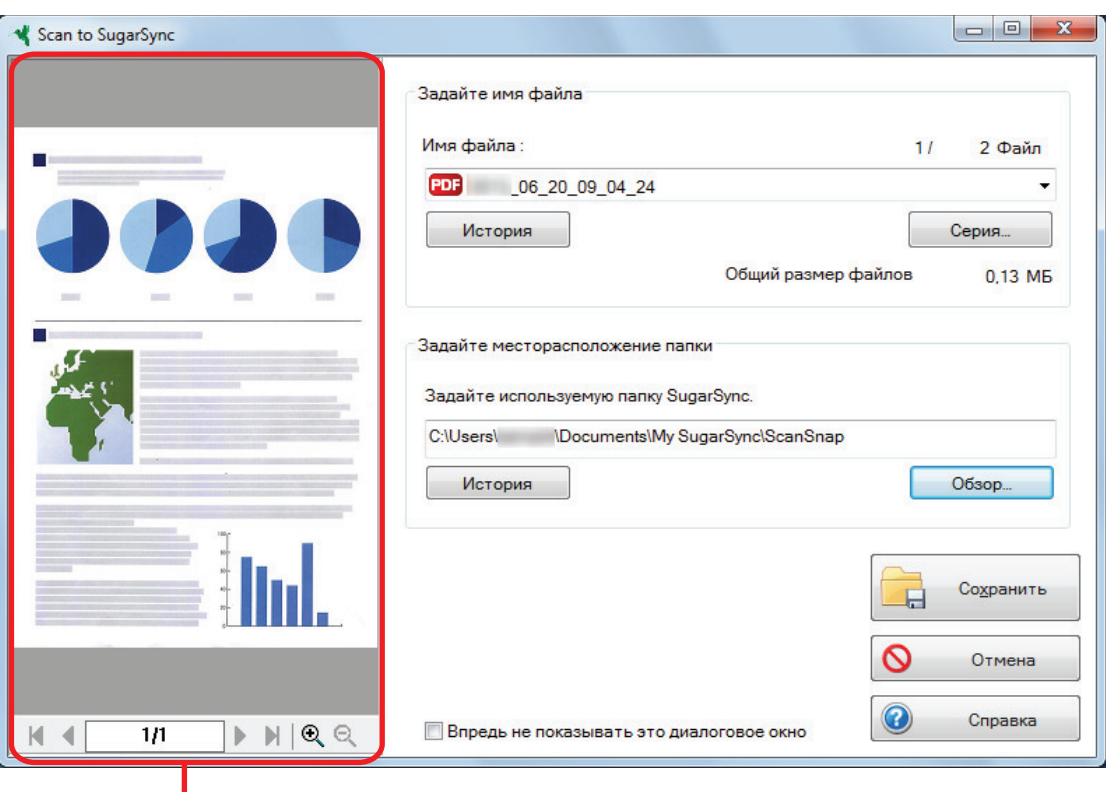

Просмотр

## ВНИМАНИЕ

Файл не будет синхронизирован с SugarSync пока не выбрана папка SugarSync как папка назначения.

## **3. Нажмите кнопку [Сохранить].**

 $\Rightarrow$  Сканированное изображение сохранено в папку SugarSync.

## ВНИМАНИЕ

- Невозможно запустить сканирование после отображения Быстрого Меню и до закрытия окна [Scan to SugarSync]. Закройте окно [Scan to SugarSync] перед сканированием следующего документа.
- Не перемещайте, не удаляйте и не переименовывайте сканированное изображение в других приложениях после отображения Быстрого Меню и до закрытия окна [Scan to SugarSync].

- Можно изменить настройки для [Scan to SugarSync]. Для получения подробной информации, смотрите ["Изменение настроек связанных приложений" \(страница 139\).](#page-138-0)
- Профиля могут также быть использован для функции связи. Для получения подробной информации, смотрите ["Профиль" \(страница 69\).](#page-68-0)
- **ScanSnap Folder может также быть использован для сохранения сканированных** изображений в SugarSync. Для получения подробной информации, смотрите ["Операции](#page-82-0) [ScanSnap Folder" \(страница 83\).](#page-82-0)

# Преобразование документов в Word, Excel, **PowerPoint**

В данном разделе дается объяснение того как преобразовать сканированное изображение в файлы Word / Excel / PowerPoint при использовании ABBYY FineReader for ScanSnap, прилагаемое в комплекте с ScanSnap.

## ВНИМАНИЕ

- l Преобразованные данные сохранены в одном из следующих форматов.
	- ABBYY Scan to Word: формат DOCX (.docx)
	- ABBYY Scan to Excel(R): формат XLSX (.xlsx)
	- ABBYY Scan to PowerPoint(R): формат PPTX (.pptx)
- Для просмотра или проверки документов преобразованных в файлы Word, Excel и PowerPoint, завершите регистрацию пользователя и проверку подлинности лицензии для данных приложений, так чтобы их можно использовать в компьютере.
- Для получения подробной информации о приложениях, которые поддерживаются программой ABBYY FineReader for ScanSnap и ее версиями, смотрите Руководство пользователя ABBYY FineReader for ScanSnap. После установки поддерживаемого приложения, включите приложение.
- l Не используйте данную функцию во время работы в Word, Excel или PowerPoint. Кроме того, не используйте Word, Excel или PowerPoint во время выполнения этой функции. В противном случае может появиться сообщение "Вызов был отклонен вызываемым абонентом", и результат преобразования может не отобразиться.
- Для получения подробной информации о функции OCR ABBYY FineReader for ScanSnap, смотрите ["Функция Оптического Распознания Символов \(OCR\) ABBYY FineReader for](#page-61-0) [ScanSnap" \(страница 62\).](#page-61-0)
	-
- **1. В Быстром Меню нажмите значок [ABBYY Scan to Word]** 3начок

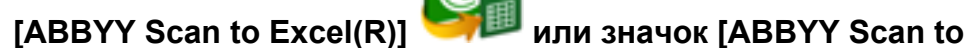

- **PowerPoint(R)] .**
- $\Rightarrow$  Отобразится окно, в котором указывается, что отсканированное изображение сконвертировано в файл Word, Excel или PowerPoint. Когда преобразование завершено, Word, Excel или PowerPoint запустится и отобразит результат преобразования.

#### ВНИМАНИЕ

- Невозможно запустить сканирование, когда Быстрое Меню отображено. Подождите до окончания преобразования для сканирования другого документа.
- l Не перемещайте, не удаляйте или не переименовывайте сканированные изображения используя другие приложения, когда Быстрое Меню отображено.

- Настройка для [ABBYY Scan to Word], [ABBYY Scan to Excel(R)] или [ABBYY Scan to PowerPoint(R)] может быть изменена. Для получения подробной информации, смотрите ["Изменение настроек связанных приложений" \(страница 139\).](#page-138-0)
- Профиля могут также быть использован для функции связи. Для получения подробной информации, смотрите ["Профиль" \(страница 69\).](#page-68-0)

## <span id="page-61-0"></span>Функция Оптического Распознания Символов (OCR) ABBYY FineReader for ScanSnap

В данном разделе дается объяснение о функции OCR ABBYY FineReader for ScanSnap.

## **Краткий обзор ABBYY FineReader for ScanSnap**

ABBYY FineReader for ScanSnap является приложением, используемым исключительно с ScanSnap. Данная программа может выполнять распознавание текста только файлов PDF, созданных при использовании ScanSnap. Она может выполнять распознавание текста для файлов, созданных с использованием Adobe Acrobat или других приложений.

## **Возможности функции OCR**

Функция OCR имеет следующие свойства. Перед выполнением распознавания текста, проверьте является ли документ подходящим для распознавания текста, в соответствии со следующими инструкциями:

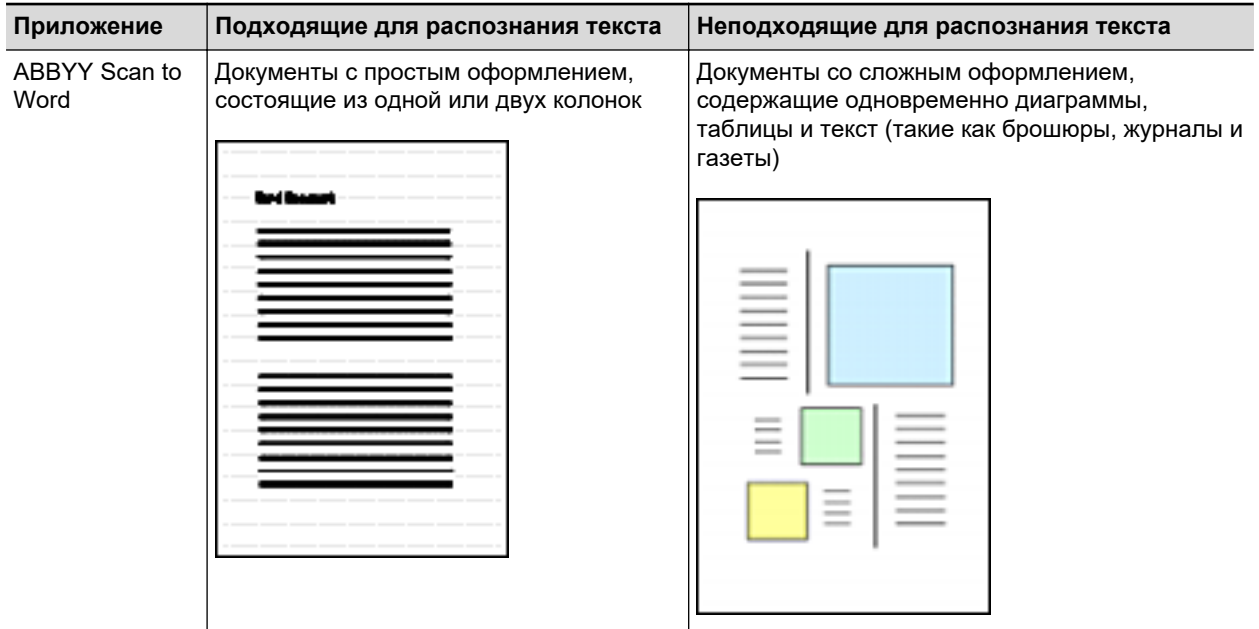

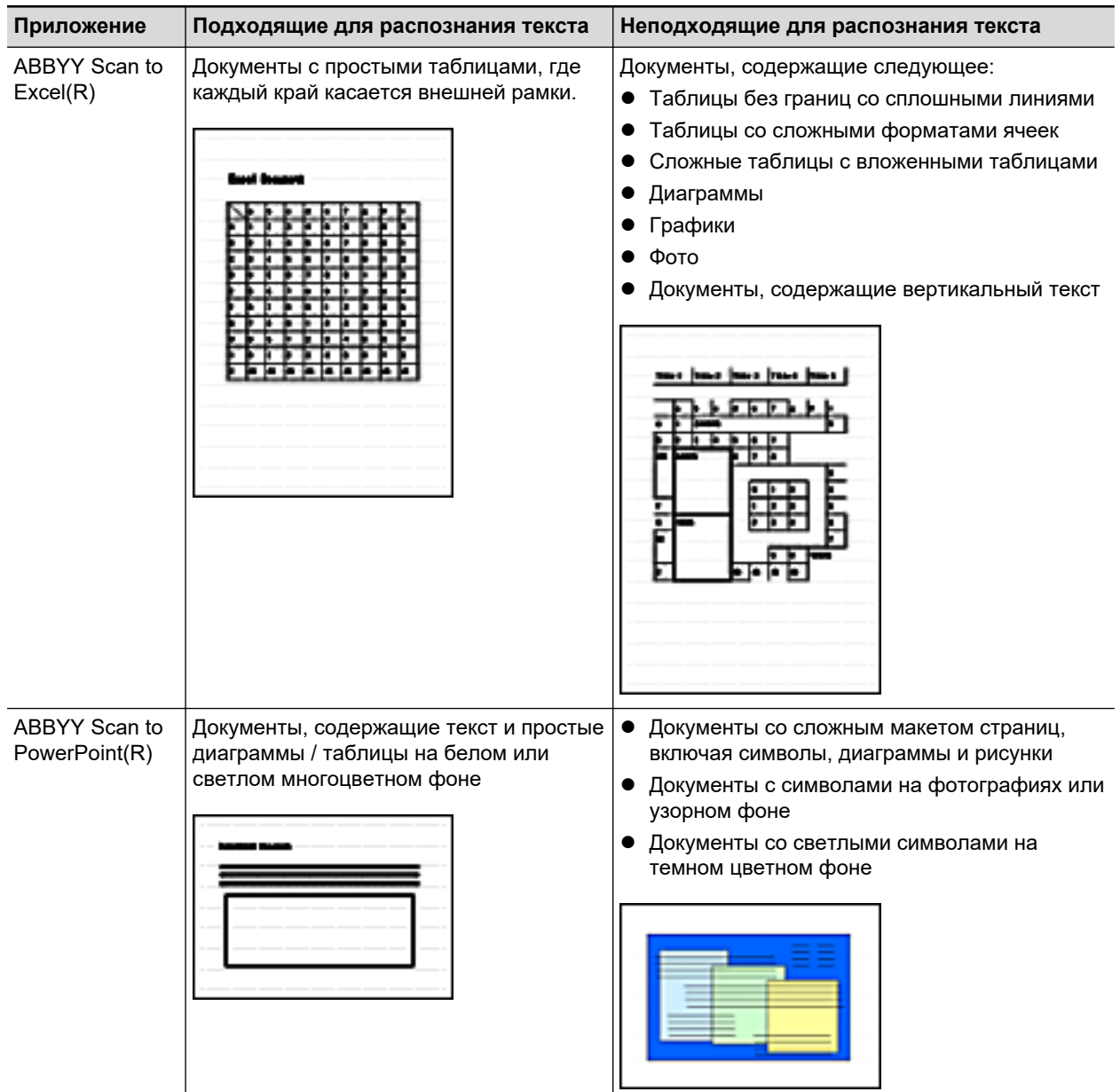

## **Параметры, которые не могут быть воспроизведены как в исходном документе**

Следующие параметры могут не воспроизвестись как они есть в исходном документе. Рекомендуется проверить результаты распознавания текста в Word, Excel или PowerPoint, и редактировать данные, если необходимо.

- Шрифт и размер символа
- Символ и межстрочный интервал
- l Подчеркнутые, полужирные и написанные курсивом символы
- l Надстрочный / подстрочные буквы

## **Документы, которые не могут быть распознаны правильно**

Следующие типы документов могут быть неправильно распознаны. Лучшие результаты в распознавании текста могут быть достигнуты при изменении режима цвета и повышении разрешения.

- Документы, включающие рукописные символы
- l Документы, содержащие маленькие символы (меньше чем размер шрифта 10)
- Перекошенные документы
- Документы, написанные на языке кроме заданного языка
- Документы с символами на неравномерном закрашенном фоне

Пример: Заштрихованные символы

• Документы с большим количеством декоративных символов

Пример: Декоративные символы (с тиснениями / подчеркиваниями)

• Документы с символами на узорном фоне

Пример: Символы наложенные на иллюстрации и диаграммы

- Документы, с большим количеством символов контактирует с подчеркиваемой линией или границей
- Документы с комплексной компоновкой и документы с большим количество помех изображения

(Может потребоваться дополнительное время для процесса распознания текста для данных документов.)

## **Другие рекомендации**

- $\bullet$  При преобразовании документа длиннее максимального размера, позволенного Word, максимальный размер бумаги, доступный для Word, может быть использован.
- При преобразовании документа в файлы Excel, если результат распознавания превышает 65 536 линий, результаты свыше не сохраняются.
- При преобразовании документа в файлы Excel, информация о структуре всего документа, диаграмм, и длины / ширины графиков и таблиц не копируются. Воспроизводятся только таблицы и символы.
- Преобразованный документ PowerPoint будет без исходного цвета фона и шаблона.
- l Документы перевернутые вверху вниз или в альбомной ориентации не могут быть распознаны правильно. Используйте ["Вращение сканированного изображения в](#page-95-0) [правильную ориентацию" \(страница 96\)](#page-95-0), или расположите документы в правильной ориентации.
- Если сокращение проступания включено, степень распознание может быть сокращена. В подобном случае, выключите ее, выполнив следующую процедуру.

Нажмите значок ScanSnap Manager Правой кнопкой мыши в области уведомления в правом дальнем углу панели задач и в меню правого клика выберите [Настройка кнопки Scan] → вкладка [Сканирование] → кнопка [Опция], чтобы отобразить окно [Опция режима сканирования]. Затем снимите флажок с параметра [Опция режима сканирования] (для SV600: параметр [Сократить проступание] расположен на вкладке [Качество изображения] в окне [Опция режима сканирования]).

## Управление сканированными изображениями в **SharePoint**

В данном разделе дается объяснение того, как сохранить сканированное изображение в SharePoint.

## ВНИМАНИЕ

- Для сохранения большого файла в SharePoint, необходимо изменить настройку SharePoint. Для получения подробной информации об изменении настройки SharePoint, обратитесь к администратору системы.
- После регистрации сайта SharePoint, ScanSnap Manager автоматически соединяется с сайтом со следующего запуска Scan to Microsoft SharePoint. Для получения подробной информации смотрите Руководство пользователя Scan to Microsoft SharePoint.
- **1. Нажмите значок [Scan to SharePoint] в Быстром Меню.**
	- $\Rightarrow$  Scan to Microsoft SharePoint будет запущен.
- **2. В списке сайтов выберите библиотеку документов, в которую необходимо сохранить сканированное изображение.**

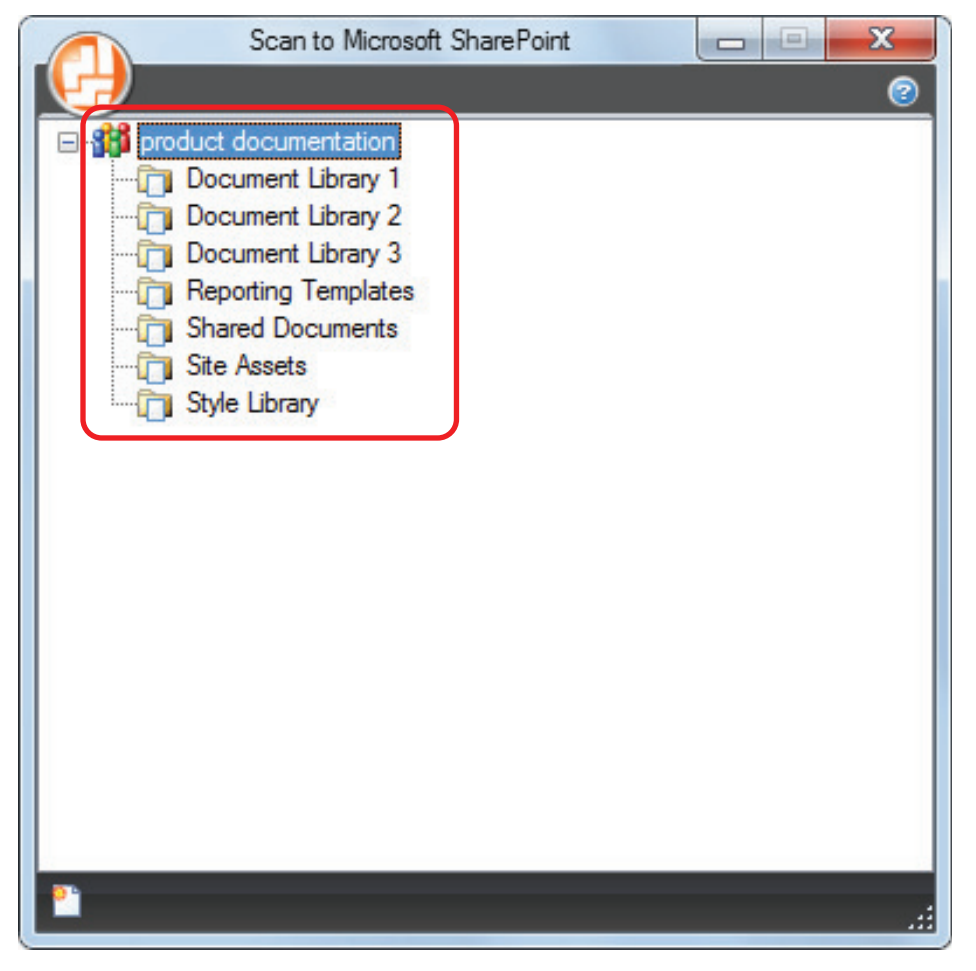

⇔ Отобразится панель Индекса.

**3. Введите информацию, такую как заголовок, и нажмите кнопку [Принять].**

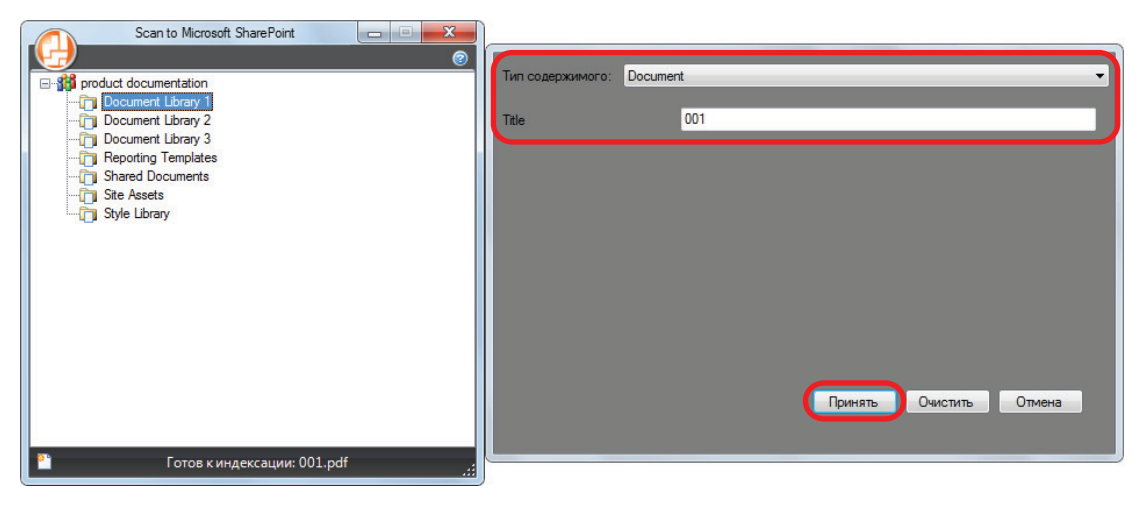

 $\Rightarrow$  Сканированное изображение сохранится в заданную библиотеку документа.

#### ВНИМАНИЕ

- Невозможно запустить сканирование, когда Быстрое Меню отображено. Подождите пока ScanSnap Manager свяжется с Microsoft SharePoint перед сканированием другого документа.
- Не перемещайте, не удаляйте или не переименовывайте сканированные изображения используя другие приложения, когда Быстрое Меню отображено.

- Для получения подробной информации о Scan to Microsoft SharePoint смотрите Руководство пользователя Scan to Microsoft SharePoint.
- Можно изменить настройки для [Scan to SharePoint]. Для получения подробной информации, смотрите ["Изменение настроек связанных приложений" \(страница 139\).](#page-138-0)
- Профиля могут также быть использован для функции связи. Для получения подробной информации, смотрите ["Профиль" \(страница 69\).](#page-68-0)

# Управление сканированными изображениями в папке Изображения (как файлы JPEG)

В данном разделе дается объяснение того, как сохранить сканированное изображение как файл JPEG в папке Изображения.

## СОВЕТ

Следующая папка задана как "Папка Изображения" по умолчанию:

*Имя дисковода* (такое как C): \Users\*Имя пользователя*\Pictures\ScanSnap

## **1. Нажмите значок [Scan to Picture Folder] в Быстром Меню.**

 $\Rightarrow$  Отобразится окно [Scan to Picture Folder].

#### СОВЕТ

Можно конфигурировать настройки таким образом, чтобы окно [Scan to Picture Folder] не открывалось. Если конфигурировать настройки таким образом, чтобы окно [Scan to Picture Folder] не открывалось, сканированные изображения сохраняются непосредственно в папке Изображения.

Для получения подробной информации об изменении настроек, смотрите ["Изменение](#page-138-0) [настроек связанных приложений" \(страница 139\).](#page-138-0)

## **2. Проверьте сканированное изображение в области предварительного просмотра.**

В окне [Scan to Picture Folder] можно изменить имена файлов или папок назначений, и задать, следует ли сохранять сканированное изображение в папке, заданной для [Папка сохранения изображения].

Для получения подробной информации об окне [Scan to Picture Folder] смотрите справку ScanSnap Manager.

Управление сканированными изображениями в папке Изображения (как файлы JPEG)

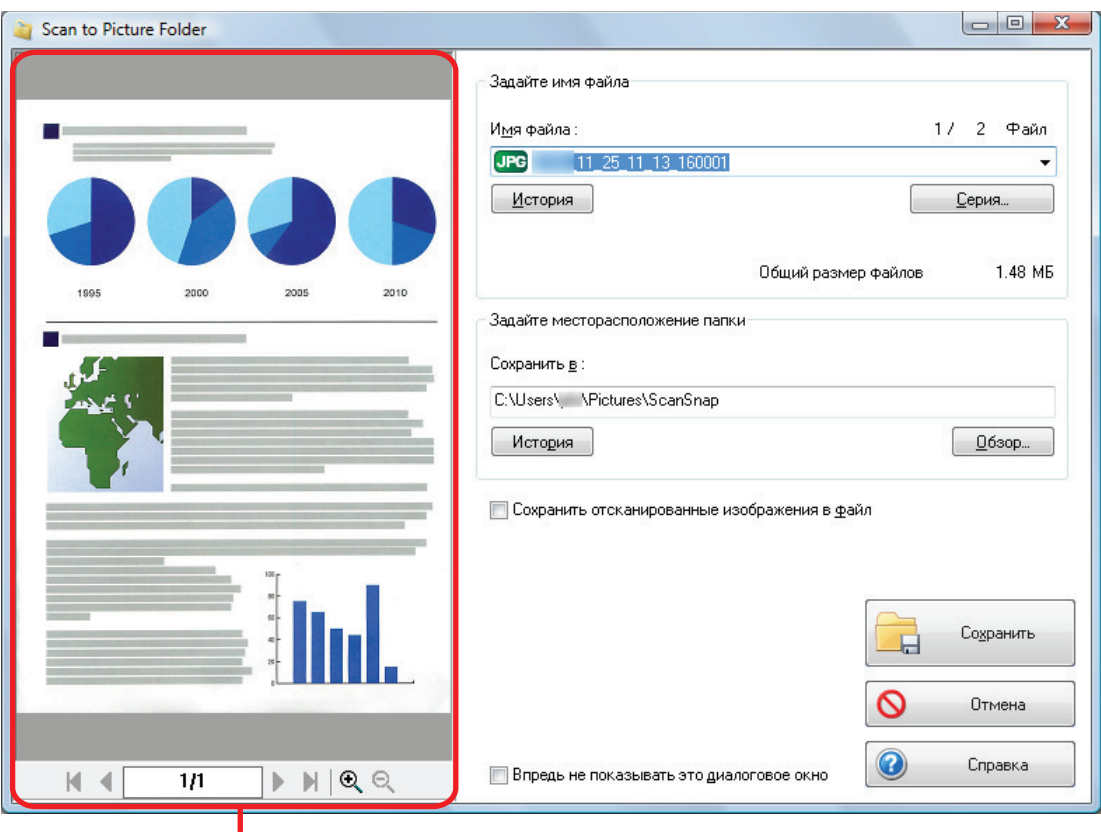

Просмотр

## **3. Нажмите кнопку [Сохранить].**

 $\Rightarrow$  Сканированное изображение сохраняется в папке Изображения.

### ВНИМАНИЕ

- Невозможно запустить сканирование после отображения Быстрого Меню и до закрытия окна [Scan to Picture Folder]. Перед сканированием следующего документа закройте окно [Scan to Picture Folder].
- Не перемещайте, не удаляйте и не переименовывайте сканированное изображения в других приложениях после отображения Быстрого Меню и до закрытия окна [Scan to Picture Folder].

- $\bullet$  Можно изменить настройки для [Scan to Picture Folder]. Для получения подробной информации, смотрите ["Изменение настроек связанных приложений" \(страница 139\)](#page-138-0).
- Профиля могут также быть использован для функции связи. Для получения подробной информации, смотрите ["Профиль" \(страница 69\).](#page-68-0)

# <span id="page-68-0"></span>Профиль

В данном разделе дается объяснение о профилях.

Когда часто используемые настройки сканирования сохранены как профили, можно выбрать профиль для простого изменения настроек сканирования в зависимости от целей сканирования.

Можно управлять до 20 профилями.

Для выбора профиля нажмите левую кнопку мыши по значку ScanSnap Manager  $\bigodot$  для отображения Меню левого клика.

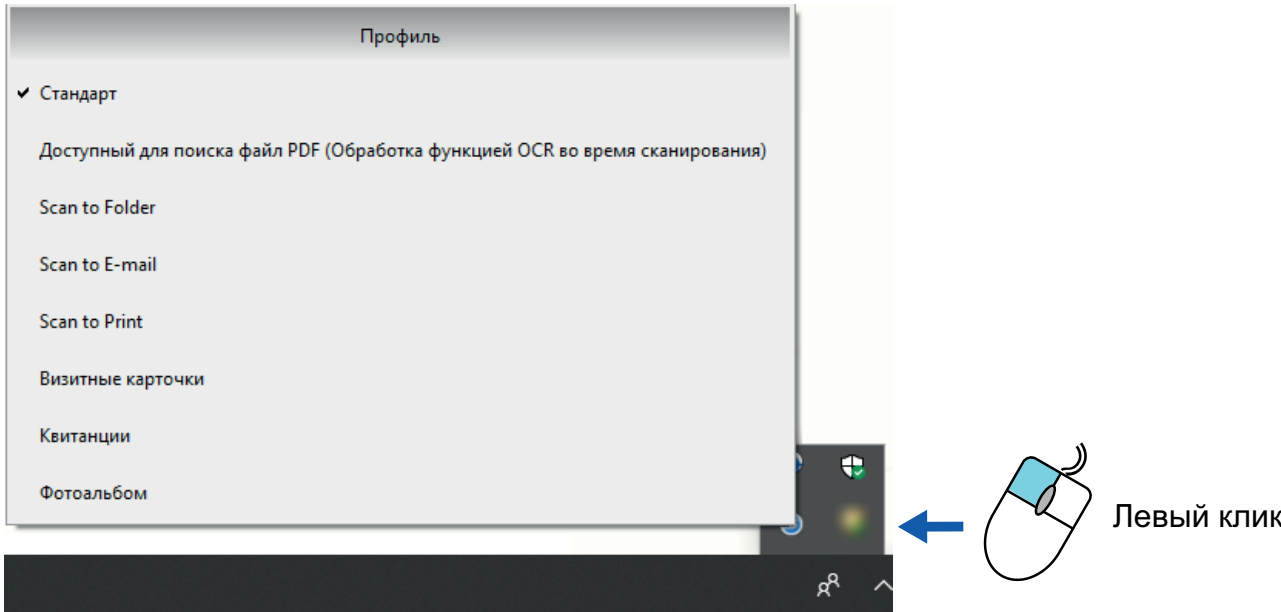

#### Меню левого клика

• Как использовать профиля для выполнения сканирования

["Использование профилей для выполнения сканирования" \(страница 70\)](#page-69-0)

• Как конфигурировать настройки сканирования для профилей в зависимости от использования по назначению сканированных изображений.

["Как конфигурировать настройки сканирования" \(страница 131\)](#page-130-0)

- Для использования профиля, необходимо удалить галочку со значения [Использовать Быстрое Меню] в окне настроек ScanSnap.
- **Профиль можно выбрать также в разделе [Профиль] в окне настроек ScanSnap.**

# <span id="page-69-0"></span>Использование профилей для выполнения сканирования

В данном разделе дается объяснение того, как использовать профиля для выполнения сканирования.

Далее показан пример, где файл сканированного изображения сохранен в ScanSnap Home.

- **1. Нажмите правой кнопкой мыши по значку ScanSnap Manager области уведомлений, расположенной в правом дальнем углу панели задач, и выберите [Настройка кнопки Scan] в меню правого клика.**
	- $\Rightarrow$  Отобразится окно настроек ScanSnap.
- **2. Удалите галочку со значения [Использовать Быстрое Меню].**

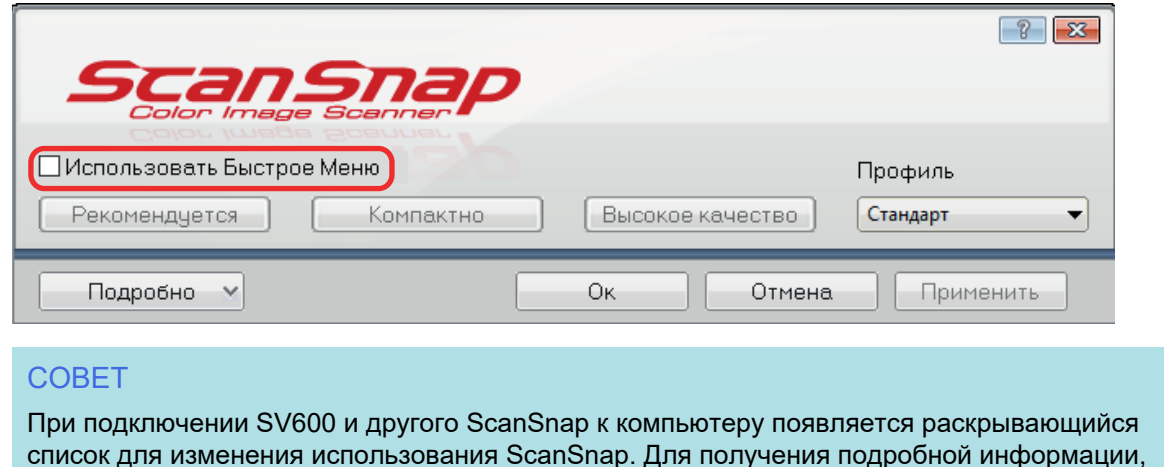

смотрите ["Когда два ScanSnap подключены к компьютеру \(SV600\)" \(страница 158\).](#page-157-0)

- **3. Нажмите кнопку [Ок] для закрытия окна настройки ScanSnap.**
- **4. Выберите [Стандарт] из Меню левого клика.**

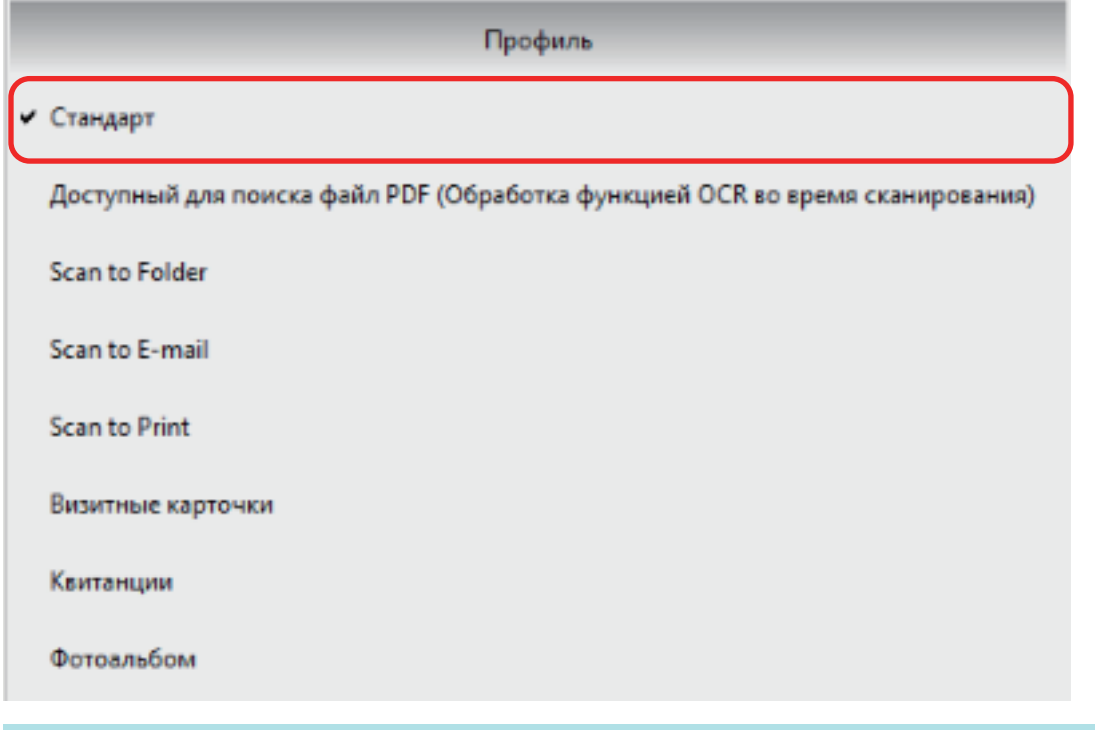

## СОВЕТ

При подключении SV600 и другой ScanSnap к компьютеру Меню левого клика отображается меню для каждого ScanSnap. В подобном случае выберите профиль из Меню левого клика для используемой модели ScanSnap.

## **5. Сканируйте документы при помощи ScanSnap.**

Дополнительную информацию о сканировании документов смотрите [здесь](https://www.pfu.fujitsu.com/imaging/downloads/manual/basic/win/ru/topics/scan.htm) в Основном Руководстве по эксплуатации.

 $\Rightarrow$  После завершения сканирования отобразится основное окно ScanSnap Home.

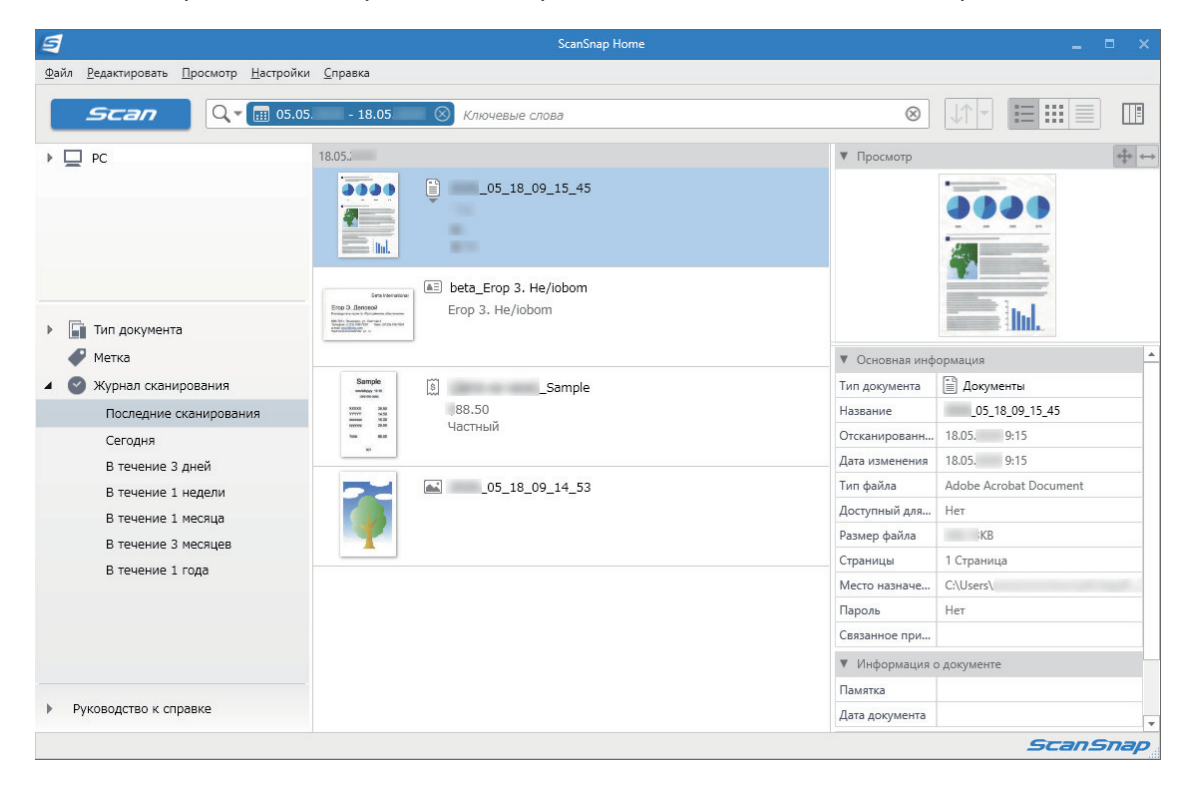

## Управление профилями

В данном разделе дается объяснение того, как управлять профилями.

Для получения подробной информации о том, как добавить, изменить или удалить профили, смотрите следующее:

- ["Добавление профилей" \(страница 73\)](#page-72-0)
- ["Изменение профилей" \(страница 75\)](#page-74-0)
- ["Переименование профилей" \(страница 77\)](#page-76-0)
- ["Изменение порядка отображения профилей" \(страница 79\)](#page-78-0)
- ["Удаление профилей" \(страница 81\)](#page-80-0)

### СОВЕТ

При соединении SV600 и другой ScanSnap к компьютеру, можно изменить настройки для каждого ScanSnap. Для получения подробной информации, смотрите ["Когда два ScanSnap](#page-157-0) [подключены к компьютеру \(SV600\)" \(страница 158\)](#page-157-0).
### Добавление профилей

В данном разделе дается объяснение того, как добавить профиль. Может быть сохранено до 20 профилей, включая профиль [Стандарт].

**1. Нажмите правой кнопкой мыши по значку ScanSnap Manager в в области уведомлений, расположенной в правом дальнем углу панели задач, и выберите [Настройка кнопки Scan] в меню правого клика.**

 $\Rightarrow$  Отобразится окно настроек ScanSnap.

**2. Удалите галочку со значения [Использовать Быстрое Меню].**

#### **3. Конфигурируйте настройки сканирования в каждой вкладке.**

Для получения подробной информации о каждой вкладке, смотрите Справку ScanSnap Manager.

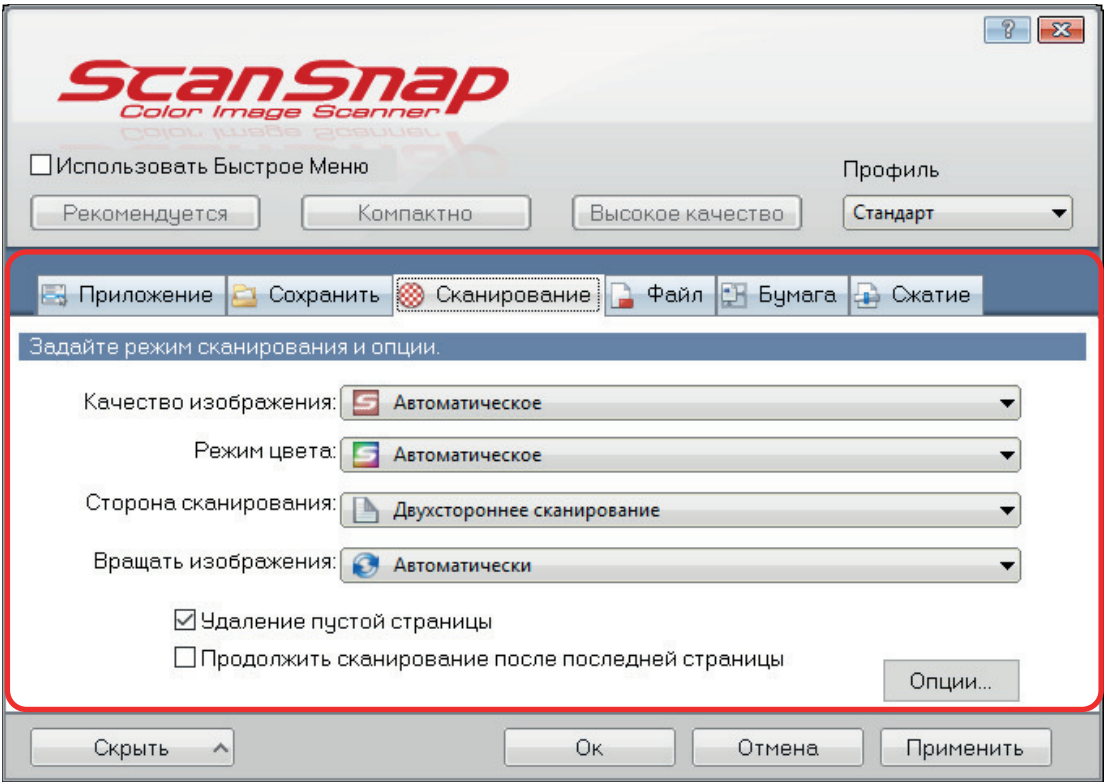

#### **4. Выберите [Добавить профиль] из [Профиль].**

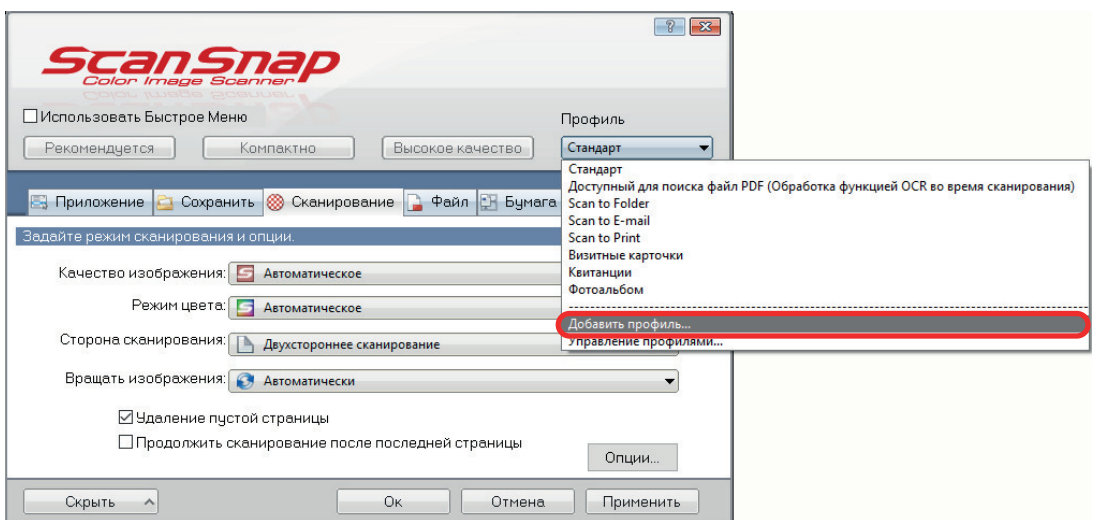

 $\Rightarrow$  Отобразится окно [Добавить новый профиль].

### **5. Введите новое имя профиля и нажмите кнопку [Ок].**

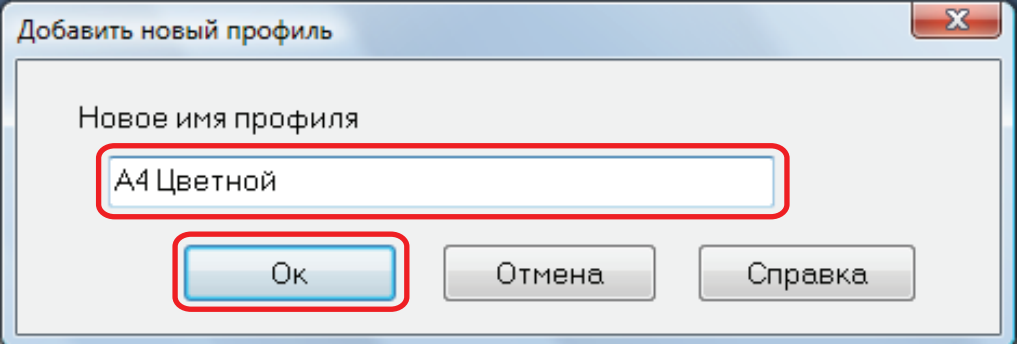

 $\Rightarrow$  Добавленный профиль отобразится в [Профиль] в окне настроек ScanSnap.

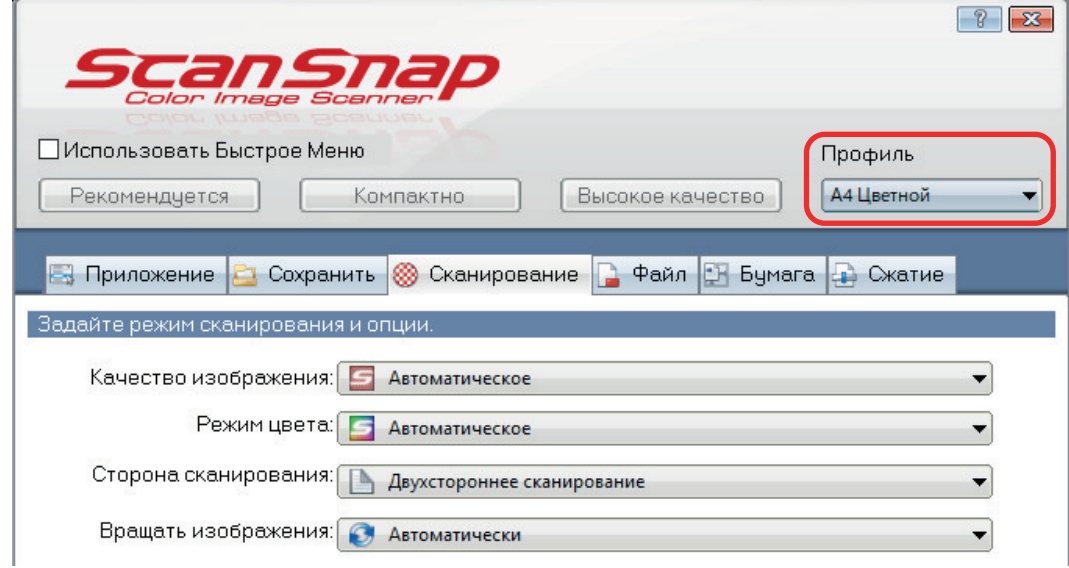

**6. Нажмите кнопку [Ок] для закрытия окна настройки ScanSnap.**

### Изменение профилей

В данном разделе дается объяснение того, как изменить настройки сканирования для профиля.

- 1. Нажмите правой кнопкой мыши по значку ScanSnap Manager В **области уведомлений, расположенной в правом дальнем углу панели задач, и выберите [Настройка кнопки Scan] в меню правого клика.**
	- $\Rightarrow$  Отобразится окно настроек ScanSnap.
- **2. Удалите галочку со значения [Использовать Быстрое Меню].**

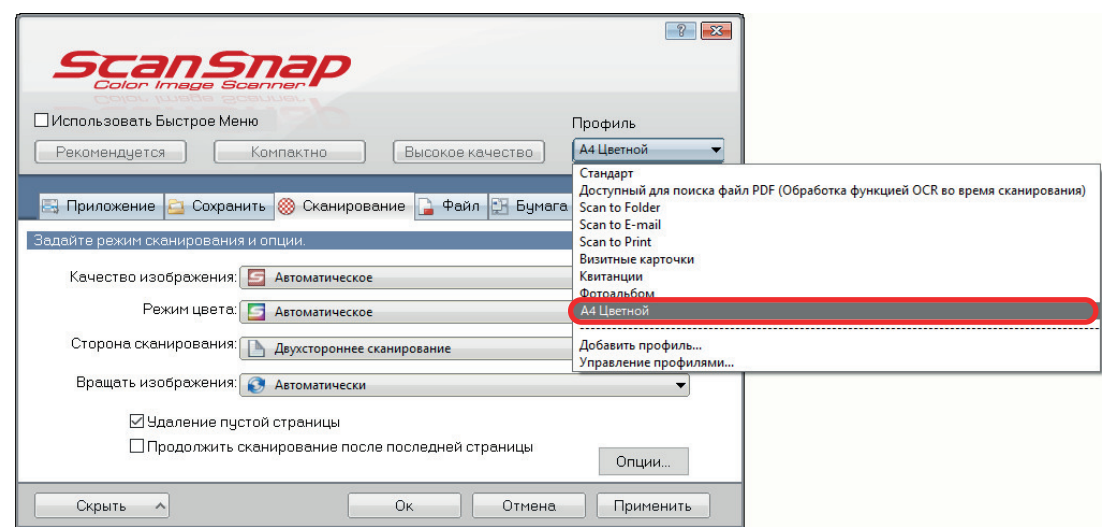

**3. Выберите профиль для изменения из [Профиль].**

#### **4. Конфигурируйте настройки сканирования в каждой вкладке.**

Для получения подробной информации о каждой вкладке, смотрите Справку ScanSnap Manager.

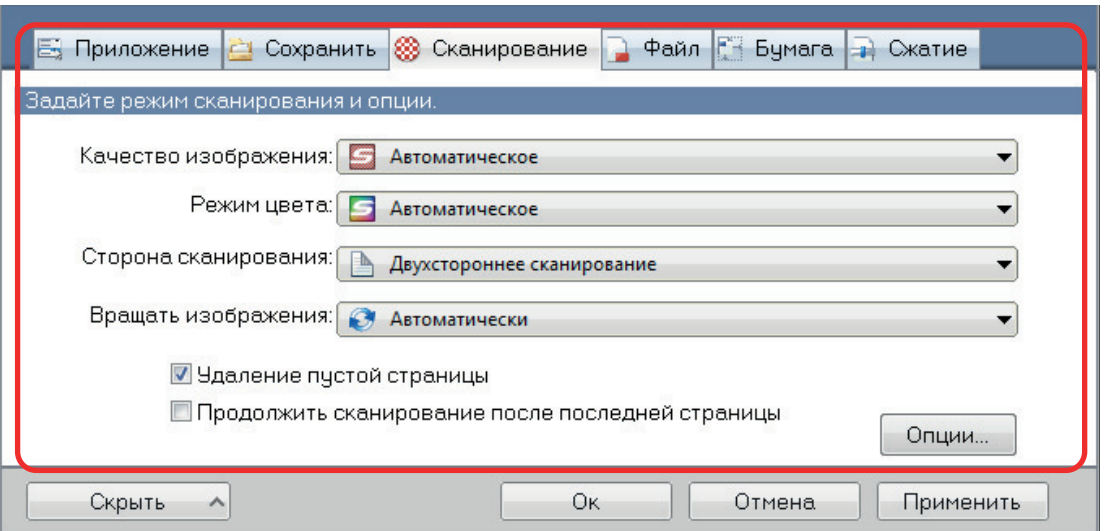

- **5. По завершении изменения настроек для выбранного профиля нажмите кнопку [Ок].**
	- $\Rightarrow$  Отобразится окно подтверждения переписи.
- **6. Чтобы переписать профиль, нажмите кнопку [Да]. Для сохранения настроек как "Стандарт" нажмите кнопку [Нет].**

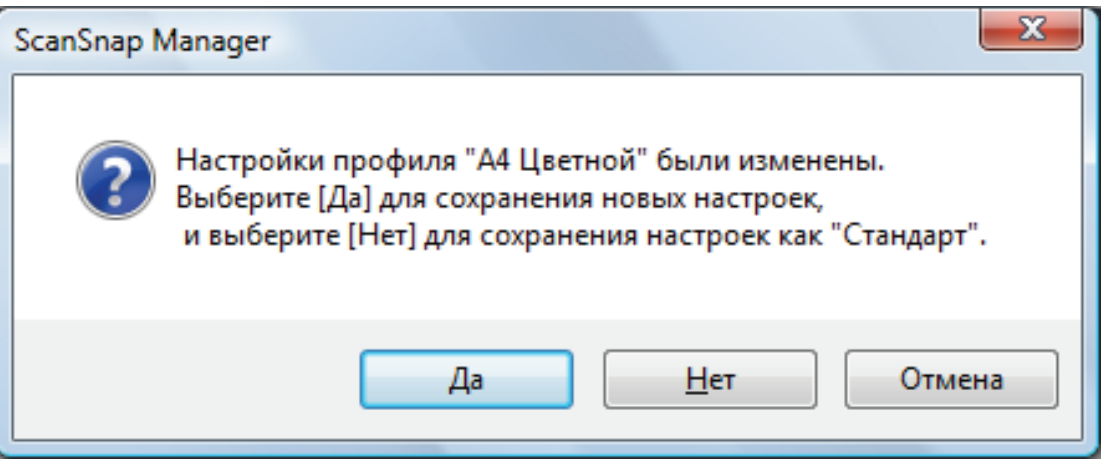

#### СОВЕТ

Подтверждающее сообщение не отображается, когда выбран профиль [Стандарт] в шаге 3.

### Переименование профилей

В данном разделе дается объяснение того, как переименовать профиль. Можно переименовать любые профиля кроме профиля [Стандарт].

- 1. Нажмите правой кнопкой мыши значок ScanSnap Manager В области **уведомлений, расположенной в правом дальнем углу панели задач, и выберите [Управление профилями] в меню правого клика.**
	- $\Rightarrow$  Отобразится окно [ScanSnap Manager Управление профилями].

#### СОВЕТ

- Если невозможно выбрать [Управление профилями] в меню правого клика, снимите флажок [Использовать Быстрое Меню] в окне настроек ScanSnap.
- Можно также отобразить окно [ScanSnap Manager Управление профилями] выбором [Управление профилями] из [Профиль] в окне настроек ScanSnap.

#### **2. Выберите профиль и нажмите кнопку [Переименовать].**

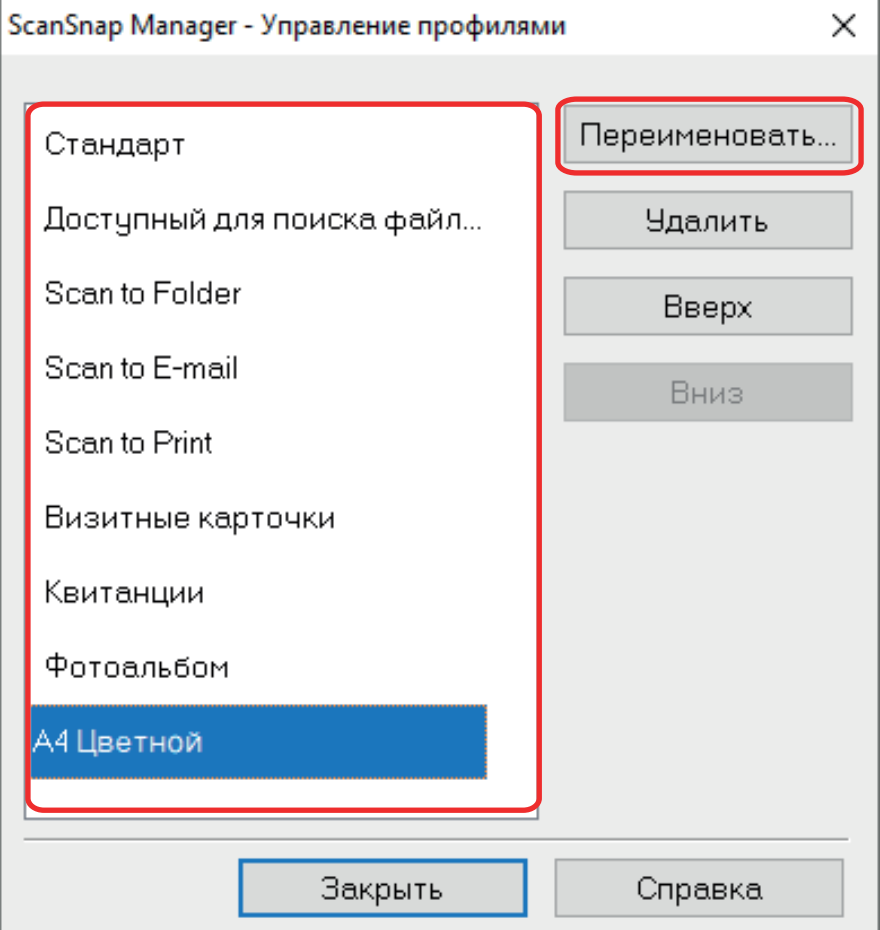

 $\Rightarrow$  Отобразится окно [Переименовать].

### **3. Введите новое имя и нажмите кнопку [ОК].**

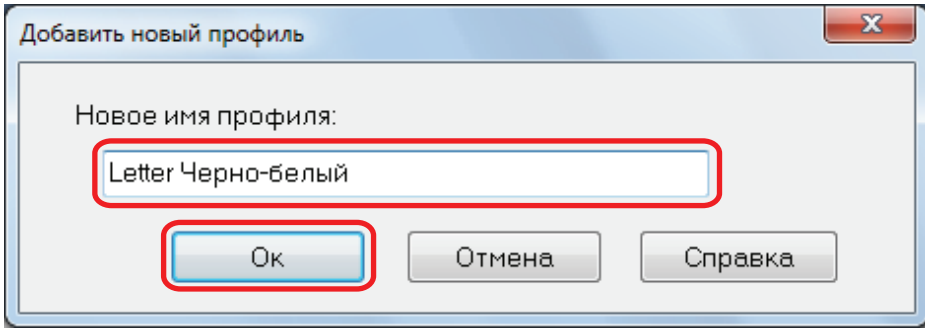

a Профиль переименован.

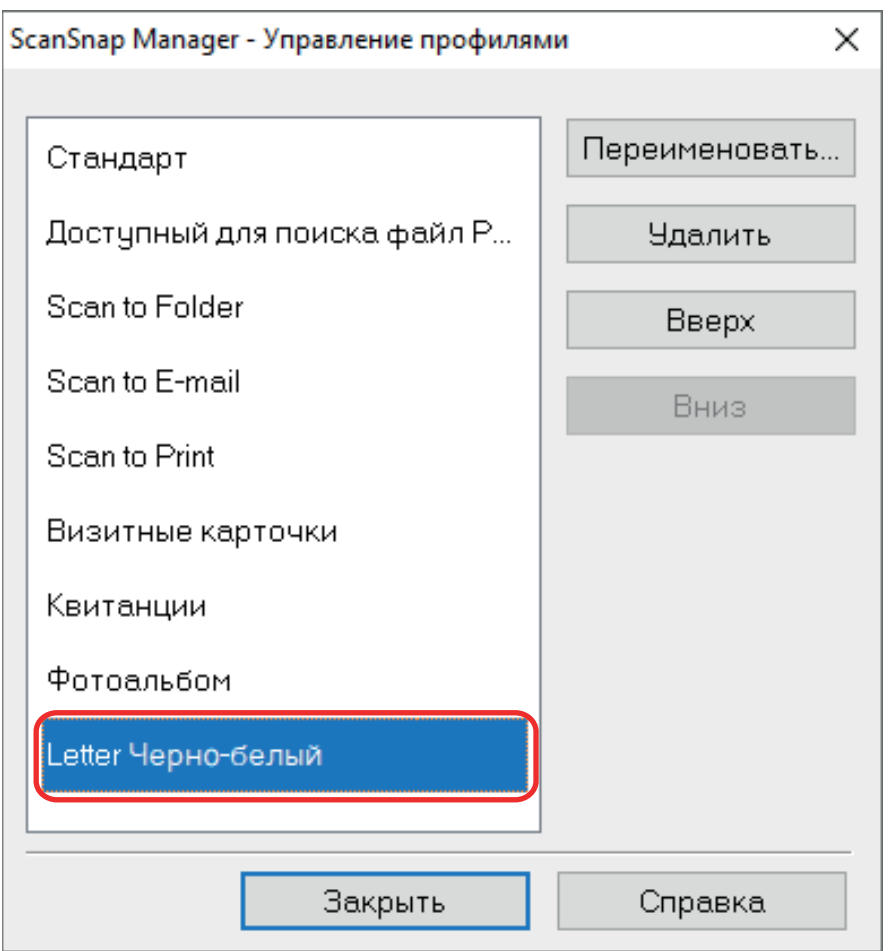

**4. Нажмите кнопку [Закрыть], чтобы закрыть окно [ScanSnap Manager - Управление профилями].**

### Изменение порядка отображения профилей

В данном разделе дает объяснения того, как изменить порядок отображения профилей. Однако, невозможно изменить порядок отображения [Стандарт].

- 1. Нажмите правой кнопкой мыши значок ScanSnap Manager В области **уведомлений, расположенной в правом дальнем углу панели задач, и выберите [Управление профилями] в меню правого клика.**
	- $\Rightarrow$  Отобразится окно [ScanSnap Manager Управление профилями].

#### СОВЕТ

- Если невозможно выбрать [Управление профилями] в меню правого клика, снимите флажок [Использовать Быстрое Меню] в окне настроек ScanSnap.
- $\bullet$  Можно также отобразить окно [ScanSnap Manager Управление профилями] выбором [Управление профилями] из [Профиль] в окне настроек ScanSnap.
- **2. Выберите профиль из списка для упорядочивания профилей в разном порядке.**
- **3. Нажмите кнопку [Вверх] или [Вниз] для перемещения профиля в требуемое расположение в списке.**

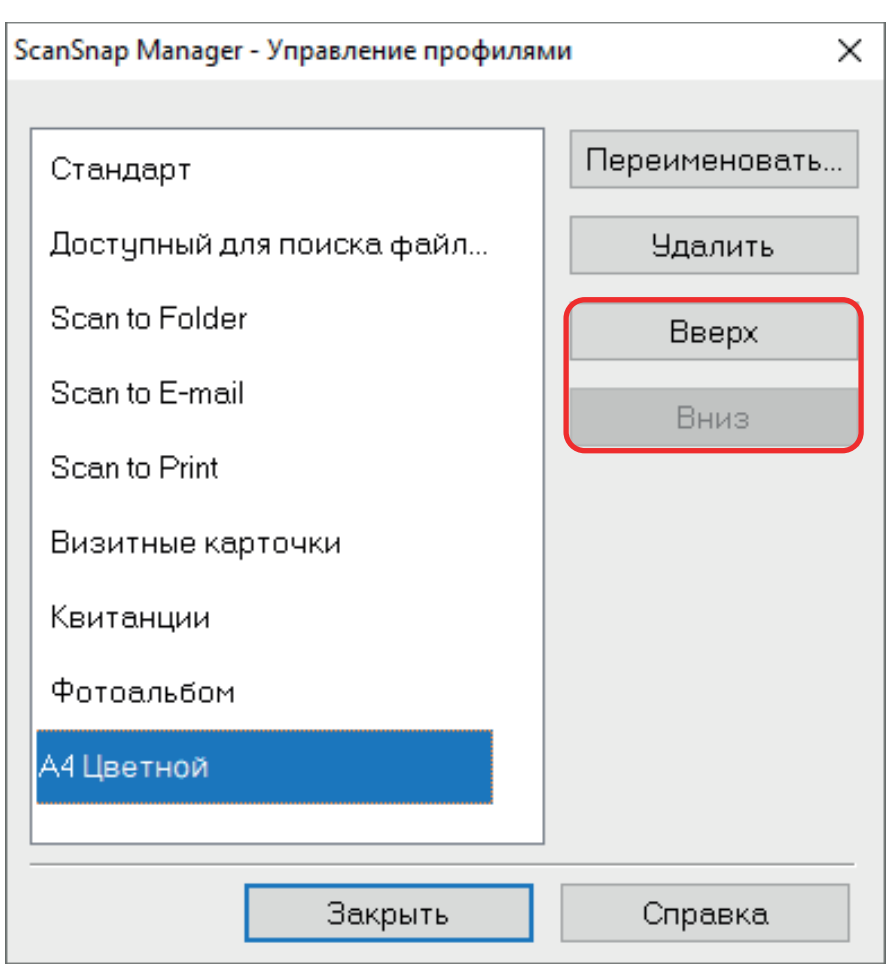

**4. Нажмите кнопку[Закрыть], чтобы закрыть окно [ScanSnap Manager - Управление профилями].**

### Удаление профилей

В данном разделе дается объяснение того, как удалить профиль. Можно удалить любые профиля кроме профиля [Стандарт].

- **1. Нажмите правой кнопкой мыши значок ScanSnap Manager в области уведомлений, расположенной в правом дальнем углу панели задач, и выберите [Управление профилями] в меню правого клика.**
	- $\Rightarrow$  Отобразится окно [ScanSnap Manager Управление профилями].

#### СОВЕТ

- Если невозможно выбрать [Управление профилями] в меню правого клика, снимите флажок [Использовать Быстрое Меню] в окне настроек ScanSnap.
- Можно также отобразить окно [ScanSnap Manager Управление профилями] выбором [Управление профилями] из [Профиль] в окне настроек ScanSnap.

#### **2. Выберите профиль и нажмите кнопку [Удалить].**

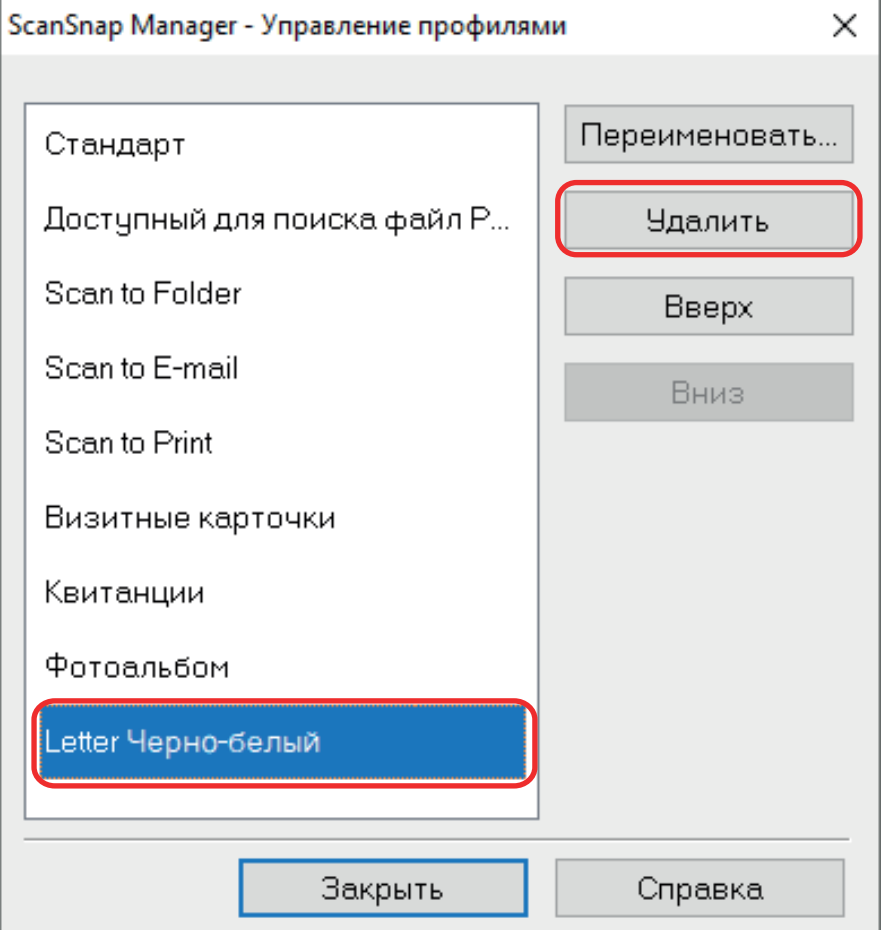

 $\Rightarrow$  Отобразится окно [Удалить профиль].

### **3. Нажмите кнопку [Да].**

 $\Rightarrow$  Выбранный профиль будет удален.

### **4. Нажмите кнопку [Закрыть], чтобы закрыть окно [ScanSnap Manager - Управление профилями].**

# Операции ScanSnap Folder

В данном разделе дается объяснение о ScanSnap Folder.

"ScanSnap Folder" является временной папкой, где можно сохранять изображения, сканированные при помощи ScanSnap, чтобы загружать файл в Веб-приложение или вкладывать файл в электронную почту.

ScanSnap Folder поддерживается широким диапазоном приложений, включая Вебприложения.

Выбором ScanSnap Folder из окна выбора файла в приложении, можно сканировать документ с ScanSnap. Можно использовать файл сканированных документов непосредственно в приложении.

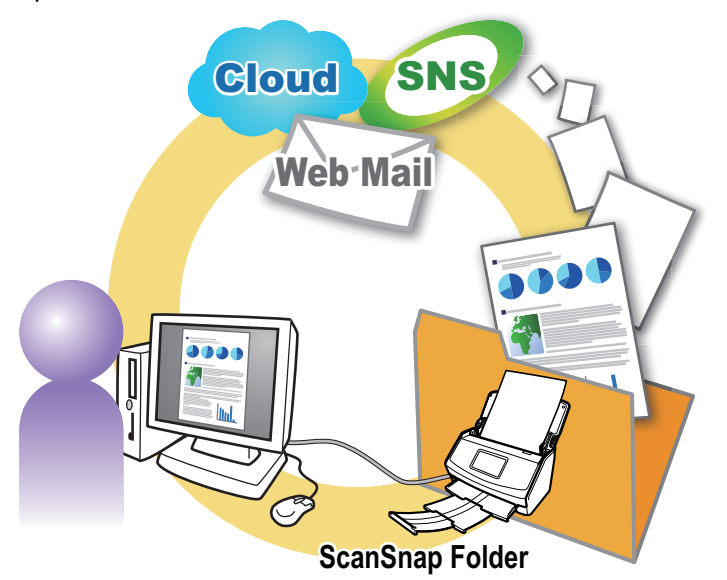

- Как использовать ScanSnap Folder для выполнения сканирования ["Использование ScanSnap Folder для выполнения сканирования" \(страница 84\)](#page-83-0)
- l Как конфигурировать настройки сканирования в зависимости от использования по назначению сканированных изображений.

["Как конфигурировать настройки сканирования" \(страница 131\)](#page-130-0)

#### ВНИМАНИЕ

Можно использовать ScanSnap Folder с приложениями или облачными службами, которые поддерживают:

- файлы PDF или JPEG
- без заданного формата файла

#### СОВЕТ

Файлы ScanSnap Folder будут автоматически удалены после задания количества дней, так как это временная папка. Количество дней для сохранения файлов может быть изменено. Для получения подробной информации, смотрите Справку ScanSnap Manager.

## <span id="page-83-0"></span>Использование ScanSnap Folder для выполнения сканирования

В данном разделе дается объяснение того, как воспользоваться ScanSnap Folder для выполнения сканирования.

Следующее является объяснением примера в котором файл сканированного изображения вложен в электронную почту Outlook.

### **1. Нажмите [Вставить] в меню.**

Отобразится лента.

#### **2. Нажмите [Вложить файл].**

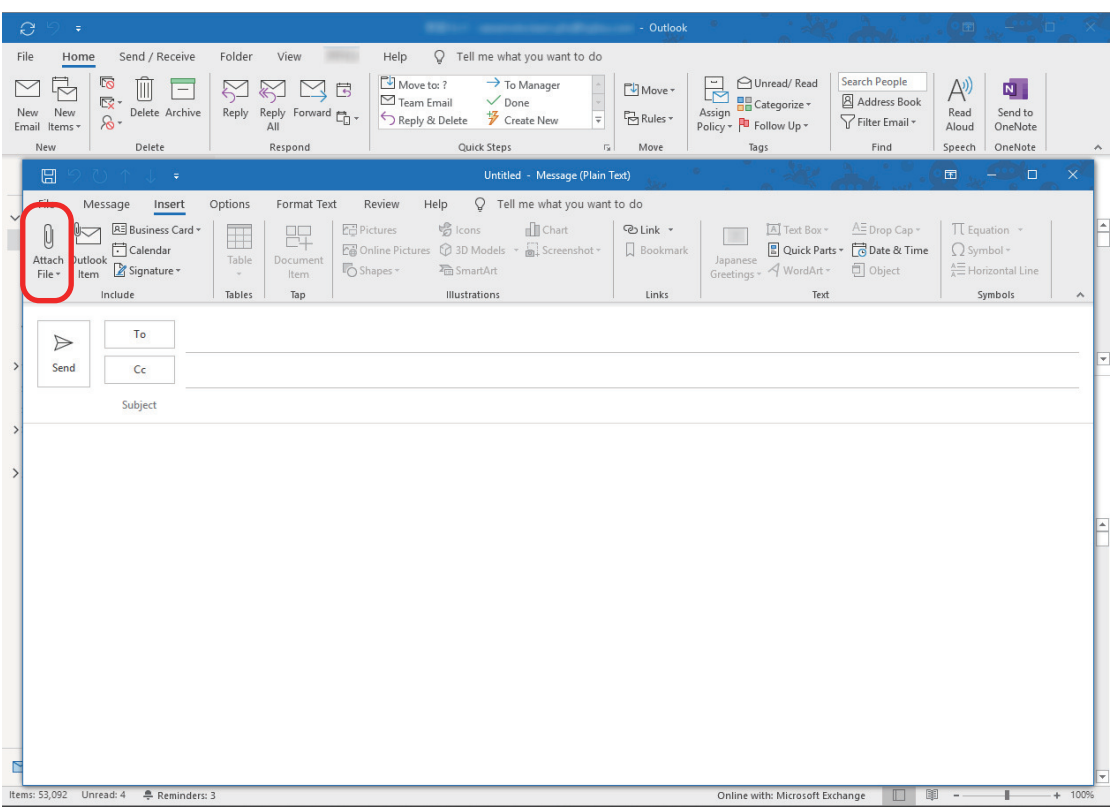

#### **3. Нажмите [Обзор этого компьютера].**

 $\Rightarrow$  Отобразится окно [Вставка файла].

#### **4. Нажмите [Этот компьютер].**

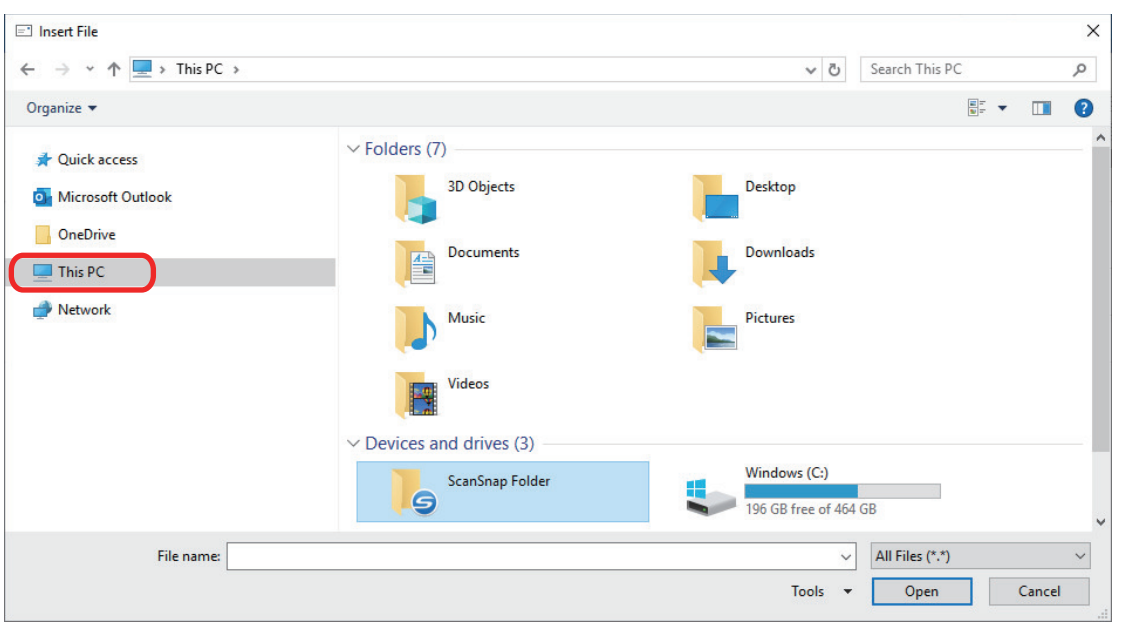

#### СОВЕТ

Для Windows 8.1 / Windows 7, при выборе ScanSnap Folder, зарегистрированной в [Избранное], сканирование в некоторых приложениях станет доступным.

### **5. Выберите ScanSnap Folder.**

 $\Rightarrow$  Уведомление отобразится из значка ScanSnap Manager в области уведомлений, и сканирование станет возможным.

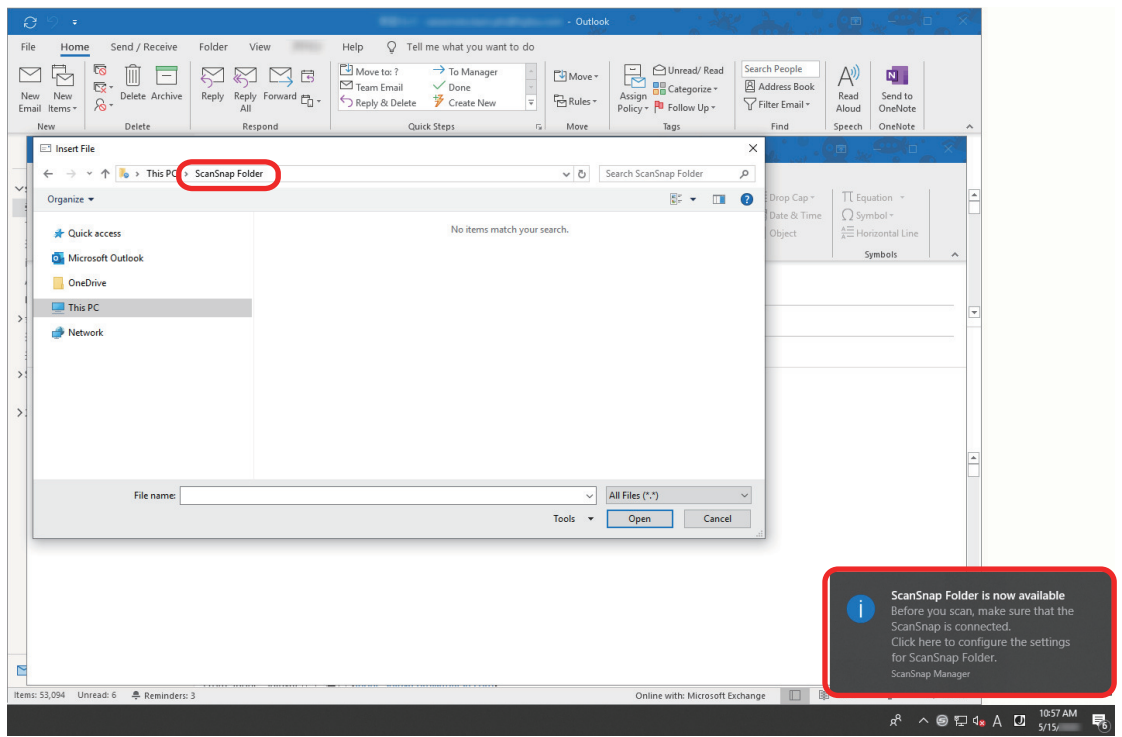

#### ВНИМАНИЕ

Выбор "ScanSnap Folder" из нескольких приложений может прервать работу данных приложений.

Если используемое приложение закончило работу, примите альтернативные меры. Воспользуйтесь приложением отдельно после запуска приложения в Быстром Меню для обработки и сохранения сканированного изображения.

#### **6. Сканируйте документы при помощи ScanSnap.**

Дополнительную информацию о сканировании документов смотрите [здесь](https://www.pfu.fujitsu.com/imaging/downloads/manual/basic/win/ru/topics/scan.htm) в Основном Руководстве по эксплуатации.

 $\Rightarrow$  После завершения сканирования открывается окно [ScanSnap Folder].

#### **7. Проверьте сканированное изображение в области предварительного просмотра.**

В окне [ScanSnap Folder] можно переименовать файл и преобразовать формат файла.

Для получения подробной информации об окне [ScanSnap Folder] смотрите справку ScanSnap Manager.

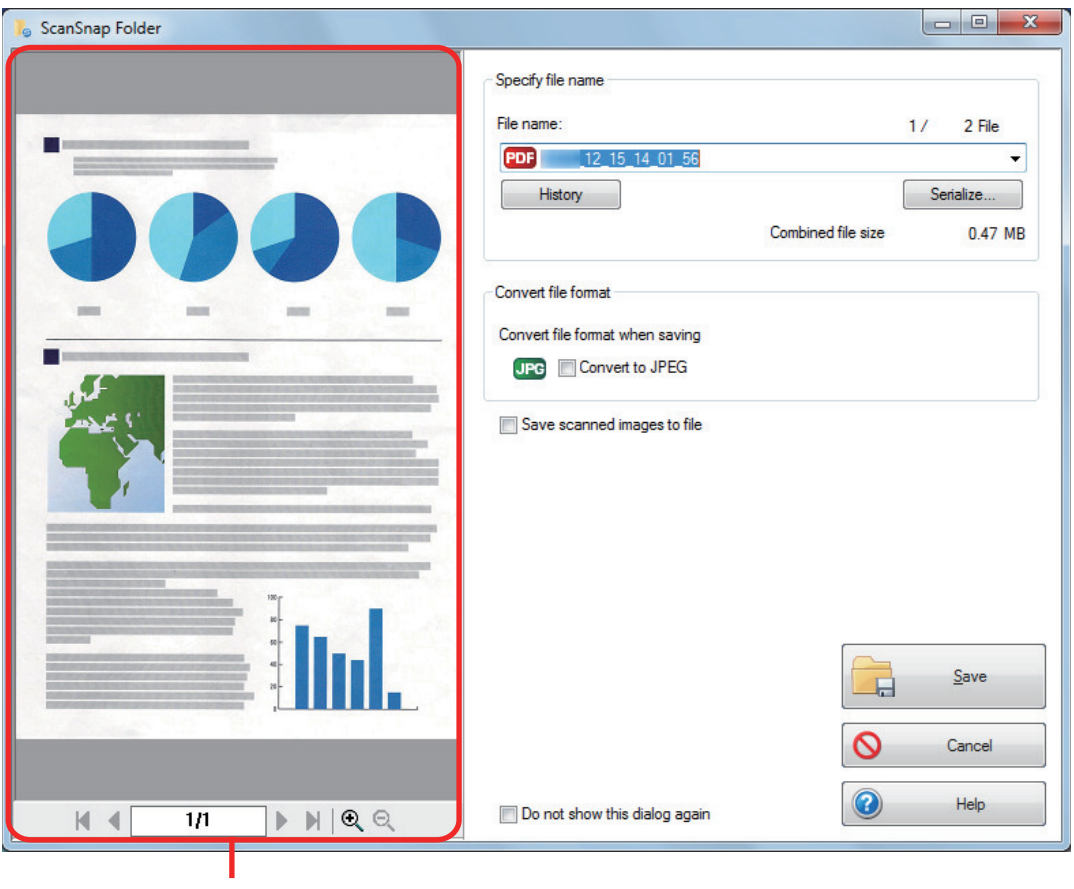

Просмотр

#### **8. Нажмите кнопку [Сохранить].**

 $\Rightarrow$  Файл сохранен в ScanSnap Folder.

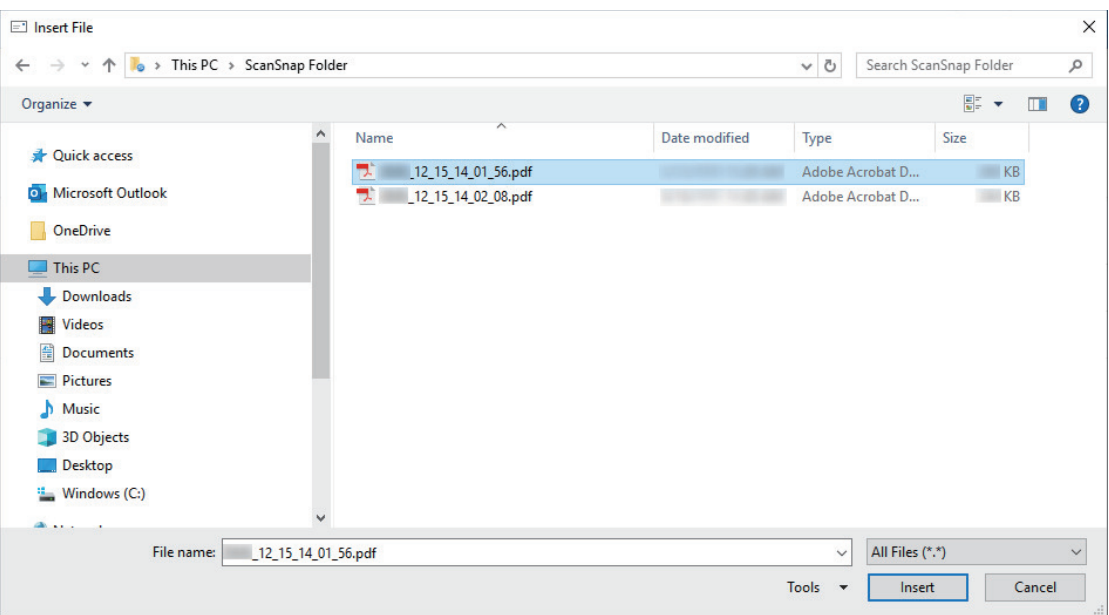

### **9. Выберите файл для вложения и нажмите кнопку [Вставить].**

⇒ Файл вложен.

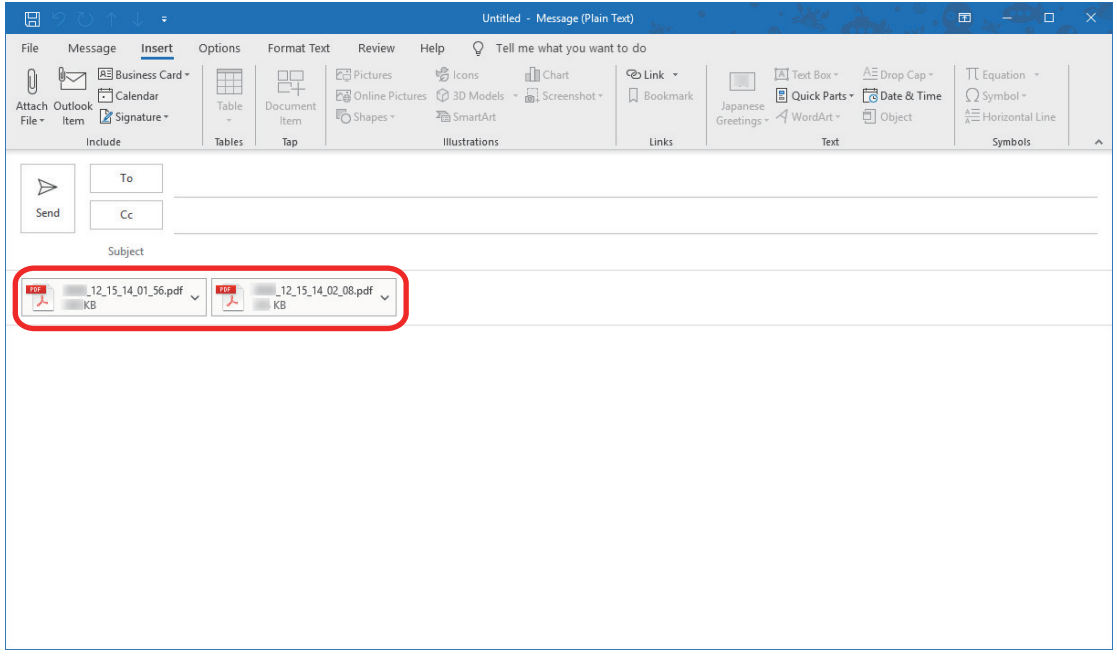

#### СОВЕТ

Можно включить или выключить ScanSnap Folder. Для получения подробной информации, смотрите ["Включение или выключение ScanSnap Folder" \(страница 88\)](#page-87-0).

## <span id="page-87-0"></span>Включение или выключение ScanSnap Folder

Можно включить или выключить ScanSnap Folder.

Включение или выключение ScanSnap Folder становится причиной следующих изменений:

- Отображена ли папка "ScanSnap Folder" в [Компьютер]
- Для Windows 8.1/Windows 7: существует ли ярлык папки "ScanSnap Folder" в [Избранное]

#### ВНИМАНИЕ

Для включения или выключения ScanSnap Folder, войдите в систему, как пользователь с привилегиями Администратора.

Включите или выключите ScanSnap Folder, выполнив следующую процедуру.

- 1. Нажмите правой кнопкой мыши по значку ScanSnap Manager В **области уведомлений, расположенной в правом дальнем углу панели задач, и выберите [Настройка ScanSnap Folder] в меню правого клика.**
	- $\Rightarrow$  Отобразится окно настроек ScanSnap.
- **2. Во вкладке [Приложение] нажмите кнопку [Настройка приложения].**
	- $\Rightarrow$  Отобразится окно [ScanSnap Folder Опции].

#### **3. Нажмите кнопку [Включить] или [Выключить].**

 $\Rightarrow$  Отобразится сообщение подтверждающее следует ли переключить доступность ScanSnap Folder.

#### **4. Нажмите кнопку [Да].**

 $\Rightarrow$  ScanSnap Folder включится или выключится.

При завершении включения или выключения ScanSnap Folder, отобразится сообщение, уведомляющее, что операция завершена успешно.

#### СОВЕТ

Для Windows 10 / Windows 8.1 / Windows 7, подтверждающее сообщение может отобразится после нажатия кнопки [Да].

Когда подтверждающее сообщение отобразится, нажмите кнопку [Да] для включения или выключения ScanSnap Folder.

#### **5. Нажмите кнопку [ОК], чтобы закрыть все окна.**

## Настройки сканирования для использования по назначению

В данном разделе дается объяснение того, как конфигурировать настройки сканирования для создания сканированных изображений в зависимости от использования по назначению.

Настройки сканирования могу быть конфигурированы в окне настроек ScanSnap.

- l ["Сканирование только одной стороны документа \(iX1500, iX500 или S1300i\)" \(страница](#page-89-0) [90\)](#page-89-0)
- ["Сканирование цветных документов в сером или черно-белом режиме" \(страница 91\)](#page-90-0)
- ["Сканирование цветных документов в режиме высокого сжатия" \(страница 92\)](#page-91-0)
- **["Удаление пустых страниц \(Не применимо для SV600\)" \(страница 93\)](#page-92-0)**
- ["Корректировка перекошенных строк символов" \(страница 94\)](#page-93-0)
- ["Вращение сканированного изображения в правильную ориентацию" \(страница 96\)](#page-95-0)
- ["Сокращение проступания" \(страница 98\)](#page-97-0)
- l ["Сокращения эффекта освещения \(SV600\)" \(страница 100\)](#page-99-0)
- l ["Сокращения блеклых цветов и расплывающихся выделений \(SV600\)" \(страница 102\)](#page-101-0)
- l ["Корректировка перекошенного текста \(SV600\)" \(страница 104\)](#page-103-0)
- l ["Сохранение сканированных изображений в нескольких файлах PDF" \(страница 106\)](#page-105-0)
- ["Сохранение сканированных изображений книги как отдельных одностраничных](#page-107-0) [изображений \(SV600\)" \(страница 108\)](#page-107-0)
- **["Создание доступных для поиска файлов PDF" \(страница 109\)](#page-108-0)**
- **["Настройка ключевых слов в файлах PDF" \(страница 112\)](#page-111-0)**
- **["Настройка пароля для файлов PDF" \(страница 118\)](#page-117-0)**
- l ["Создание файлов PDF/A" \(страница 123\)](#page-122-0)
- l ["Автоматический запуск сканирования \(SV600\)" \(страница 125\)](#page-124-0)

## <span id="page-89-0"></span>Сканирование только одной стороны документа (iX1500, iX500 или S1300i)

Для сканирования только одной стороны документа на вкладке [Сканирование] окна настроек ScanSnap в раскрывающемся списке [Сторона сканирования] выберите [Одностороннее сканирование].

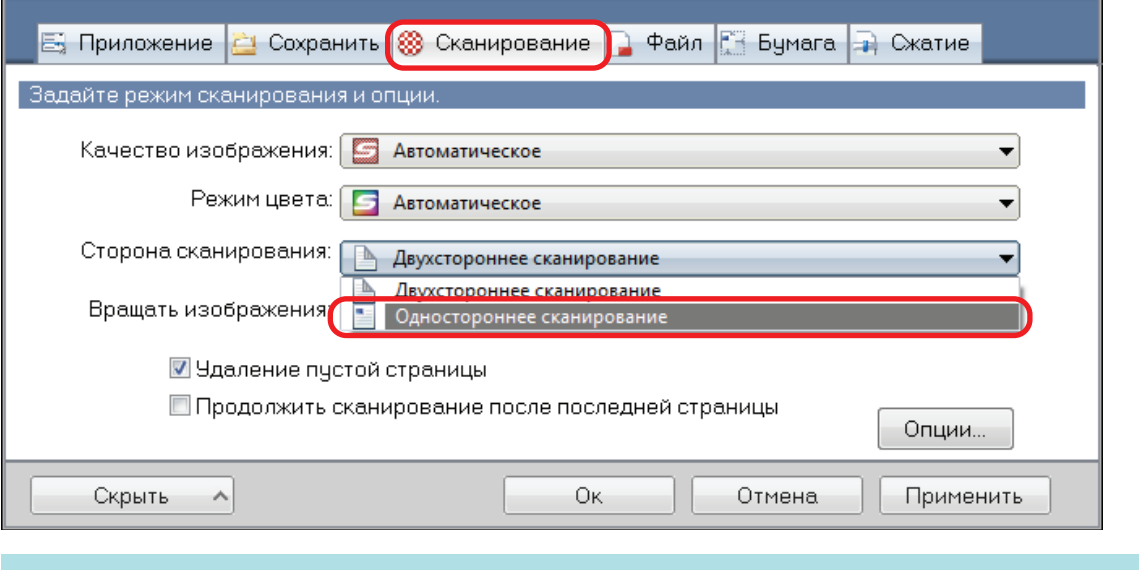

#### СОВЕТ

Нажмите правой кнопкой мыши значок ScanSnap Manager в области уведомления в правом дальнем углу панели задач; при выборе [Одностороннее сканирование] в меню правого клика сканирование выполняется в одностороннем режиме, даже если [Двухстороннее сканирование] задано в [Сторона сканирования] на вкладке [Сканирование].

## <span id="page-90-0"></span>Сканирование цветных документов в сером или черно-белом режиме

Если необходимо сканировать цветные документы и сохранить их в сером или черно-белом режиме, выберите [Серый] или [Черно-белый] из раскрывающегося списка [Режим цвета] на вкладке [Сканирование] окна настроек ScanSnap.

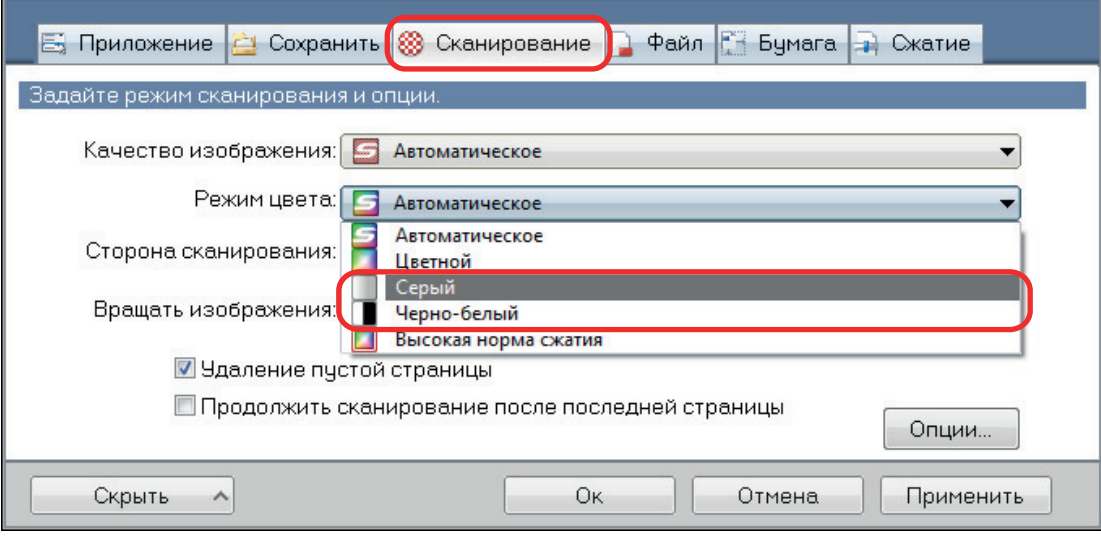

## <span id="page-91-0"></span>Сканирование цветных документов в режиме высокого сжатия

Большое количество цветных документов могу быть сканированы в режиме высокой нормы сжатия, и сохранены как компактный файл PDF.

#### ВНИМАНИЕ

При сканировании в режиме [Высокая норма сжатия] в высоком сжатии сканируется только фон отдельно от символов. Поэтому документы, которые в основном содержат символы, могут быть сканированы и сохранены как маленький файл без сокращений качества изображения символов. При этом документы, содержащие фотографии и иллюстрации, распознаются как фон и полностью сканируются в режиме высокого сжатия, что приводит к снижению качества сканированного изображения. Поэтому данная функция не подходит для сканирования таких цветных документов, как фотографии.

Для сканирования цветных документов в режиме высокой нормы сжатия, выберите [Высокая норма сжатия] из раскрывающегося списка [Режим цвета] во вкладке [Сканирование] окна настроек ScanSnap.

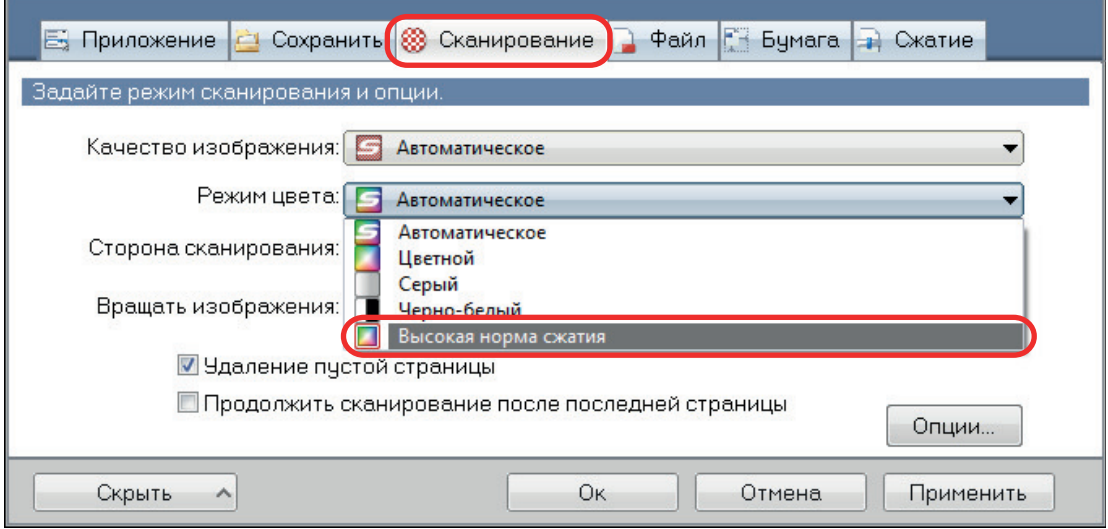

## <span id="page-92-0"></span>Удаление пустых страниц (Не применимо для SV600)

ScanSnap может обнаружить и автоматически удалить пустые страницы из сканированного изображения. Для примера, при сканировании смешанных пакетных документов двухсторонних и односторонних документов в режиме двухстороннего сканирования, изображения могут быть произведены без задних сторон для односторонних документов (пустые страницы).

#### ВНИМАНИЕ

Пустые страницы не удаляются когда используется CardMinder.

Для удаления пустых страниц, выберите [Удаление пустой страницы] во вкладке [Сканирование] окна настроек ScanSnap.

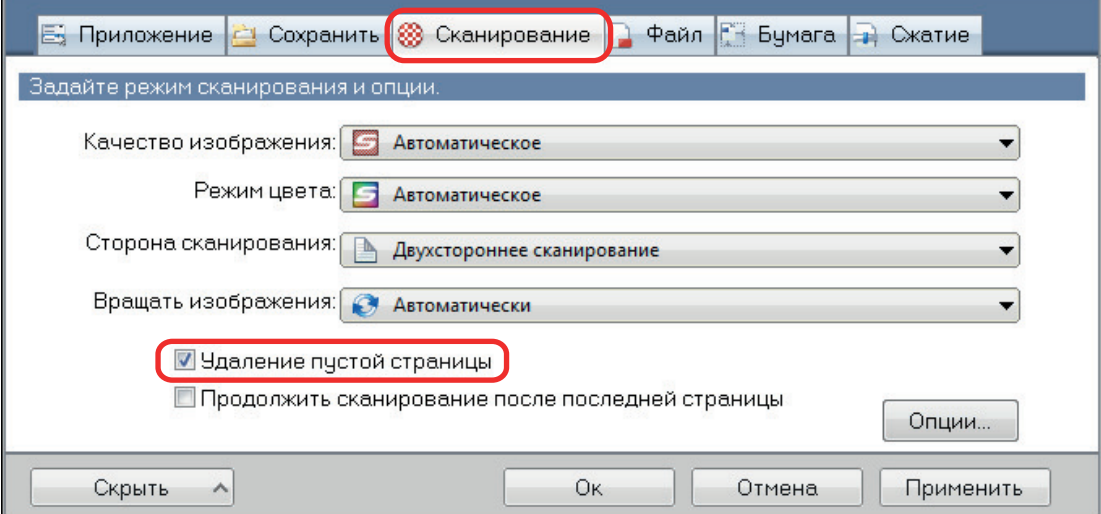

#### ВНИМАНИЕ

Следующие документы могут быть распознаны как пустые.

- В основном пустые документы только с одним или несколькими символами
- Документы только одного цвета (включая черный) и без любых шаблонов, линий, или символов

При сканировании таких документов, удалите галочку со значения [Удаление пустой страницы].

Также проверьте данные изображения для случайно удаленных страниц, когда отменялся сканированный документ.

### <span id="page-93-0"></span>Корректировка перекошенных строк символов

Когда документы с перекошенными строками символов сканированы, ScanSnap может обнаружить перекошенные строки символов и исправить их.

#### ВНИМАНИЕ

Если Несущий Лист используется для сканирования, перекошенные строки символов не корректируются.

#### СОВЕТ

Если для [Размер бумаги] на вкладке [Бумага] окна настроек ScanSnap задано [Автоматическое], перекос изображения всегда можно скорректировать. Поэтому [Корректировать перекос по тексту на документе] не требуется выключать.

**1. В окне настроек ScanSnap выберите вкладку [Сканирование] и нажмите кнопку [Опции].**

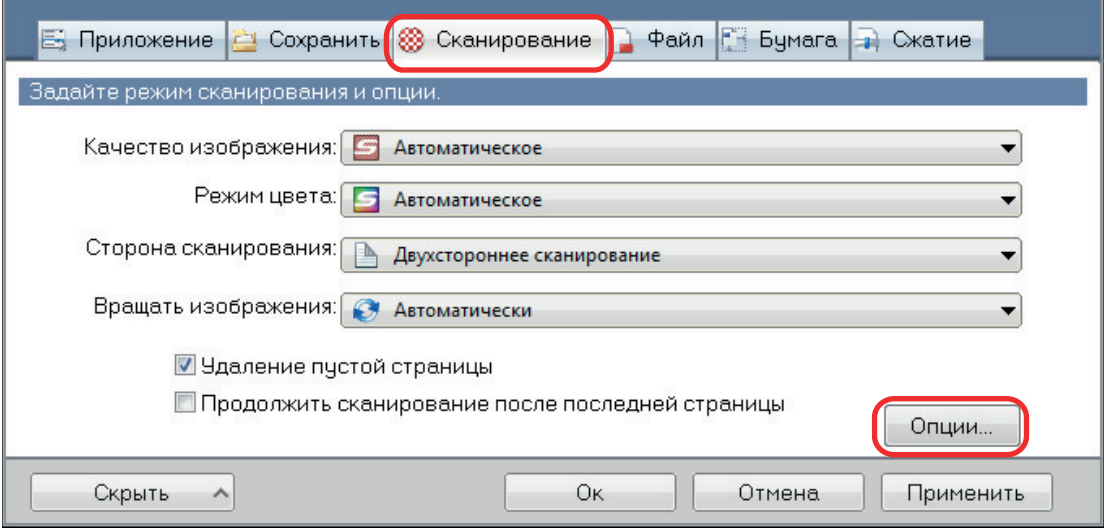

 $\Rightarrow$  Отобразится окно [Опции режима сканирования].

#### **2. Выберите значение [Корректировать перекос по тексту на документе].**

Для SV600 значение [Корректировать перекос по тексту на документе] расположен во вкладке [Качество изображения] окна [Опции режима сканирования].

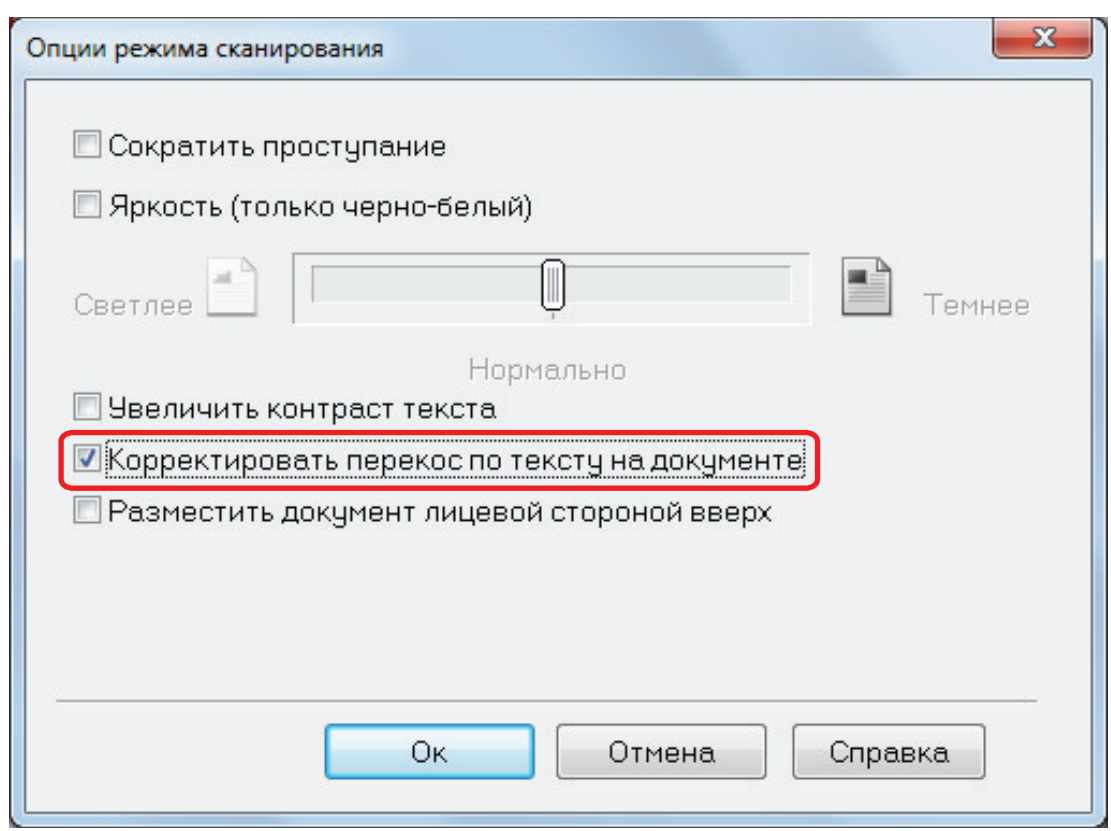

#### **3. Нажмите кнопку [Ок], чтобы закрыть все окна.**

#### ВНИМАНИЕ

- Можно скорректировать до ±5 градусов перекоса.
- Перекошенные символы корректируются на основе строк символов, отпечатанных на документе. Поэтому сканированное изображение для следующих типов документов могут быть отрегулированы под неправильным углом.

В подобном случае, удалите галочку со значения [Корректировать перекос по тексту на документе]:

- Документы, которые имеют слишком узкий интервал между линиями, с узким шрифтом или наложенными символами
- Документы с большим количеством выделенных и декоративных символов
- Документы с большим количеством изображений (такие как фотографий и рисунков) и несколькими символами
- Документы с символами на узорном фоне
	- Пример: Символы наложенные на иллюстрации и диаграммы
- Документы с длинными диагональными линиями
- Документы, включающие рукописные символы

## <span id="page-95-0"></span>Вращение сканированного изображения в правильную ориентацию

ScanSnap может автоматически вращать каждое сканированное изображение или в заданную ориентацию.

В офисной среде, часто бывает, что в одной пачке содержатся документы одного размера с различной ориентацией текста. Автоматическое обнаружение ориентации текста подходит для таких пачек документов.

Для поворота сканированных изображений в их правильную ориентацию выберите [Автоматически] на вкладке [Сканирование] окна настроек ScanSnap.

#### ВНИМАНИЕ

Если для сканирования документа с помощью SV600 в [Тип документа] на вкладке [Бумага] диалогового окна настроек ScanSnap выбрать [Выбрать позже], а затем в окне [ScanSnap Manager - Сканирование изображения и сохранение файла] выбрать [Корректировать и сохранить двухсторонний документа (книга/журнал)], сканированное изображение не поворачивается автоматически в правильную ориентацию.

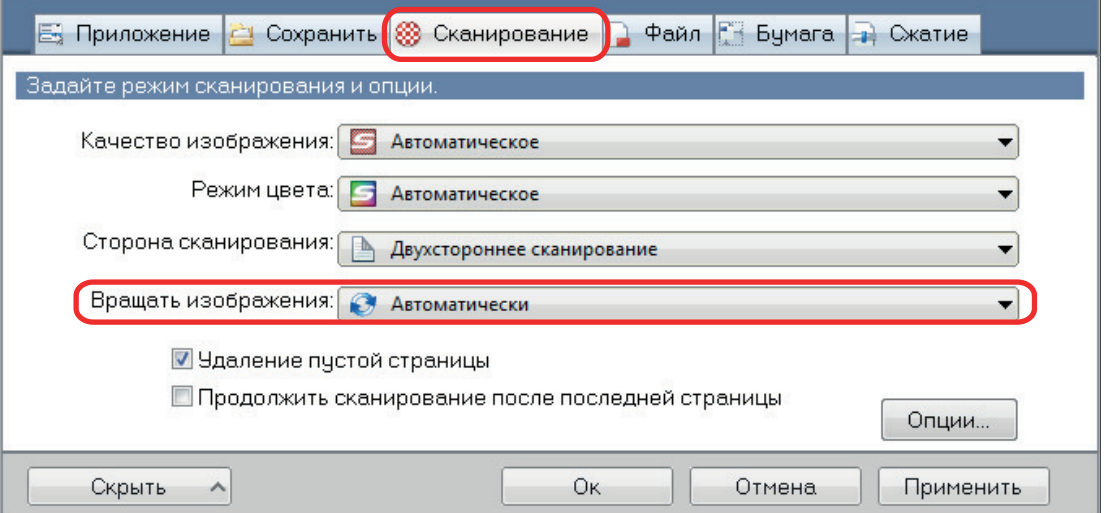

#### ВНИМАНИЕ

Правильная ориентация сканированного изображения определяется по строке символов, отпечатанных на документе. Поэтому, сканированные изображения для следующих типов документов могут не вращаться, когда [Автоматически] выбрано для [Вращать изображения].

В данном случае, не выбирайте [Автоматически].

- Документы, которые имеют много слишком больших или маленьких символов
- Документы, которые имеют слишком узкий интервал между линиями, с узким шрифтом или наложенными символами
- l Документы, с большим количеством символов контактирует с подчеркиваемой линией или границей
- Документы с большим количеством изображений (такие как фотографий и рисунков) и несколькими символами
- Документы с символами на неравномерном закрашенном фоне

Пример: Заштрихованные символы

• Документы с большим количеством декоративных символов

Пример: Декоративные символы (с тиснениями / подчеркиваниями)

- Документы с символами на узорном фоне
	- Пример: Символы наложенные на иллюстрации и диаграммы
- Документы с символами напечатанными в различных направлениях, таких как диаграммы
- Документы, написанные с использованием только заглавных букв
- Документы, включающие рукописные символы
- Перекошенные документы
- Документы, которые не написаны на следующих языках
	- Английский / французский / немецкий / итальянский / испанский / португальский
	- Языки (японский, китайский (упрощенный / традиционный), корейский и русский) которые включаются в пакет OCR, который был установлен
	- Язык, который задан для [Язык] выбором флажка [Преобразовать в доступный для поиска PDF] во вкладке [Файл] окна настроек ScanSnap
- Документы комплексной компоновки
- Документы с большим количеством изображений с помехами
- Документы со слабо отображенными символами
- Документы с утраченными символами

### <span id="page-97-0"></span>Сокращение проступания

Проступание, которое отображается в сканированном изображении, когда существует текст или иллюстрация на оборотной стороне документа, может быть сокращено.

**1. В окне настроек ScanSnap выберите вкладку [Сканирование] и нажмите кнопку [Опции].**

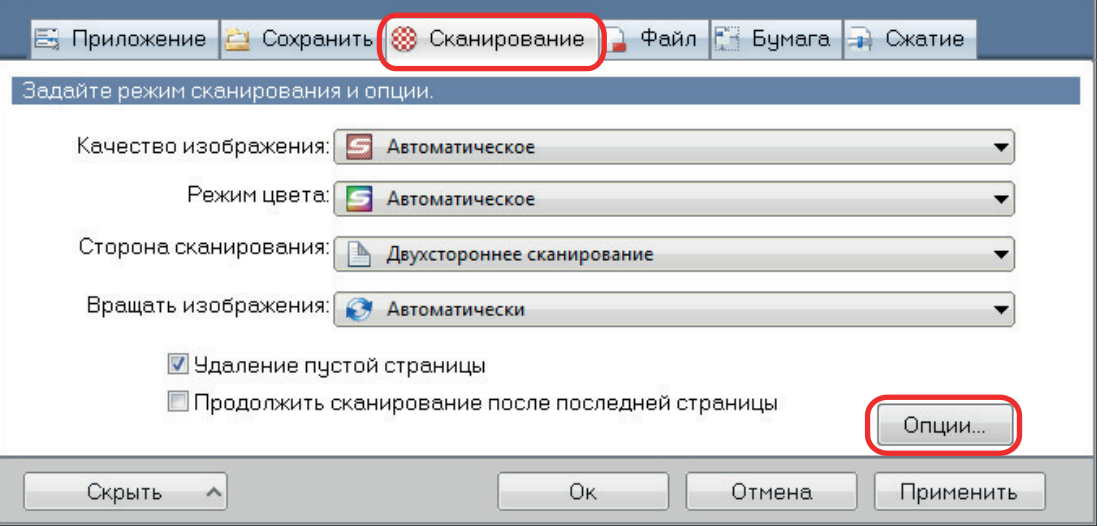

 $\Rightarrow$  Отобразится окно [Опции режима сканирования].

### **2. Выберите значение [Сократить проступание].**

Для SV600 значение [Сократить проступание] расположен на вкладке [Качество изображения] в окне [Опции режима сканирования].

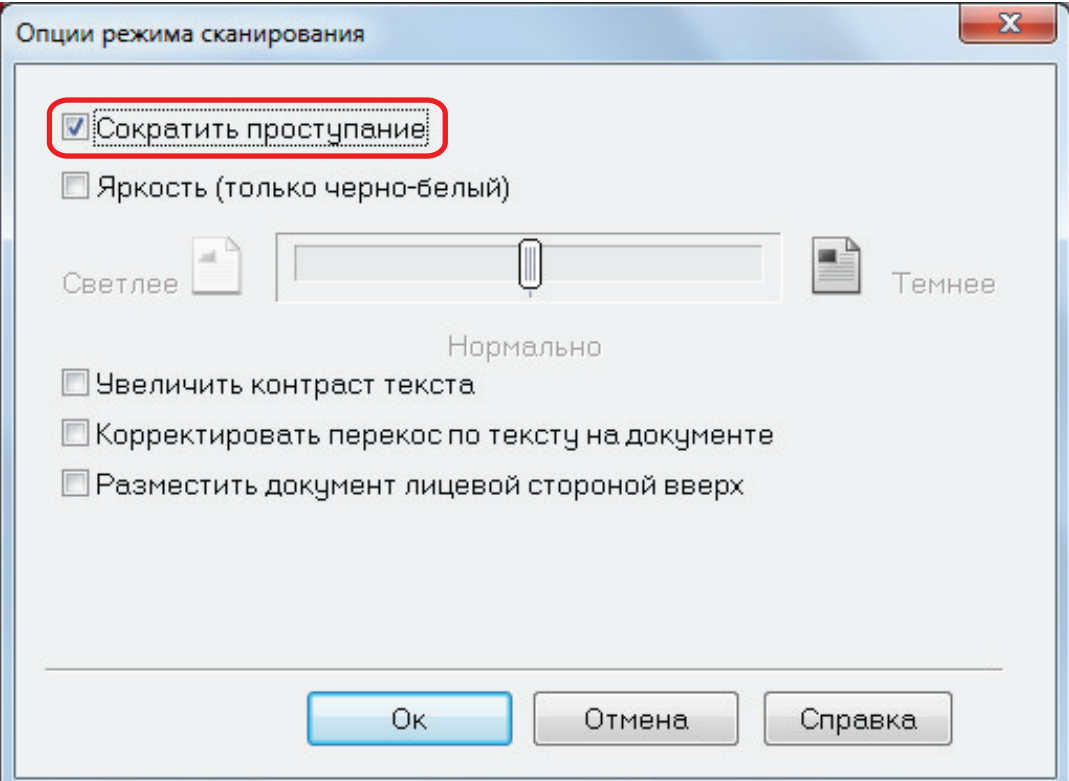

a Отобразится следующее сообщение.

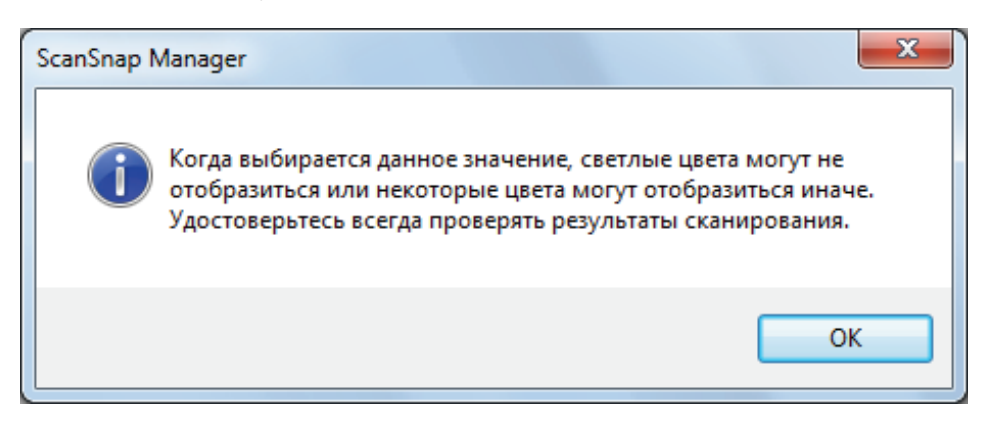

**3. Нажмите кнопку [ОК], чтобы закрыть все окна.**

#### ВНИМАНИЕ

Для документов, описанных ниже, сокращение проступания может функционировать не эффективно. В подобном случае, удалите галочку со значения [Сократить проступание].

• Документы со светлыми символами или рисунками / документы с тонкими символами или линиями / документы с темными цветами фона

Цвета не могут быть воспроизведены или цвета могут быть изменены. Если необходимо распознать выделенные строки символов, степень распознания для символов может быть сокращена.

• Документы, где цвета для символов светлые или символы тонкие

Степень распознания для символов может быть сокращена.

• Документы с большим количеством проступания

Проступание может быть подчеркнуто.

## <span id="page-99-0"></span>Сокращения эффекта освещения (SV600)

Горизонтальные полосы, вызванные эффектом освещения флуоресцентных ламп или другим освещением, могут быть сокращены в сканированном изображении.

#### ВНИМАНИЕ

- Данный процесс делает скорость сканирования медленнее обычного. Данное также делает время ожидания для сканирования длиннее для продолжительного сканирования.
- Данный процесс может занять дополнительное время в зависимости от используемый среды системы компьютера.
- **1. В окне настроек ScanSnap выберите вкладку [Сканирование] и нажмите кнопку [Опции].**

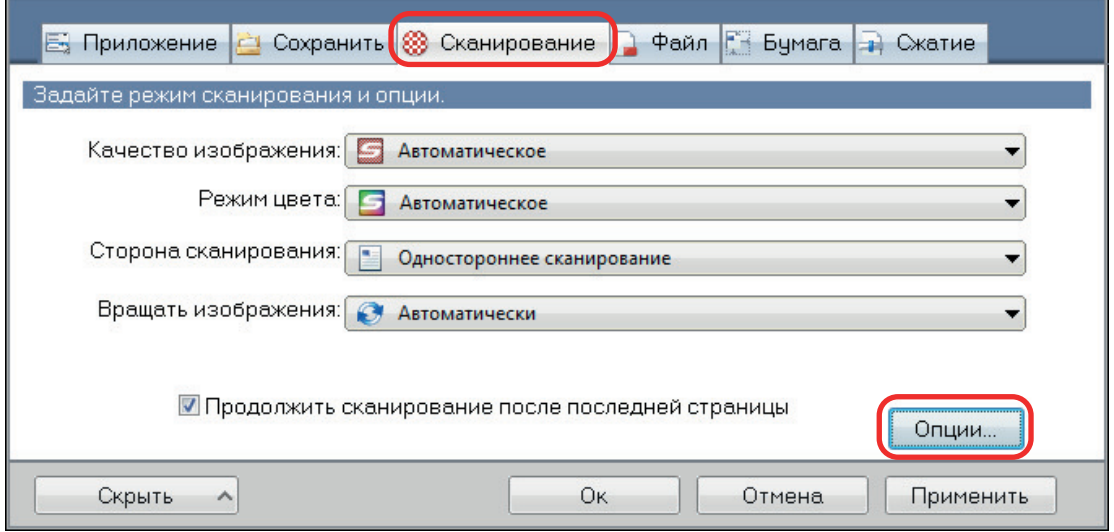

 $\Rightarrow$  Отобразится окно [Опции режима сканирования].

**2. Нажмите вкладку [Качество изображения] и выберите значение [Понизить мерцание люминесцентной лампы].**

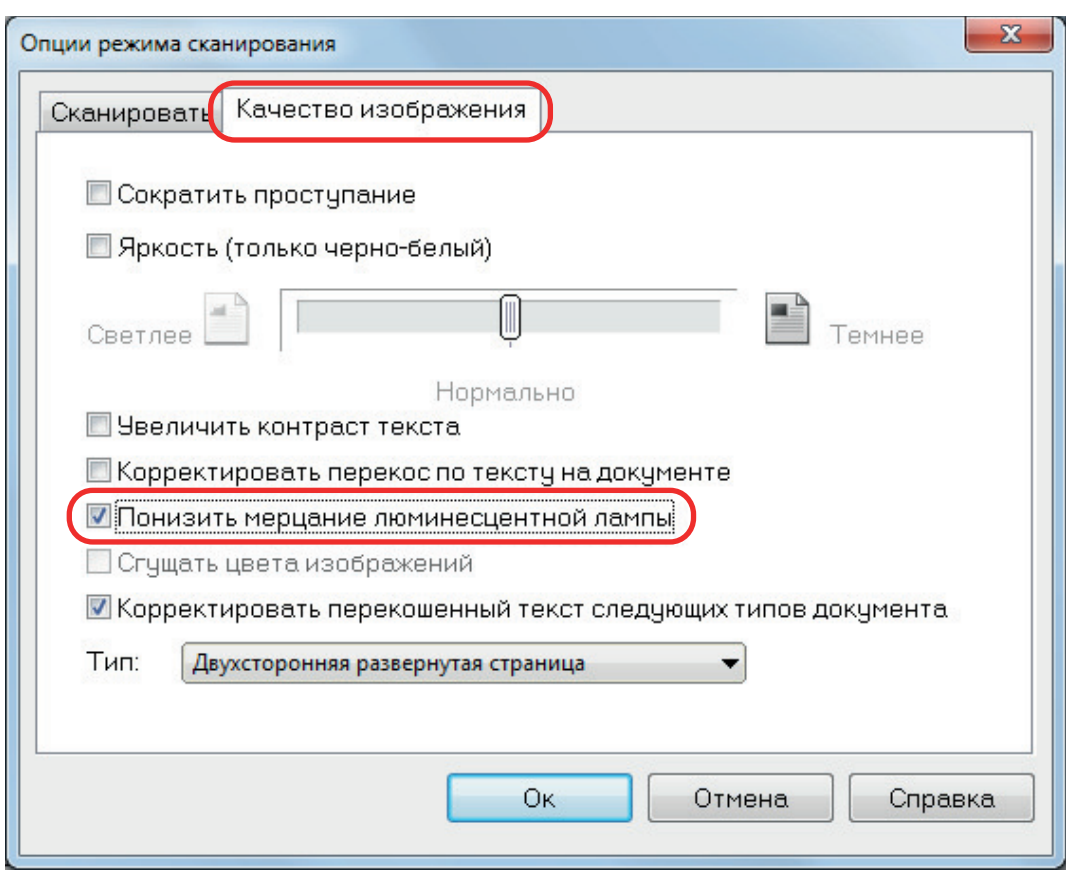

a Отобразится следующее сообщение.

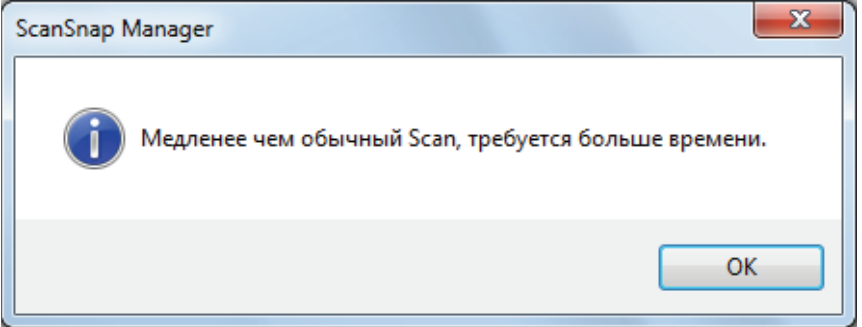

**3. Нажмите кнопку [ОК], чтобы закрыть все окна.**

## <span id="page-101-0"></span>Сокращения блеклых цветов и расплывающихся выделений (SV600)

Блеклые цвета и расплывающиеся выделения могут быть сокращены в сканированном изображении.

#### ВНИМАНИЕ

При выборе значения [Сгущать цвета изображений] следующие значения выключаются:

- Значение [Сократить проступание]
- Флажок [Яркость (только черно-белый)]
- Значение [Увеличить контраст текста]

**1. В окне настроек ScanSnap выберите вкладку [Сканирование], выберите [Цветной] для [Режима цвета] и нажмите кнопку [Опции].**

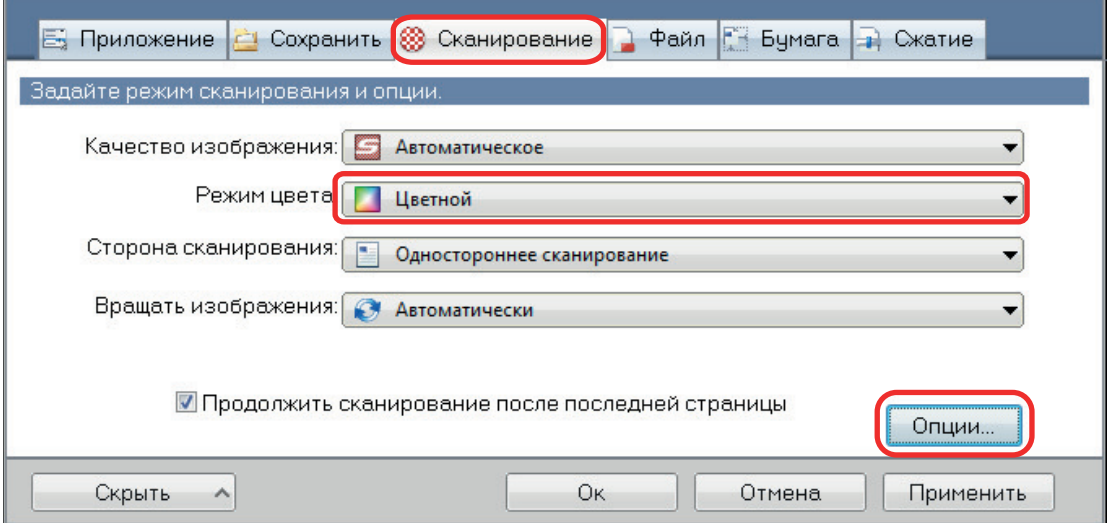

- $\Rightarrow$  Отобразится окно [Опции режима сканирования].
- **2. Откройте вкладку [Качество изображения] и выберите значение [Сгущать цвета изображений].**

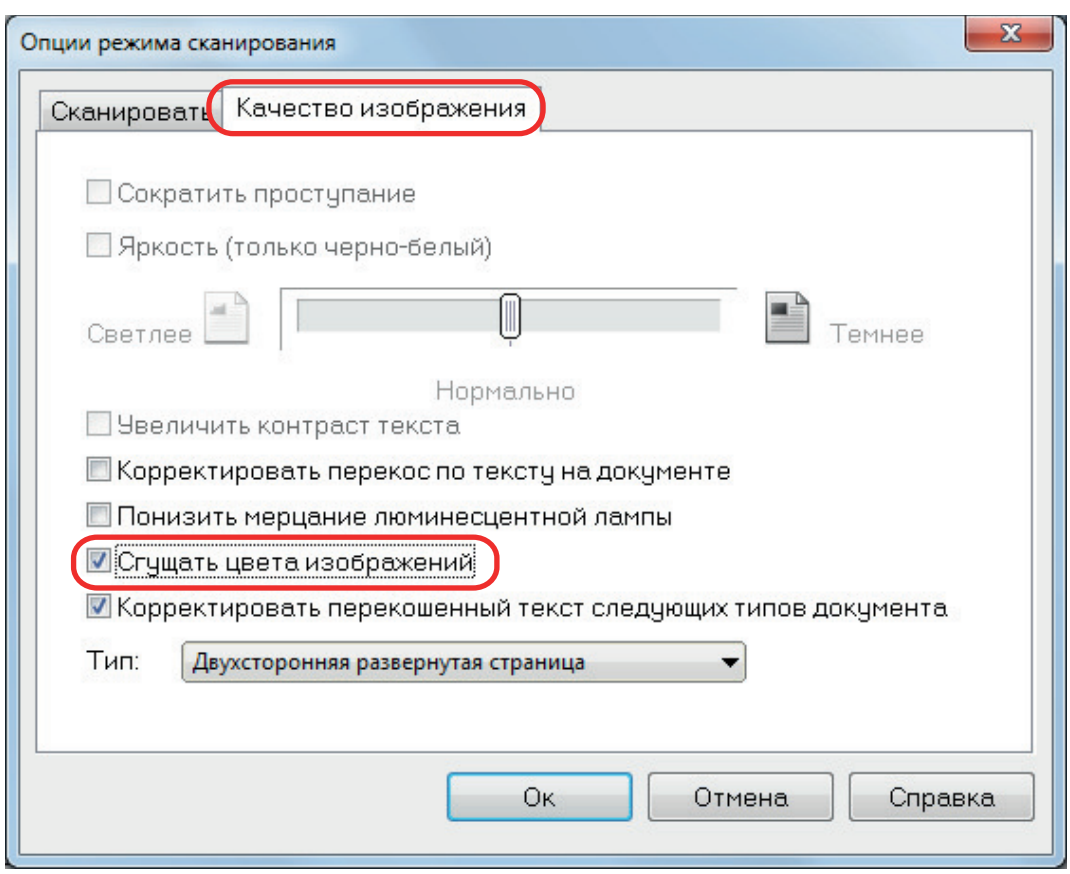

a Отобразится следующее сообщение.

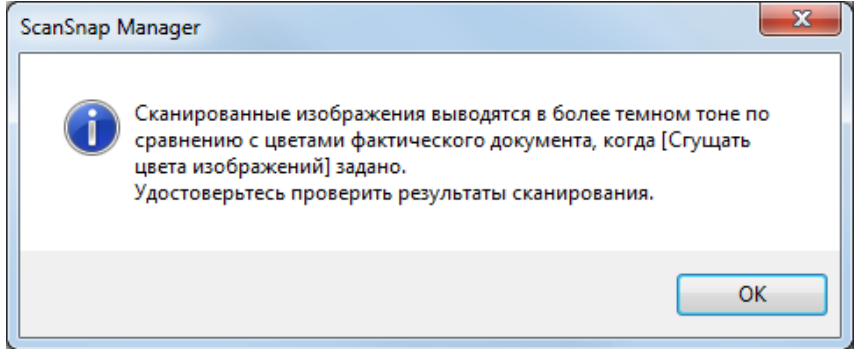

**3. Нажмите кнопку [ОК], чтобы закрыть все окна.**

## <span id="page-103-0"></span>Корректировка перекошенного текста (SV600)

Горизонтально перекошенный текст, линии или рисунки на сканированных изображениях могут быть корректированы.

#### ВНИМАНИЕ

В следующих типах документов перекашивание не исправляется:

- Документы без горизонтальных линий
- Документы с узкими (менее 0,5 точки), разорванными, пунктирными, волнистыми и светлыми линиями
- **1. В окне настроек ScanSnap выберите вкладку [Сканирование] и нажмите кнопку [Опции].**

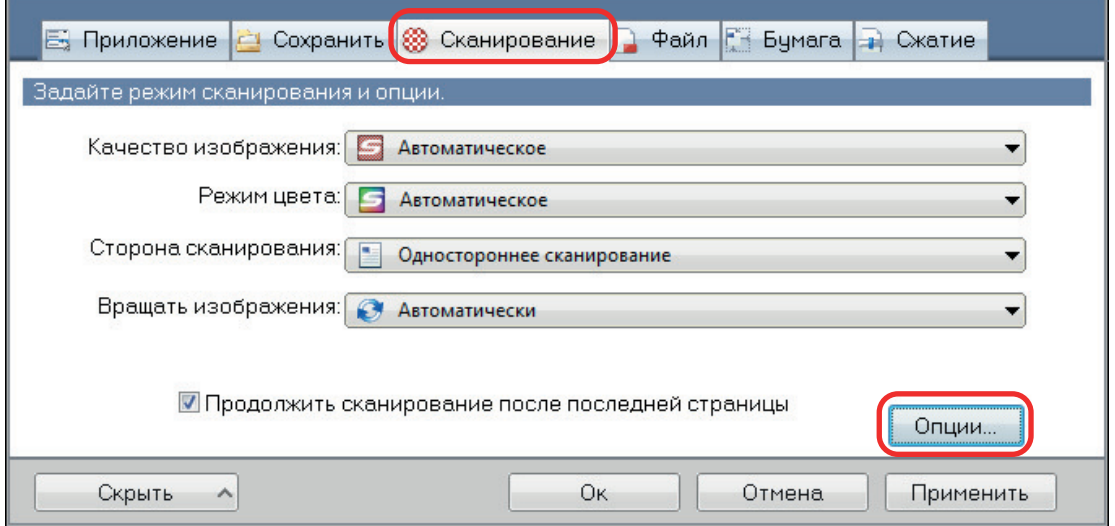

 $\Rightarrow$  Отобразится окно [Опции режима сканирования].

**2. Нажмите вкладку [Качество изображения] и выберите значение [Корректировать перекошенный текст следующих типов документа], затем выберите документ для корректировки в [Тип].**

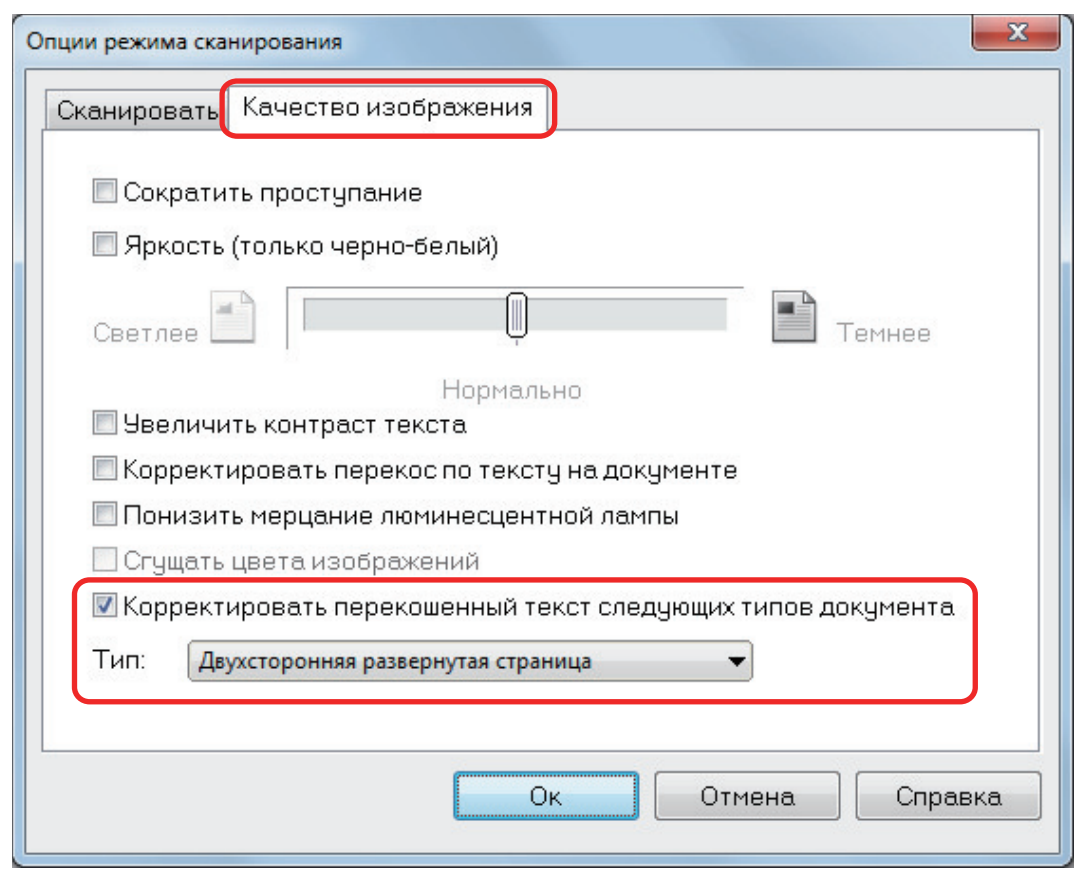

**3. Нажмите кнопку [Ок], чтобы закрыть все окна.**

#### СОВЕТ

Когда книга сканирована, горизонтально перекошенный текст, линии или рисунки на сканированном изображении могут быть корректированы выбором значения [Корректировать перекошенный текст] в окне [Средство просмотра изображения книги].

## <span id="page-105-0"></span>Сохранение сканированных изображений в нескольких файлах PDF

ScanSnap может сохранить сканированное изображение в отдельных файлах PDF, основанных на заданном числе страниц. Например, можно выполнить сканирование стопку бланков и сохранить каждый бланк как файл PDF.

**1. В окне настроек ScanSnap выберите вкладку [Файл] и в раскрывающемся списке [Формат файла] выберите [PDF (\*.pdf)]. Затем нажмите кнопку [Опции].**

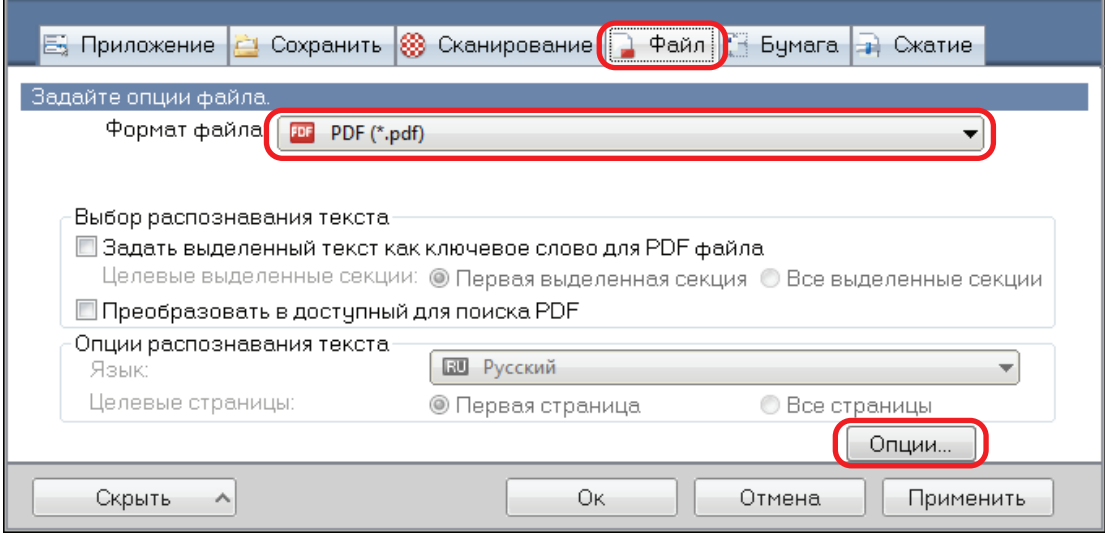

- $\Rightarrow$  Отобразится окно [Опции формата PDF].
- **2. Выберите [Создать один PDF файл для] и введите число страниц для разделения.**

Один файл PDF создан, каждый раз число заданных здесь страниц сохраняется.

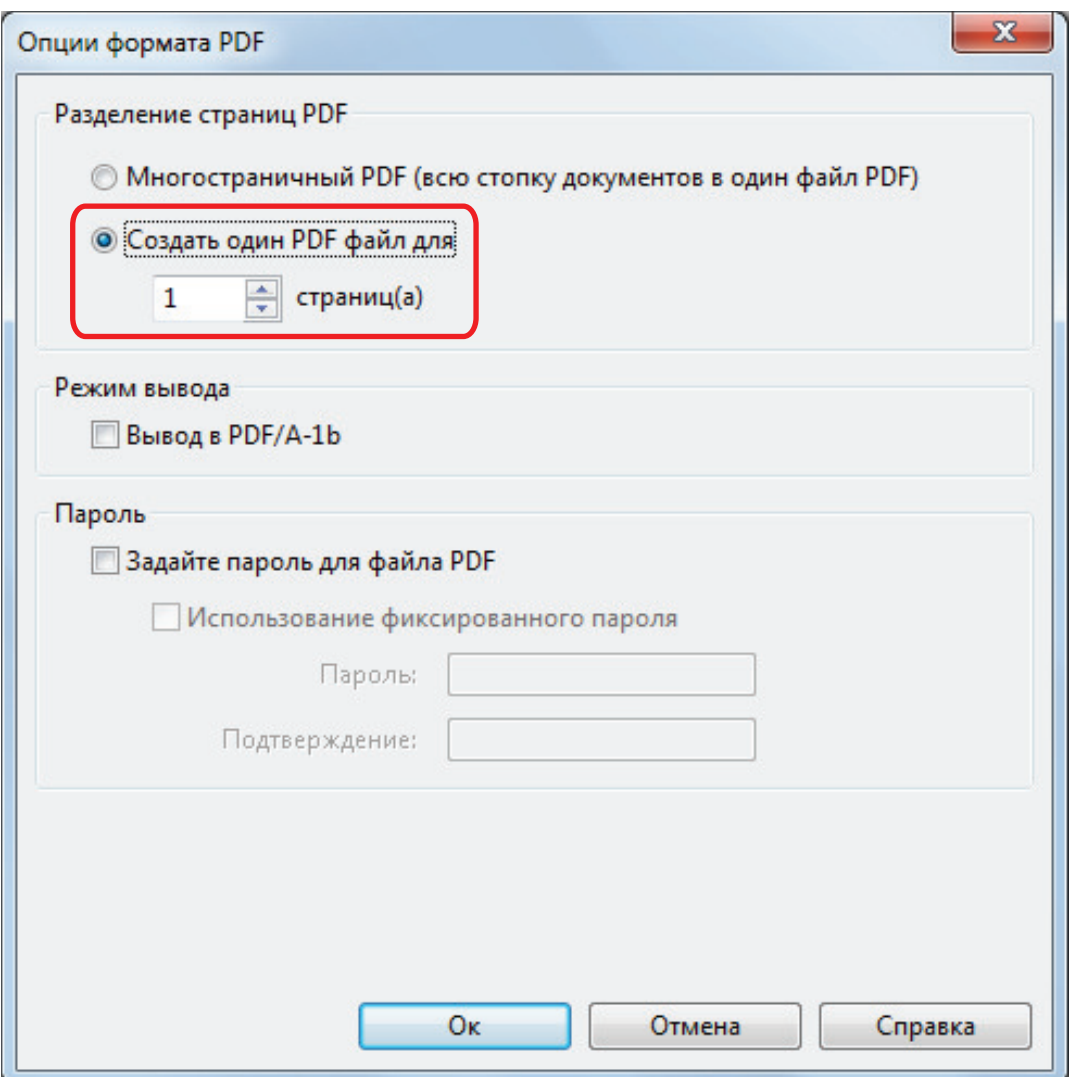

#### СОВЕТ

В режиме двухстороннего сканирования на одном листе документа будут созданы две страницы (лицевая и оборотная).

При выборе значения [Удаление пустой страницы] во вкладке [Сканирование], число страниц исходного документа и сканированного изображения не соответствуют, когда пустые страницы удалены. Удалите галочку с данного значения когда хотите сохранить порядок числа исходных страниц.

**3. Нажмите кнопку [Ок], чтобы закрыть все окна.**

## <span id="page-107-0"></span>Сохранение сканированных изображений книги как отдельных одностраничных изображений (SV600)

При сканировании книги, изображение двухсторонней раскрытой страницы может быть разделена в два изображения, один на левой стороне и один на правой стороне

**1. В окне настроек ScanSnap выберите вкладку [Бумага] и нажмите кнопку [Параметр].**

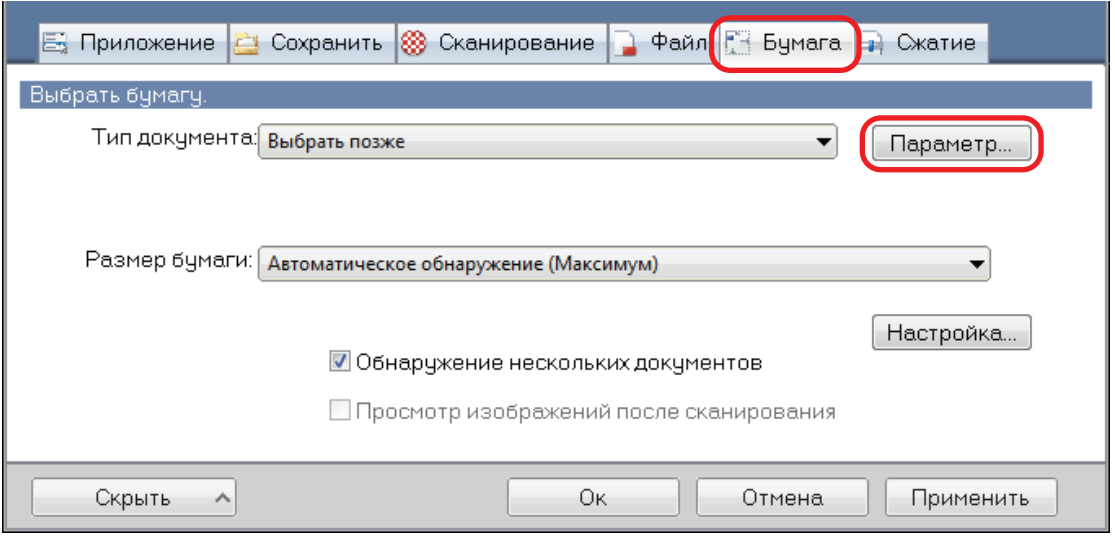

- $\Rightarrow$  Отобразится окно [Опции].
- **2. Выберите порядок, в котором односторонние страницы в изображении двухсторонней раскрытой страницы, будут сохранены.**

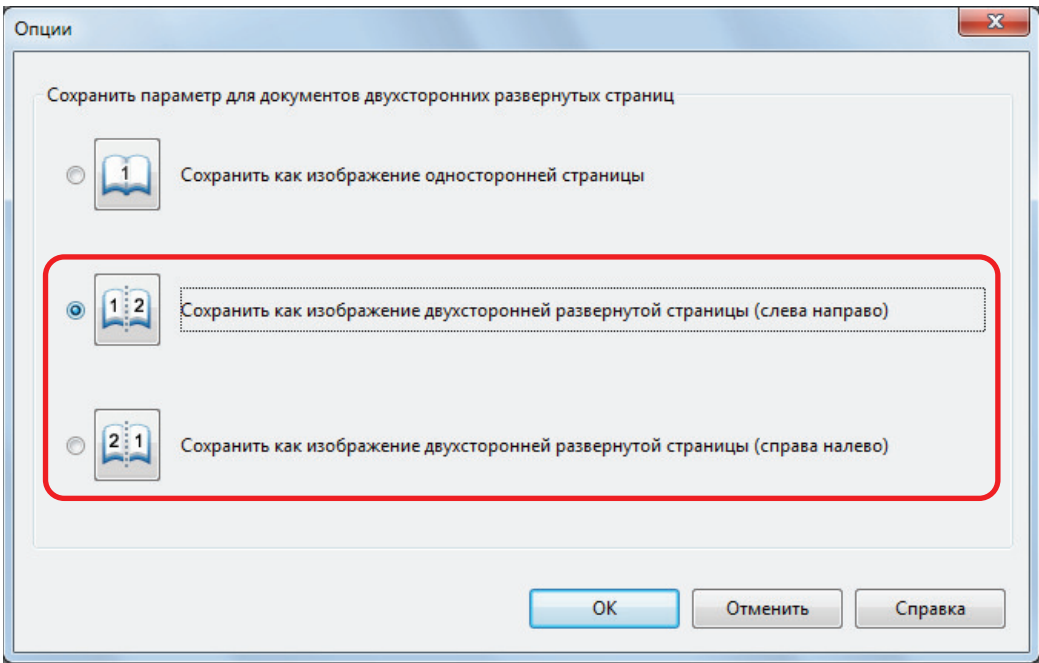

**3. Нажмите кнопку [ОК], чтобы закрыть все окна.**
# Создание доступных для поиска файлов PDF

ScanSnap может выполнять распознавание текста на сканированном изображении автоматически и создавать доступные для поиска файлы PDF.

#### ВНИМАНИЕ

Данная функция отключена, если выбрано одно из следующих приложений в Быстром Меню.

- Сохранение визитных карточек
- Сохранение квитанций
- Сохранение фото
- **1. В окне настроек ScanSnap выберите [PDF (\*.pdf)] в раскрывающемся списке [Формат файла] на вкладке [Файл].**

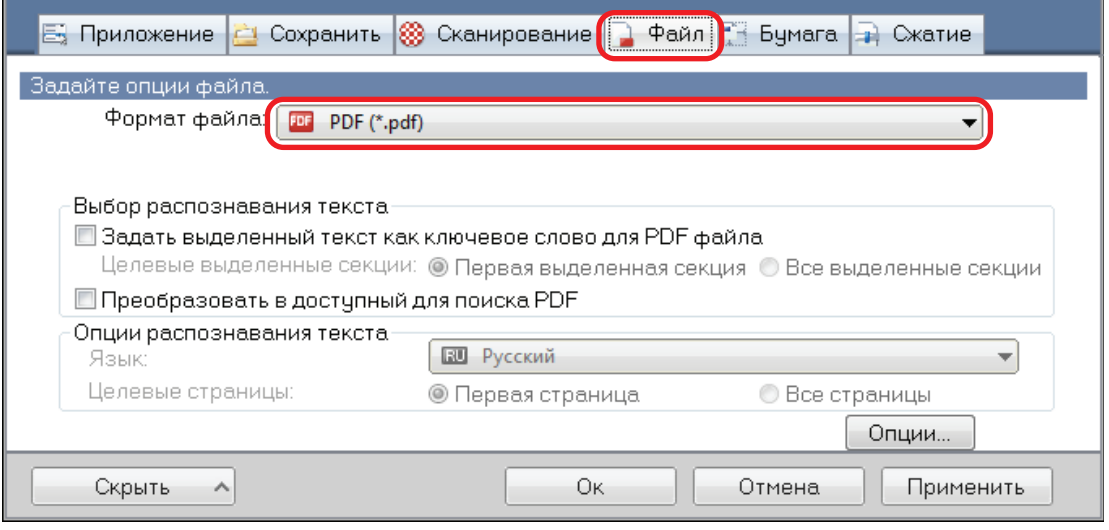

#### СОВЕТ

Рекомендуется выбрать [Лучше] или [Отлично] для [Качество изображения] во вкладке [Сканирование] в окне настроек ScanSnap.

**2. Выберите значение [Преобразовать в доступный для поиска PDF].**

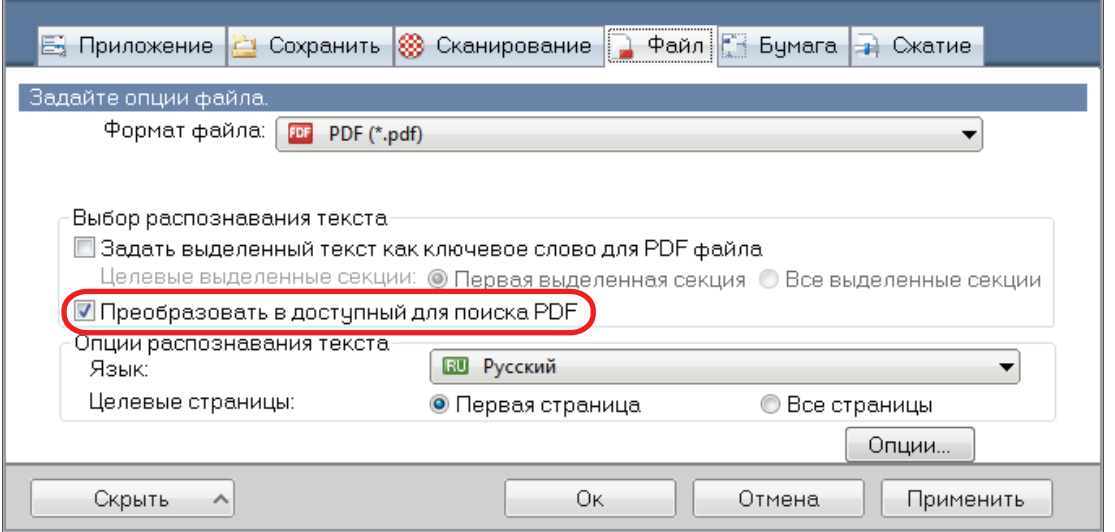

a Отобразится следующее сообщение.

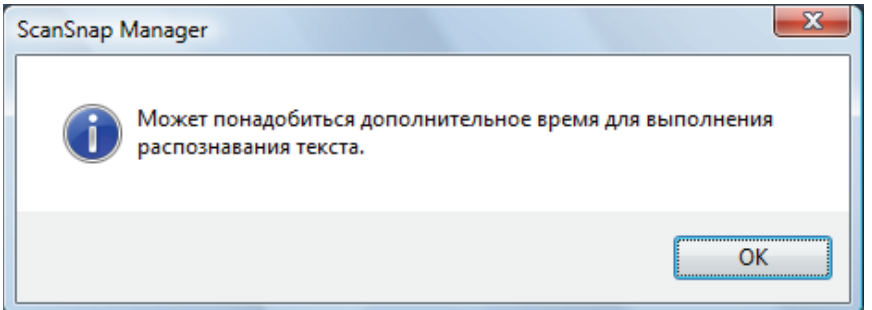

- **3. Нажмите кнопку [ОК], для закрытия сообщения.**
- **4. Задайте параметр для [Опции распознавания текста].**

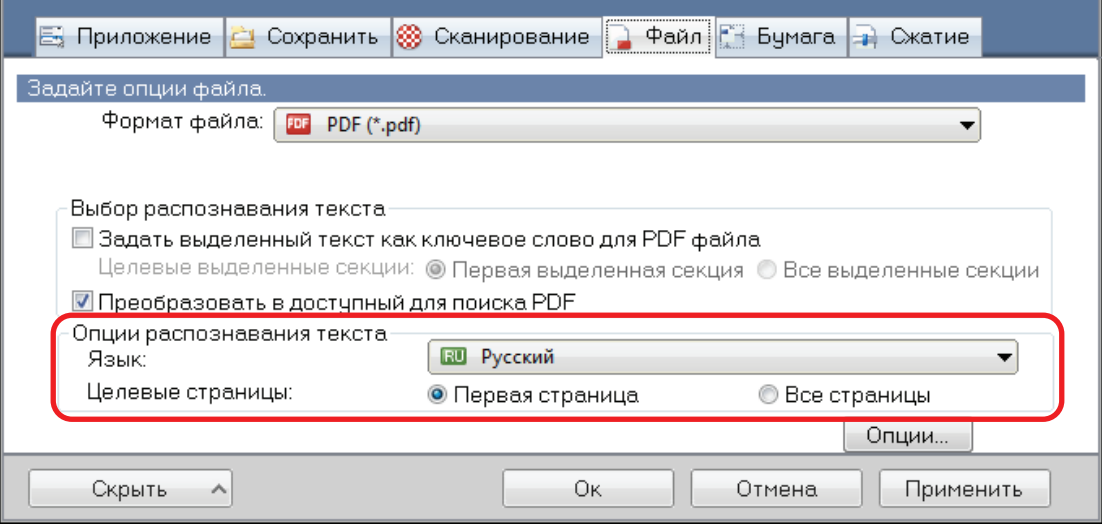

**5. Нажмите кнопку [Ок], чтобы закрыть все окна.**

### ВНИМАНИЕ

• Сканированные изображения следующих типов документов (символы) могут быть неправильно распознаны.

В подобном случае, лучшие результаты распознавания текста могут быть выполнены за счет изменения настроек для [Режим цвета] или за счет задания высокого разрешения в [Качество изображения].

- Документы, включающие рукописные символы
- Документы, содержащие символы маленького размера, сканированные в низком разрешении
- Перекошенные документы
- Документы, написанные на языке кроме заданного языка
- Документы, включающие текст, написанный символами курсива
- Документы, содержащие символы надписи / подписи и усложненными математическими выражениями
- Документы с символами на неравномерном закрашенном фоне

Пример: Заштрихованные символы

- Документы с большим количеством декоративных символов
	- Пример: Декоративные символы (с тиснениями / подчеркиваниями)
- Документы с символами на узорном фоне

Пример: Символы наложенные на иллюстрации и диаграммы

- Документы, с большим количеством символов контактирует с подчеркиваемой линией или границей
- Документы, содержащие текст с диаграммами или таблицами
- $\bullet$  При выполнении на сканированном изображении коррекции изображения книги текст на нем может распознаваться неправильно. В подобном случае лучшие результаты распознавания текста могут быть выполнены за счет изменения настроек следующих параметров.
	- Режим цвета
	- Качество изображения
- l Может понадобиться дополнительное время для выполнения распознавания следующих документов:
	- Документы комплексной компоновки
	- Документы с информацией кроме текста

Пример: Текст на затемненном фоне

l Если сокращение проступания включено, степень распознание может быть сокращена. В подобном случае, выключите ее, выполнив следующую процедуру.

Нажмите значок ScanSnap Manager правой кнопкой мыши в области уведомления в правом дальнем углу панели задач и в меню правого клика выберите [Настройка кнопки Scan] → вкладка [Сканирование] → кнопка [Опция], чтобы отобразить окно [Опция режима сканирования]. Затем снимите флажок с параметра [Опция режима сканирования] (для SV600: параметр [Сократить проступание] расположен на вкладке [Качество изображения] в окне [Опция режима сканирования]).

# Настройка ключевых слов в файлах PDF

Если документ является черно-белым, строки символов (такие как заголовок страницы и название) могут быть заданы как ключевые слова и использованы для поиска файла PDF.

Для задания ключевых слов для файлов PDF, выделите строку символов для задания как ключевое слово маркером, основанный на воде, так чтобы строка была полностью закрыта. При выполнении сканирования, выделенные строки символов будут распознаны и заданы как ключевые слова для файла PDF.

Для получения подробной информации о выделении строки символов при помощи маркера, основанном на воде, смотрите ["Как выделить строку символов" \(страница 116\)](#page-115-0).

### ВНИМАНИЕ

Данная функция отключена, если выбрано одно из следующих приложений в Быстром Меню.

- Сохранение визитных карточек
- Сохранение квитанций
- Сохранение фото
- **1. В окне настроек ScanSnap выберите [PDF (\*.pdf)] в раскрывающемся списке [Формат файла] на вкладке [Файл].**

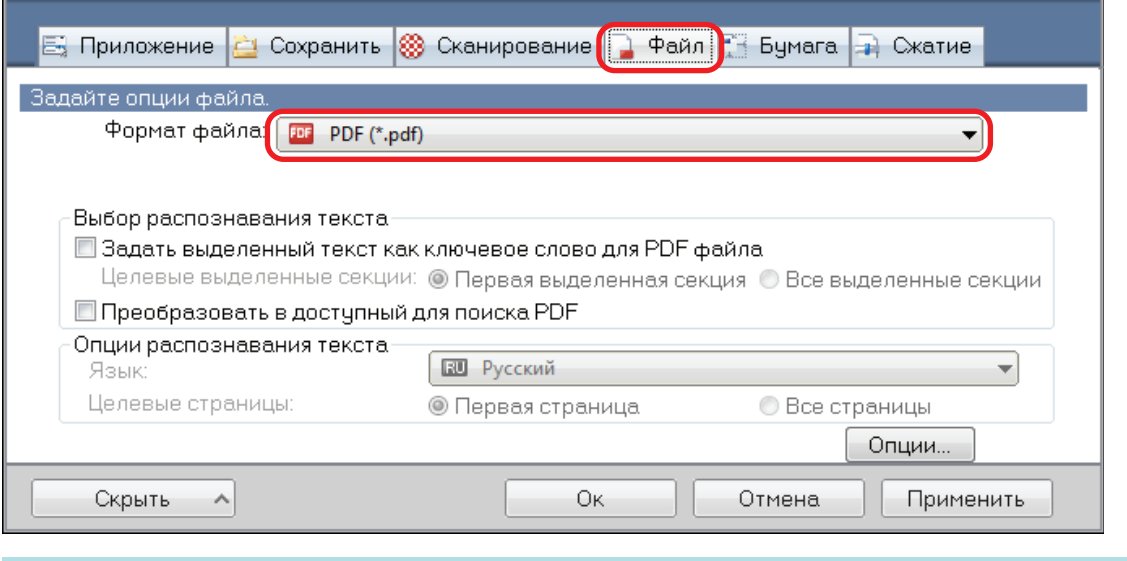

## СОВЕТ

Рекомендуется выбрать [Лучше] или [Отлично] для [Качество изображения] во вкладке [Сканирование] в окне настроек ScanSnap.

**2. Выберите значение [Задать выделенный текст как ключевое слово для PDF файла].**

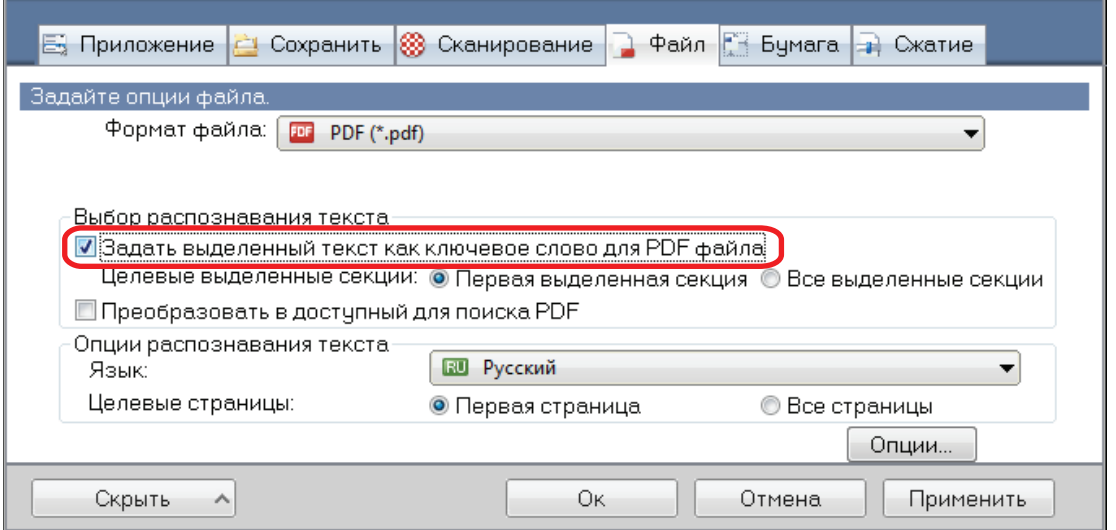

### ВНИМАНИЕ

Данное значение отображается, когда неподдерживаемый язык, задается для [Язык]. Следующие языки поддерживаются:

Японский / английский / французский / немецкий / итальянский / испанский / китайский (упрощенный) / китайский (традиционный) / корейский / русский / португальский

a Отобразится следующее сообщение.

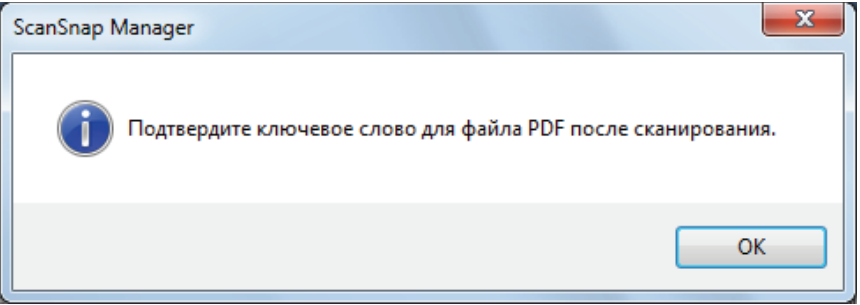

**3. Нажмите кнопку [ОК], для закрытия сообщения.**

## **4. Задайте [Выбор распознавания текста] и [Опции распознавания текста].**

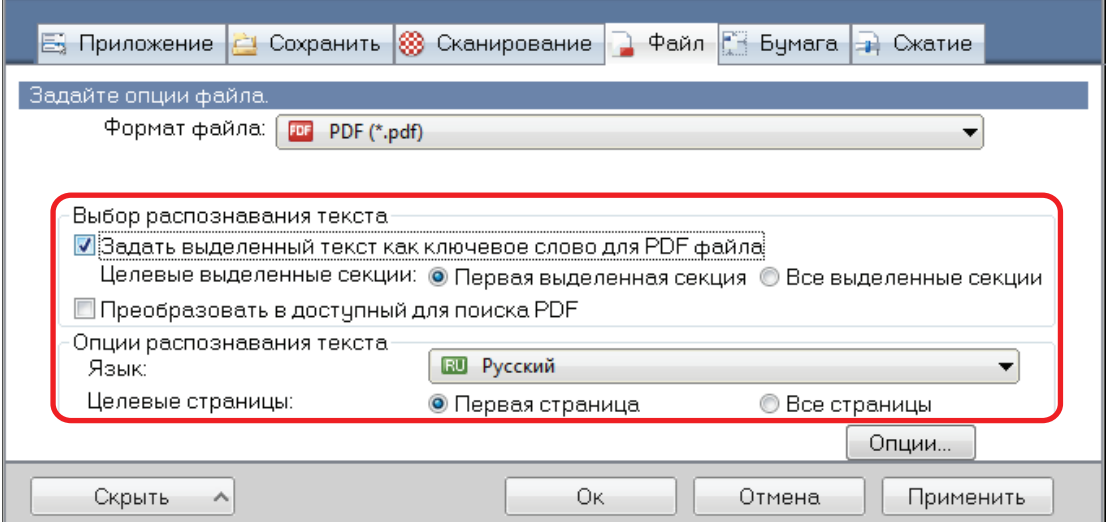

#### ВНИМАНИЕ

Выберите [Все выделенные секции], когда ориентация текста используемого документа вертикальна.

#### СОВЕТ

[Первая выделенная секция], которая может быть задана в [Выбор распознавания текста] используется следующим образом:

- l Выберите данную кнопку для задания строки символов как название документа и как ключевое слово для файла PDF.
	- Пример: Когда название документа выделено, выделенная строка символов задается как ключевое слово для файла PDF, и файл PDF становится доступным для поиска по строке символов названия.

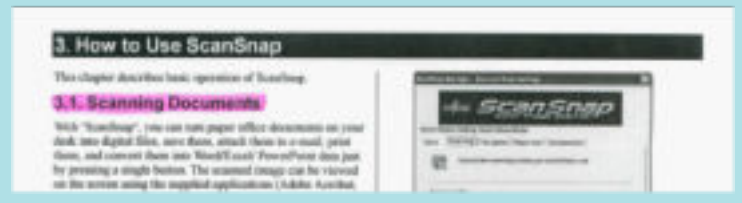

- l При существовании нескольких выделенных секции, выделенная строка символов, которая ближе всего к верхнему краю документа, будет задана как ключевое слово.
	- Пример: В следующем случае, строка символов в выделенной секции Б, которая находится выше выделенной секции А, будет задана как ключевое слово.

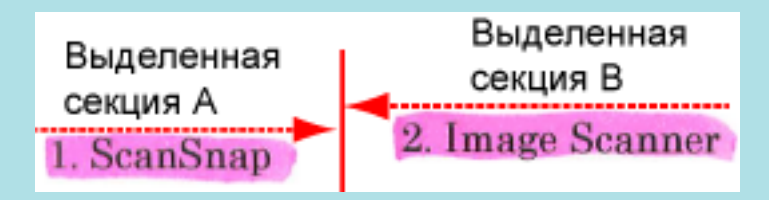

**5. Нажмите кнопку [Ок] для закрытия окна настройки ScanSnap.**

#### ВНИМАНИЕ

- Если выбрано значение [Задать выделенный текст как ключевое слово для PDF файла], то в зависимости от системной среды используемого компьютера, процесс распознания текста может занять дополнительное время.
- Сканированные изображения следующих типов документов (символы) могут быть неправильно распознаны.

В подобном случае, лучшие результаты распознавания текста могут быть выполнены за счет задания высокого разрешения в [Качество изображения].

- Документы, включающие рукописные символы
- Документы, содержащие символы маленького размера, сканированные в низком разрешении
- Перекошенные документы
- Документы, написанные на языке кроме заданного языка
- Документы, включающие текст, написанный символами курсива
- Документы, содержащие символы надписи / подписи и усложненными математическими выражениями
- Документы с символами на неравномерном закрашенном фоне

Пример: Заштрихованные символы

- Документы с большим количеством декоративных символов
	- Пример: Декоративные символы (с тиснениями / подчеркиваниями)
- Документы с символами на узорном фоне
	- Пример: Символы наложенные на иллюстрации и диаграммы
- Документы, с большим количеством символов контактирует с подчеркиваемой линией или границей
- l Может понадобиться дополнительное время для выполнения распознавания следующих документов:
	- Документы комплексной компоновки
	- Документы с информацией кроме текста
		- Пример: Текст на затемненном фоне
- Если сократить проступание включено, степень распознавание может быть сокращена, и маркер может быть удален или выведен светлым. В подобном случае, выключите ее, выполнив следующую процедуру.

Нажмите значок ScanSnap Manager правой кнопкой мыши в области уведомления в правом дальнем углу панели задач и в меню правого клика выберите [Настройка кнопки Scan] → вкладка [Сканирование] → кнопка [Опция], чтобы отобразить окно [Опция режима сканирования]. Затем снимите флажок с параметра [Опция режима сканирования] (для SV600: параметр [Сократить проступание] расположен на вкладке [Качество изображения] в окне [Опция режима сканирования]).

#### СОВЕТ

- Если одинаковая строка символов выделена несколько раз, одинаковое ключевое слово добавляется несколько раз в файл PDF.
- Общая длина всех ключевых слов может быть до 255 символов, включая пунктирные знаки между ключевых слов.
- $\bullet$  При проверке ключевых слов в Adobe Acrobat или Adobe Reader добавленные ключевые слова могут быть отображены с кавычками (например, "ABC").
- Когда ScanSnap Manager привязан к ScanSnap Home, информация о ключевых словах применяется к [Памятка] в [Информация о документе] в окне записи данных содержимого.

## <span id="page-115-0"></span>Как выделить строку символов

Для задания ключевых слов для файлов PDF, выделите строку символов для задания как ключевое слово маркером, основанный на воде, так чтобы строка была полностью закрыта. При выполнении сканирования, выделенные строки символов будут распознаны и заданы как ключевые слова для файла PDF.

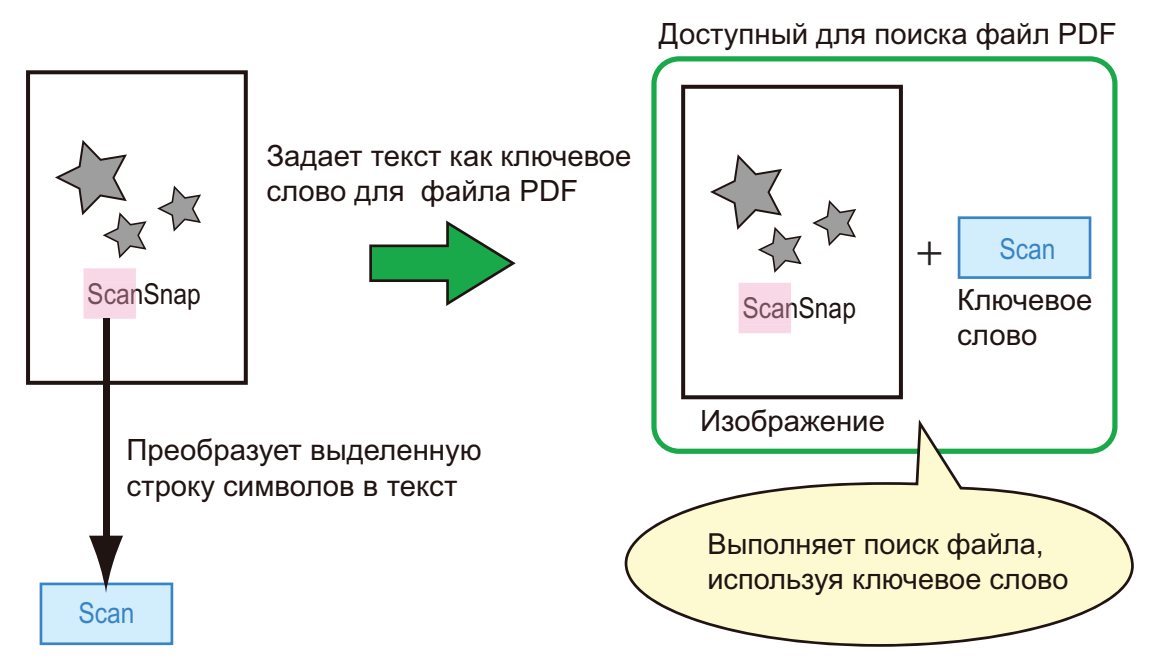

Выделите черно-белые документы следующим образом:

• Можно использовать любой простой маркер.

Следующая таблица показывает цвета и плотность рекомендуемые для маркеров:

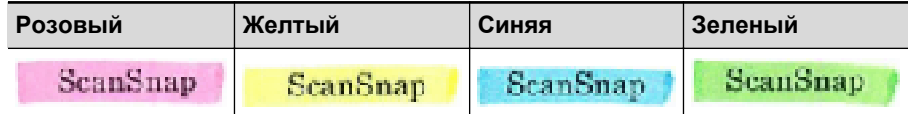

- **Выделите прямой линией одну строку символов.**
- Поддерживаемый диапазон секций маркера следующий: Минимум: 3 мм (короткая сторона) × 10 мм (длинная сторона) Максимум: 20 мм (короткая сторона) × 150 мм (длинная сторона)
- **Используйте только один цвет на страницу для выделения.**
- Удостоверьтесь что были покрыты все строки символов при их выделении. Выделите секции, так чтобы все секции были полностью закрашены.

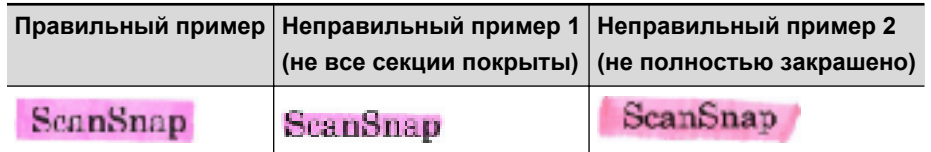

• Не выделяйте более десяти секций на страницу.

### ВНИМАНИЕ

● iX100/S1300i/S1100i/S1100

- Рекомендуется использовать синий или зеленый маркер для выделения. При использовании цветов, таких как розовый или желтый для выделения, выделенные секции могут быть не распознаны как ключевые слова.
- Используйте синий маркер для документов с цветами темного фона, такими как газеты. Выделенные секции могут быть не распознаны, когда используется цвет кроме синего.
- Для следующих документов, выделенные секции не могут быть распознаны и заданы как ключевые слова:
	- Цветные документы, такие как каталоги или брошюры
	- Документы в которых два или более цветов используется для выделения
	- Документы содержащие цвета кроме цветов для выделения (использованы ручки отличные от маркеров или документы загрязнены)
	- Документы со слишком большим количеством выделенных секций на одной странице
- l Следующие типы выделенных строк символов могут быть заданы как ключевые слова:
	- Размер выделенной секции выходит за пределы поддерживаемого диапазона
	- Выделение не правильное (для примера, перекошено)
	- Несколько выделенных секций находятся очень близко к друг другу
	- Цвет маркера слишком бледен или цвет поблек

**ScanSnap** 

- При выделении более одной строки символов удостоверьтесь в том, чтобы оставался зазор по крайней мере 5 мм между выделенными секциями. Выделенные секции, которые слишком близко друг к другу, могут быть обнаружены как одна выделенная секция.
- Когда выделенная секция накладываются на линию выше и ниже, наложенные строки символов вокруг выделенной секции также могут быть задан как ключевые слова.
- В следующих случаях, невыделенные строки символов могут быть заданы, как ключевые слова:
	- Цветные документы, такие как каталоги или брошюры
	- Документы с цветным текстом, диаграммами, изображениями, таблицами или линиями
	- Документы, содержащие секции, выделенные рамкой маркером
	- Запятнанные документы

#### СОВЕТ

- Увеличьте разрешение, при существовании трудностей настройки ключевых слов правильно.
- Ключевые слова, заданные для файлов PDF, могут быть проверены в Основном окне ScanSnap Organizer (просмотр эскизов), или в [Document Properties] Adobe Acrobat / Adobe Reader.

# Настройка пароля для файлов PDF

При сохранении данных изображения как файлы PDF, можно задать Пароли открытия документа для файлов PDF.

Как только задан пароль для файла PDF, файлы защищенные паролем никем не могут быть открыты кроме того, кто знает пароль. При сканировании личных или конфиденциальных документов, можно защитить важную информацию заданием пароля для сохраненных данных.

### ВНИМАНИЕ

- При использовании следующих элементов невозможно задать пароли для сканированных документов.
	- Быстрое Меню
	- [Сохранение визитных карточек] в настройках сканирования
	- [Сохранение квитанций] в настройках сканирования
- Если пароль задан для созданного файла PDF/A, он не является подтверждающим для PDF/ A-1b.
- **Если на вкладке [Приложение] в окне настроек ScanSnap в разделе [Приложение] выбрано** одно из следующих значений и для файла PDF задан пароль, корректировка изображения книги из выбранного приложения выполнить нельзя.
	- ScanSnap Organizer
	- Scan to Rack2-Filer Smart
	- **Scan to Magic Desktop**
- **1. В окне настроек ScanSnap выберите вкладку [Файл] и в раскрывающемся списке [Формат файла] выберите [PDF (\*.pdf)]. Затем нажмите кнопку [Опции].**

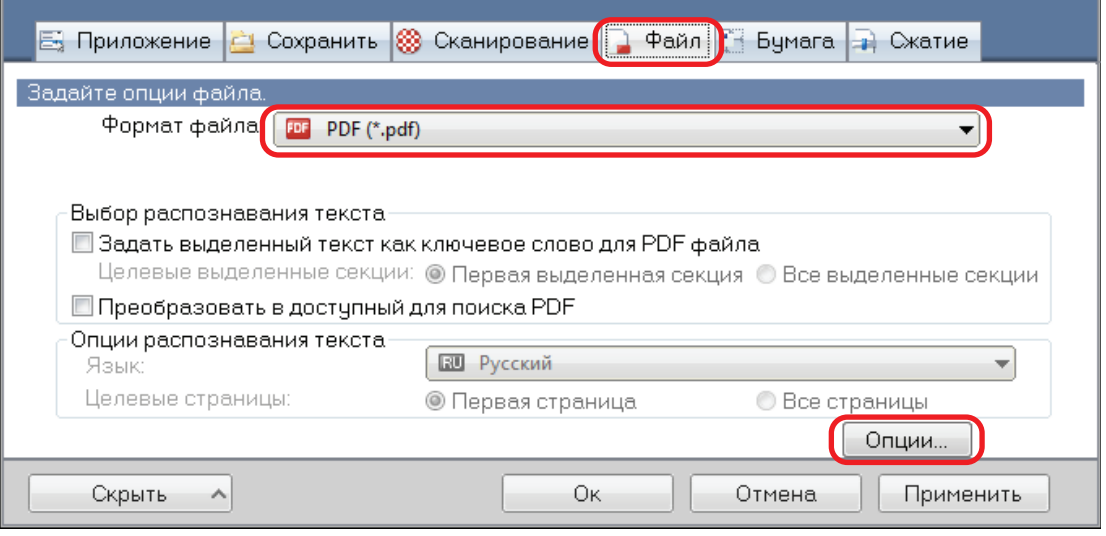

- $\Rightarrow$  Отобразится окно [Опции формата PDF].
- **2. Установите флажок [Задайте пароль для файла PDF].**

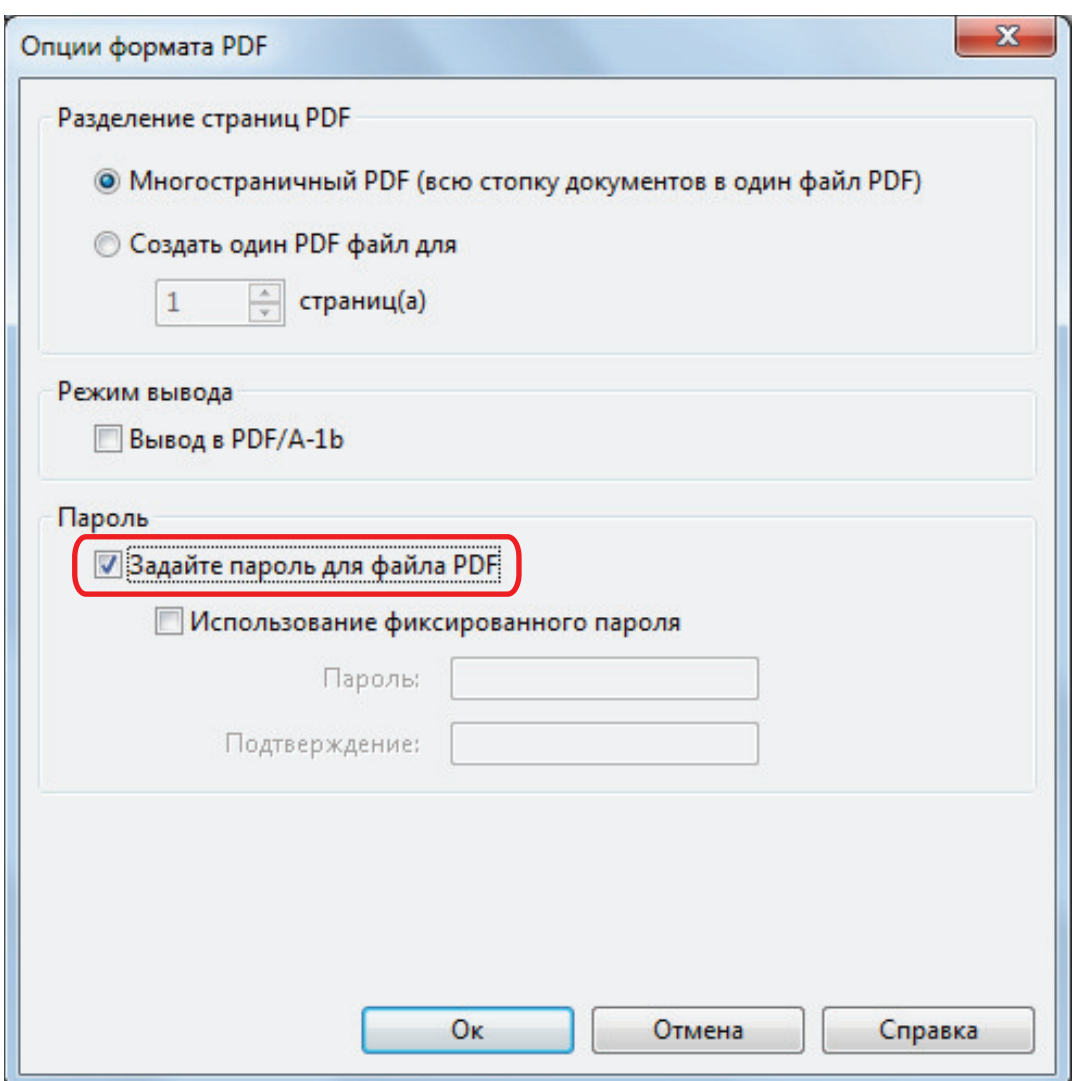

### СОВЕТ

Если на вкладке [Приложение] в окне настроек ScanSnap в разделе [Приложение] выбрано одно из следующих значений и выбрано значение [Задайте пароль для файла PDF] выбрано, появится сообщение.

- **•** ScanSnap Organizer
- Scan to Rack2-Filer Smart
- Scan to Magic Desktop

Прочтите сообщение и нажмите кнопку [ОК] для закрытия сообщения.

l Для задания разных паролей на сканирование

Удалите галочку со значения [Использование фиксированного пароля].

Можно задать для каждого сканирования отдельный пароль.

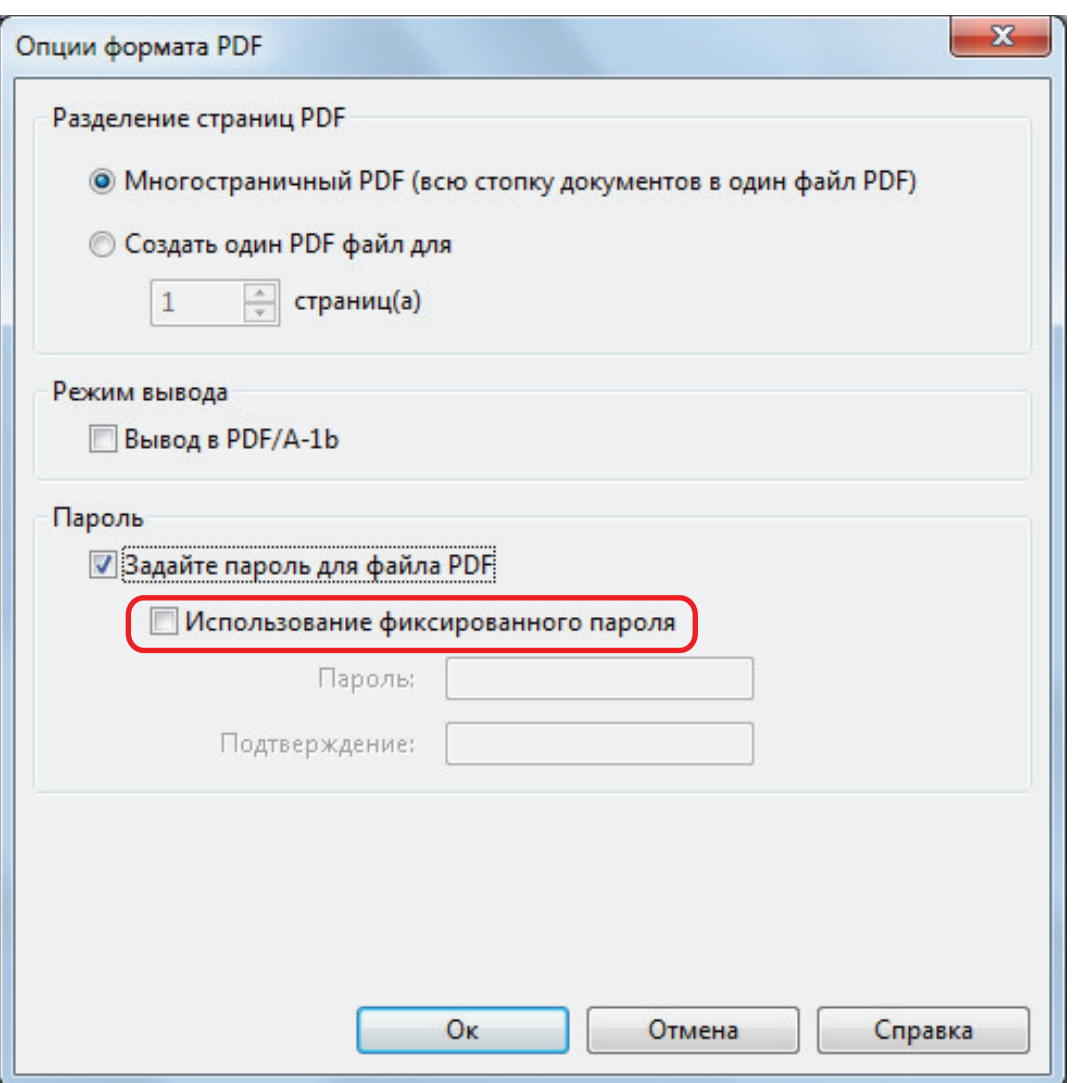

## СОВЕТ

После выполнения настроек при сканировании документа откроется следующее окно.

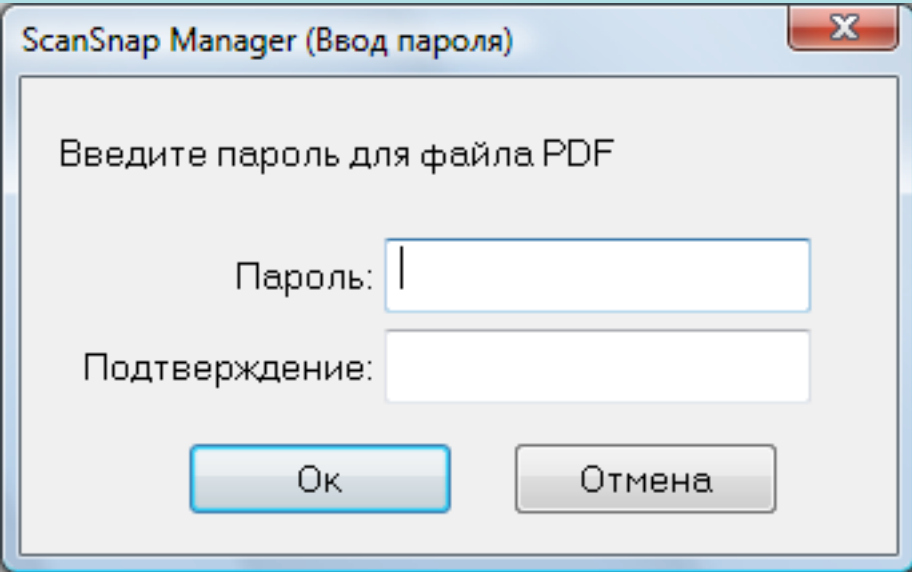

Введите одинаковый пароль в поля [Пароль] и [Подтверждение], а затем нажмите кнопку [Ок].

Если нажать кнопку [Отмена] файлы PDF сохраняться без пароля.

- Для использования предварительно заданного пароля
	- 1. Выберите значение [Использование фиксированного пароля].

Одинаковый пароль используется для всех файлов PDF. Нет необходимости ввода пароля при каждом сканировании документа.

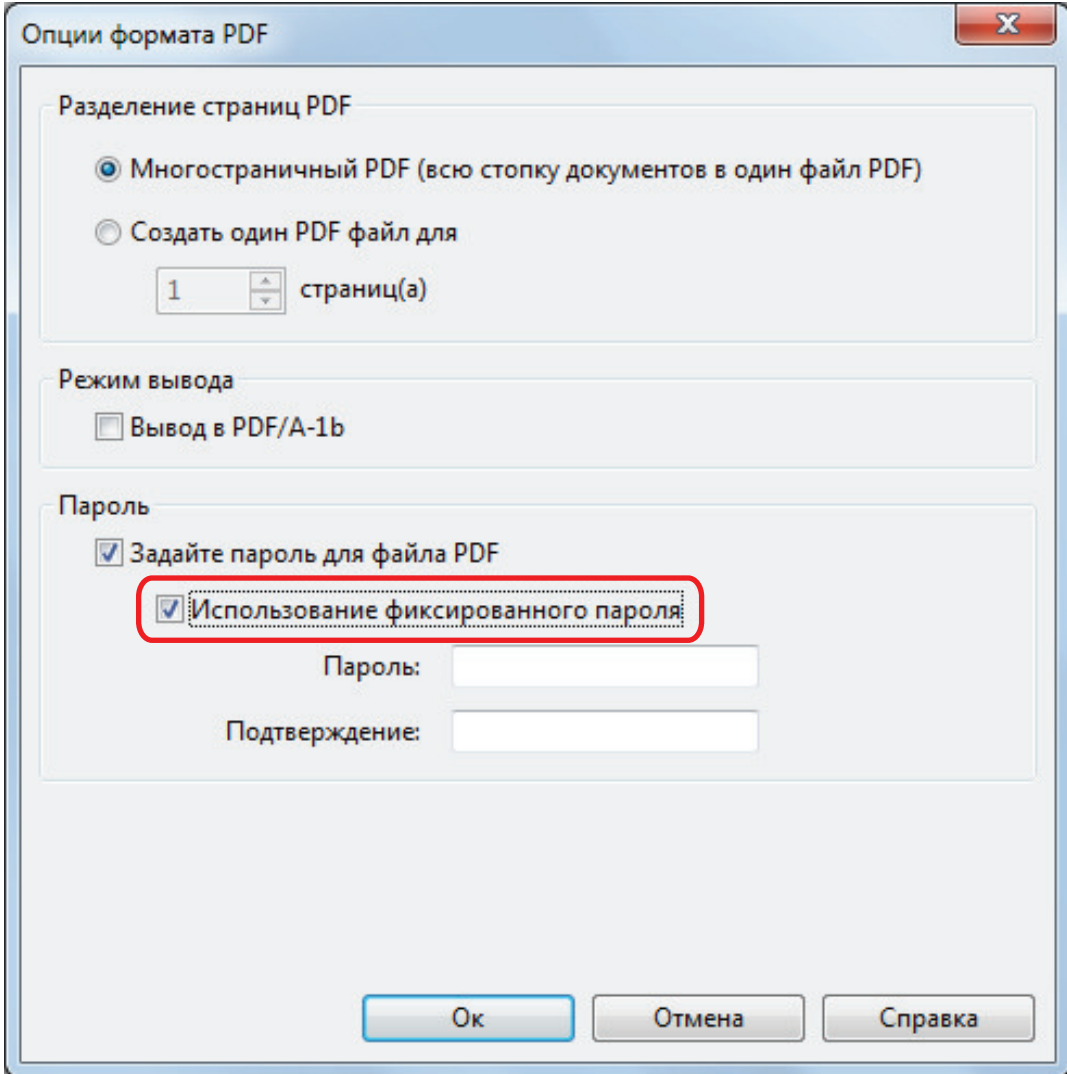

2. Введите один и тот же пароль в поля [Пароль] и [Подтверждение].

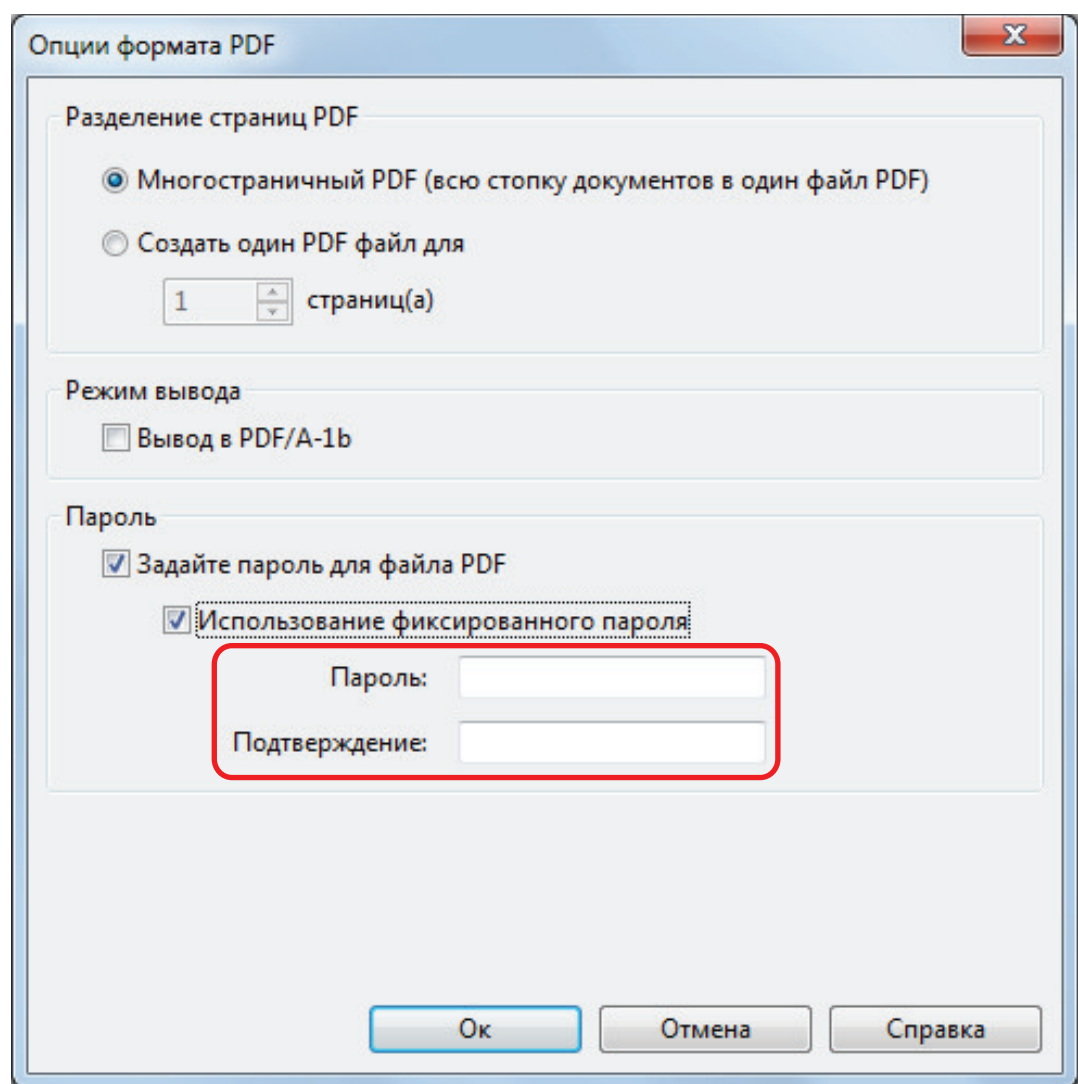

**3. Нажмите кнопку [Ок], чтобы закрыть все окна.**

## ВНИМАНИЕ

Если забудете пароль, открыть файл PDF будет невозможно.

### СОВЕТ

Следующие символы могут быть использованы при настройки пароля:

- Максимум символов: До 16 символов
- Алфавитно-цифровые символы: от А до Z, от а до z, от 0 до 9
- l Символы: ! " # \$ % & ' ( ) \* + , . / : ; < = > ? @ [ \ ] ^ \_ ` { | } ~

# Создание файлов PDF/A

Файлы PDF/A, которые соответствуют PDF/A-1b могут быть созданы.

PDF/A является форматом файла, который используется для длительного хранения и управления электронными документами. Данное является подходящим форматом файла, когда требуется преобразовать документы в данные изображения и хранить их длительное время. PDF/A-1b является одним из соответствующих уровней для PDF/A.

#### ВНИМАНИЕ

- Если редактируете созданный файл PDF/A, он может больше не являться подтверждающим для PDF/A-1b.
- **Пароли невозможно задать для файлов PDF/A.**
- **1. В окне настроек ScanSnap выберите вкладку [Файл] и в раскрывающемся списке [Формат файла] выберите [PDF (\*.pdf)]. Затем нажмите кнопку [Опции].**

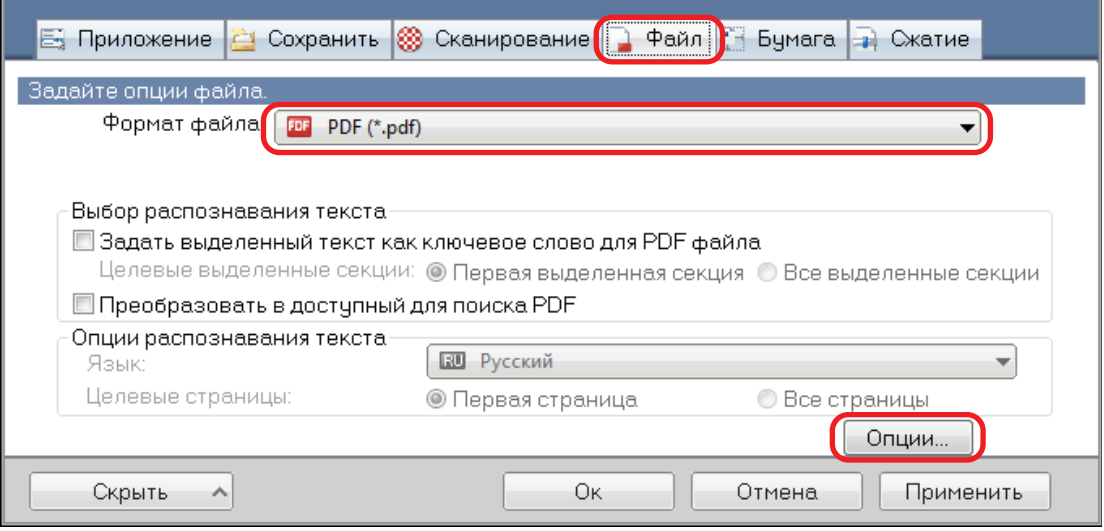

- $\Rightarrow$  Отобразится окно [Опции формата PDF].
- **2. Выберите значение [Вывод в PDF/A-1b].**

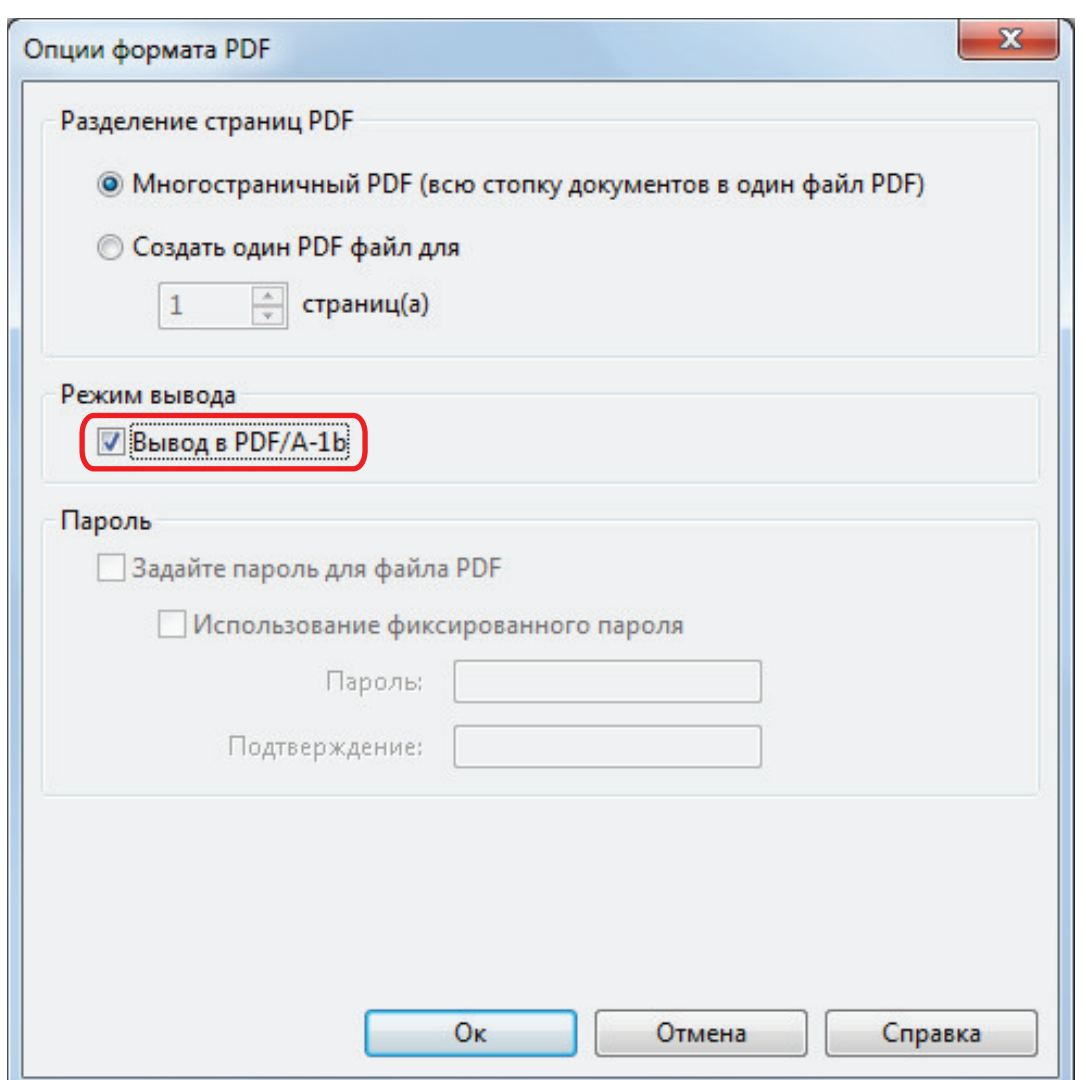

a Отобразится следующее сообщение.

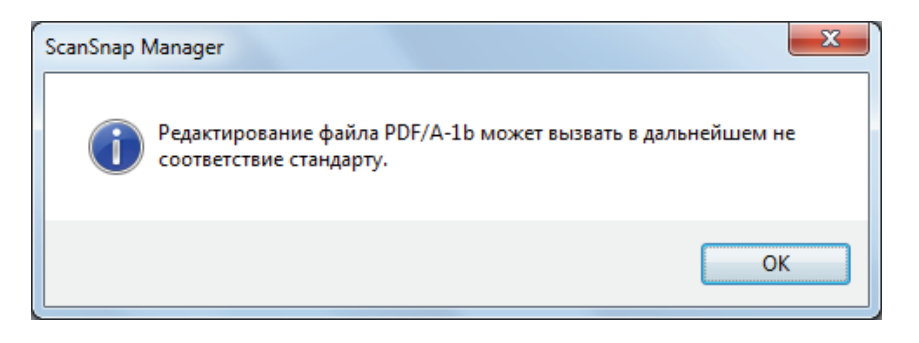

**3. Нажмите кнопку [ОК], чтобы закрыть все окна.**

# Автоматический запуск сканирования (SV600)

Используя следующие функции, запуск сканирования можно выполнять автоматически.

l Обнаружение переворачивания страниц

ScanSnap автоматически обнаруживает переворачивание страниц и запускает продолжительное сканирование.

Данная функция используется для продолжительного сканирования нескольких страниц книги.

#### ВНИМАНИЕ

- При использовании функции обнаружения переворачивания страниц расположите только одну книгу.
- Если страницы переворачиваются быстро, функция обнаружения переворачивания страниц может работать неправильно. Если обнаружение переворачивания страниц работает неправильно, сократите скорость переворачивания страниц.

### СОВЕТ

Обнаружение переворачивания страницы можно также включить нажатием кнопки [Scan] на ScanSnap на две секунды или дольше перед сканирование документа. В подобном случае, если одна из операций сканирования завершится, обнаружение переворачивания страниц будет отключено.

• Временный режим

Можно задать время ожидания перед началом сканирования, после нажатия кнопки [Scan]. Можно также сканировать документ продолжительно в заданном интервале времени.

Данная функция используется для сканирования различных форм документов, продолжительно.

## **1. В окне настроек ScanSnap выберите вкладку [Сканирование] и нажмите кнопку [Опции].**

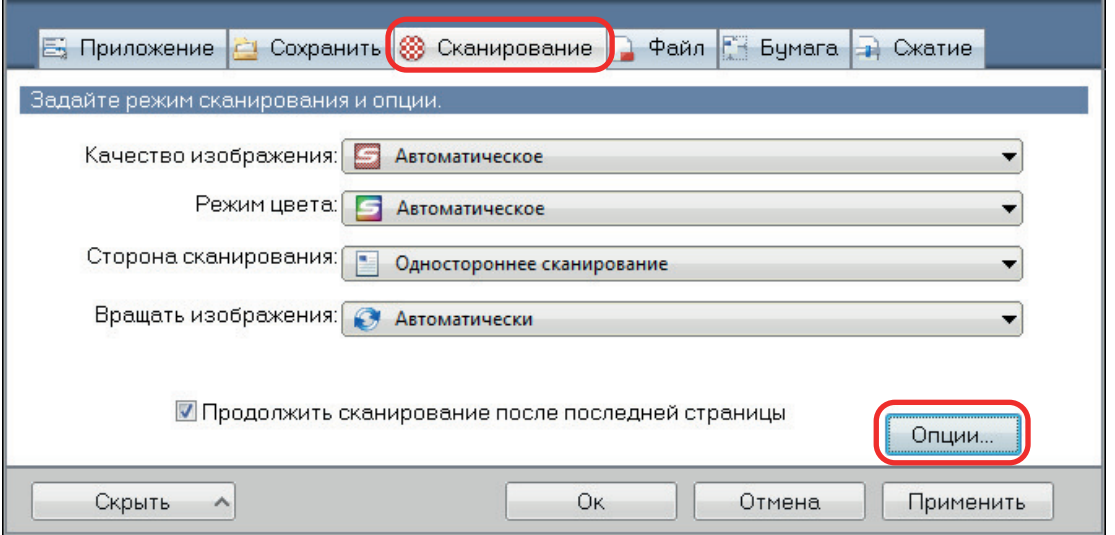

⇔ Отобразится окно [Опции режима сканирования].

## **2. Нажмите вкладку [Сканировать].**

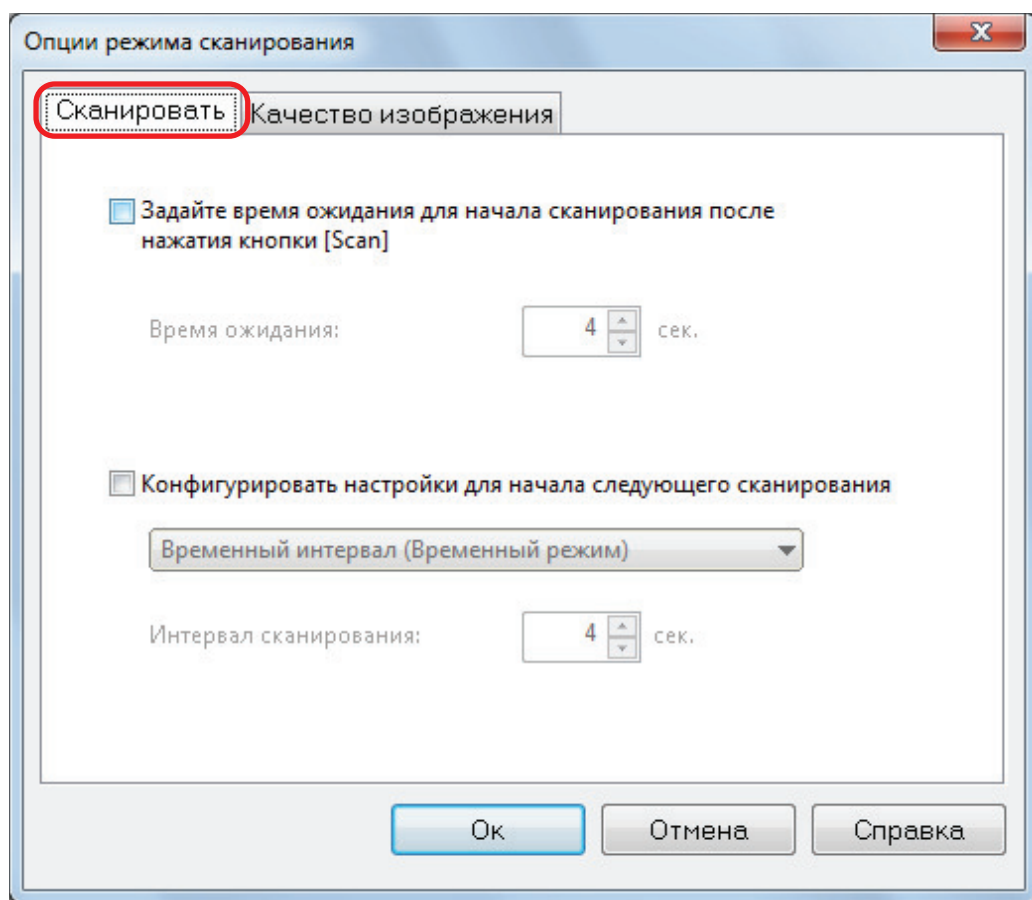

• Настройка обнаружения переворачивания страниц

Выберите [Конфигурировать настройки для начала следующего сканирования], а затем выберите [Обнаружение переворачивания страниц].

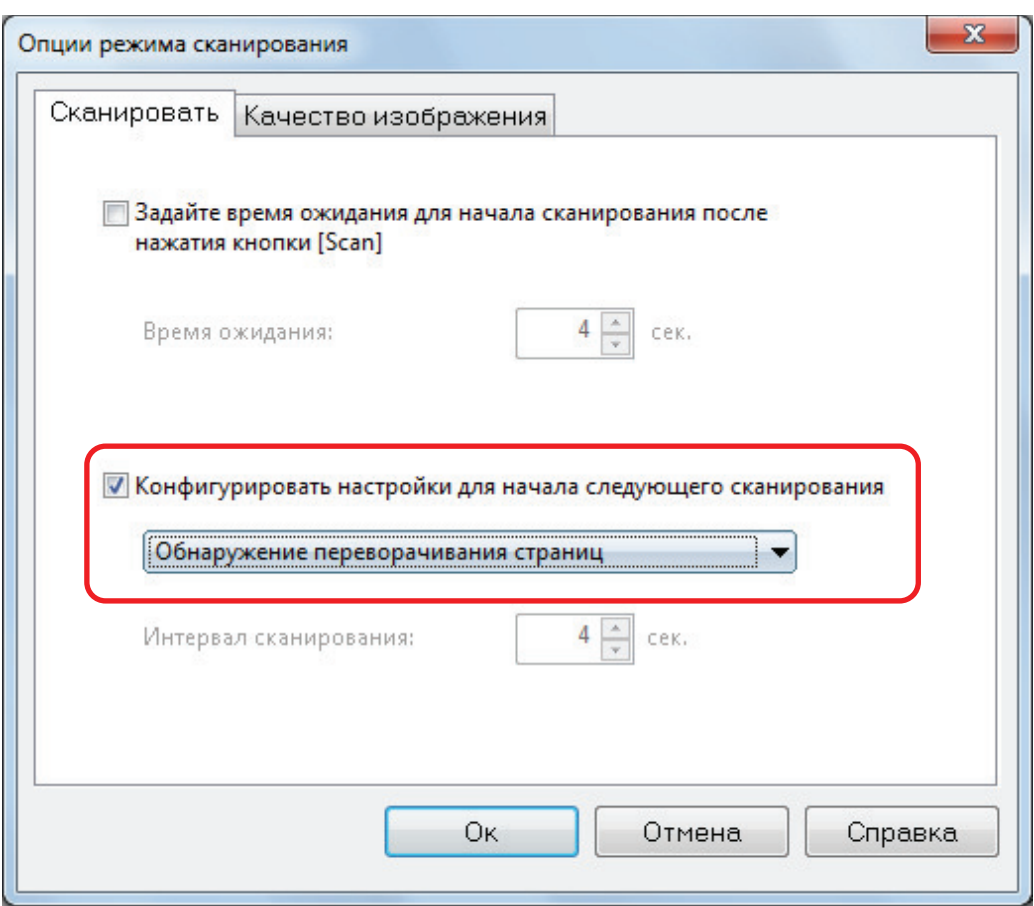

- Настройка временного режима
	- Для задания времени перед запуском ScanSnap для сканирования документа:
		- Выберите значение [Задайте время ожидания для начала сканирования после нажатия кнопки [Scan]], а затем задайте [Время ожидания].

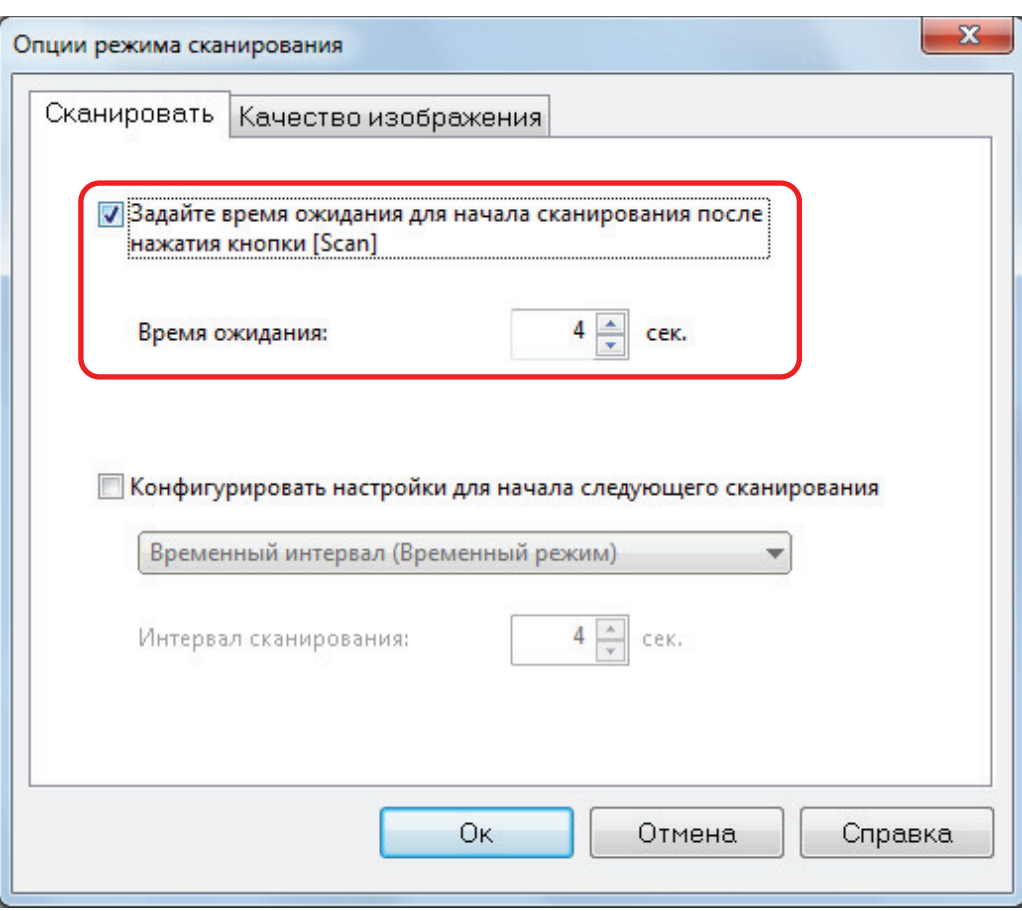

- Для повтора сканирования документа после каждого заданного интервала времени:
	- 1. Выберите значение [Конфигурировать настройки для начала следующего сканирования], а затем выберите [Временный интервал (Временный режим)].
	- 2. Задайте [Интервал сканирования].

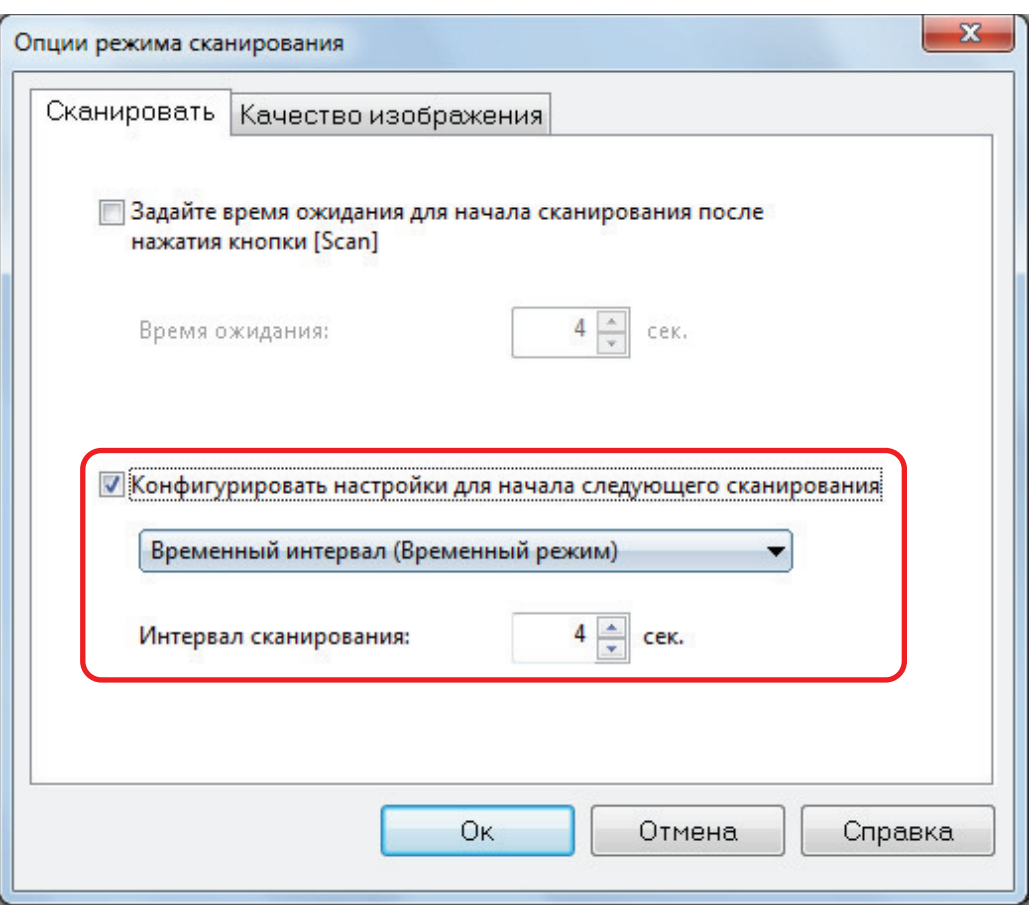

**3. Нажмите кнопку [Ок], чтобы закрыть все окна.**

# Настройки ScanSnap Manager

- В ScanSnap Manager можно конфигурировать настройки для сканирования документов.
- ["Как конфигурировать настройки сканирования" \(страница 131\)](#page-130-0)
- ["Настройки Быстрого Меню" \(страница 133\)](#page-132-0)
- ["Изменение настроек связанных приложений" \(страница 139\)](#page-138-0)
- ["Управление связанными приложениями" \(страница 140\)](#page-139-0)
- ["Управление настроенными размерами бумаги" \(страница 148\)](#page-147-0)
- ["Автоматическое связь с приложениями" \(страница 154\)](#page-153-0)
- **["Когда два ScanSnap подключены к компьютеру \(SV600\)" \(страница 158\)](#page-157-0)**
- l ["Подключение ScanSnap к беспроводной локальной сети LAN \(iX1500/iX500/iX100\)"](#page-159-0) [\(страница 160\)](#page-159-0)

# <span id="page-130-0"></span>Как конфигурировать настройки сканирования

Можно конфигурировать настройки сканирования ScanSnap Manager в окне настроек ScanSnap в зависимости от предполагаемого использования сканированных изображений.

- 1. **Нажмите правой кнопкой мыши по значку ScanSnap Manager области уведомлений, расположенной в правом дальнем углу панели задач и выберите в меню правого клика одно из следующего для отображения окна настроек ScanSnap.**
	- Сканирование, используя Быстрое Меню или профиль: Выберите [Настройка кнопки Scan].
	- Сканирование, используя ScanSnap Folder: Выберите [Настройка ScanSnap Folder].
	- $\Rightarrow$  Отобразится окно настроек ScanSnap.

## **2. Конфигурируйте настройки сканирования в каждой вкладке.**

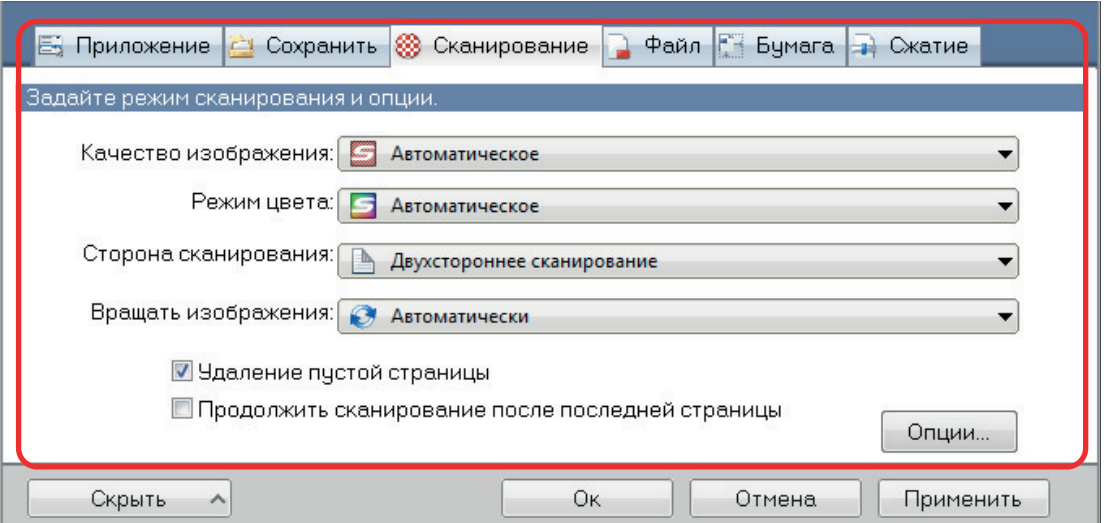

Для получения подробной информации о каждой вкладке, смотрите Справку ScanSnap Manager.

## **3. Нажмите кнопку [Ок] или [Применить].**

- ⇔ Настройки сканирования изменятся.
	- При использовании Быстрого Меню, настройки сканирования для кнопки [Настройка] изменены.
	- При использовании профиля, настройки сканирования для текущего выбранного профиля изменятся.

#### СОВЕТ

Если нажать кнопку [Scan] на ScanSnap во время отображенного окна настроек ScanSnap, окно настроек ScanSnap закроется и сканирование начнется. Настройки сканирования, которые были изменены, сохранятся, и документы сканируются данными настройками.

Обратите внимание, что когда открыты другие окна, данные окна не закроются и сканирование не запускается, даже если нажать кнопку [Scan] на ScanSnap.

### СОВЕТ

- При соединении SV600 и другой ScanSnap к компьютеру, можно изменить настройки для каждого ScanSnap. Для получения подробной информации, смотрите ["Когда два ScanSnap](#page-157-0) [подключены к компьютеру \(SV600\)" \(страница 158\)](#page-157-0).
- Можно также открыть окно настроек ScanSnap следующими способами. Если папка "ScanSnap Folder" открыта, откроется окно настроек для ScanSnap Folder.
	- Дважды нажмите кнопку мыши по значку ScanSnap Manager .
	- Нажмите клавиши [Ctrl], [Shift], и [Space] одновременно.
	- Выберите из меню [Пуск].
		- $\bullet$  Windows 10

Выберите меню [Пуск] → [ScanSnap Manager] → [Настройки ScanSnap Manager]

 $\bullet$  Windows 8.1

Выберите  $\bigcirc$  в нижней левой части экрана Пуска, и выберите [ScanSnap Manager]  $\rightarrow$ [Настройки ScanSnap Manager] в экране Все приложения.

 $\bullet$  Windows 7

Выберите меню [Пуск] → [Все программы] → [ScanSnap Manager] → [Настройки ScanSnap Manager]

# <span id="page-132-0"></span>Настройки Быстрого Меню

Следующие настройки могут быть конфигурированы в Быстром Меню:

- ["Изменение режима отображения" \(страница 134\)](#page-133-0)
- ["Изменение порядка отображения" \(страница 135\)](#page-134-0)
- l ["Добавление приложений в Избранное" \(страница 138\)](#page-137-0)

## <span id="page-133-0"></span>Изменение режима отображения

Следующие две модели доступны в Быстром Меню:

### **Режим [Избранное]**

Показывает приложения, заданные как избранные.

Когда часто используемые приложение задаются как избранное, и показаны в режиме [Избранное], можно быстро и удобно найти приложения.

Для получения подробной информации о заданных избранных, смотрите ["Добавление](#page-137-0) [приложений в Избранное" \(страница 138\)](#page-137-0).

#### **Режим [Все приложения]**

Показывает все приложения доступные в Быстром Меню.

По умолчанию, Быстрое Меню отобразится в режиме [Избранное], которое включает все приложения.

Для переключения режима отображения, нажмите [Показать все приложения] или [Показать Избранное] в Быстром Меню.

## <span id="page-134-0"></span>Изменение порядка отображения

Порядок, отображения приложений в Быстром Меню, могут быть изменены. Процедура заключается в следующем.

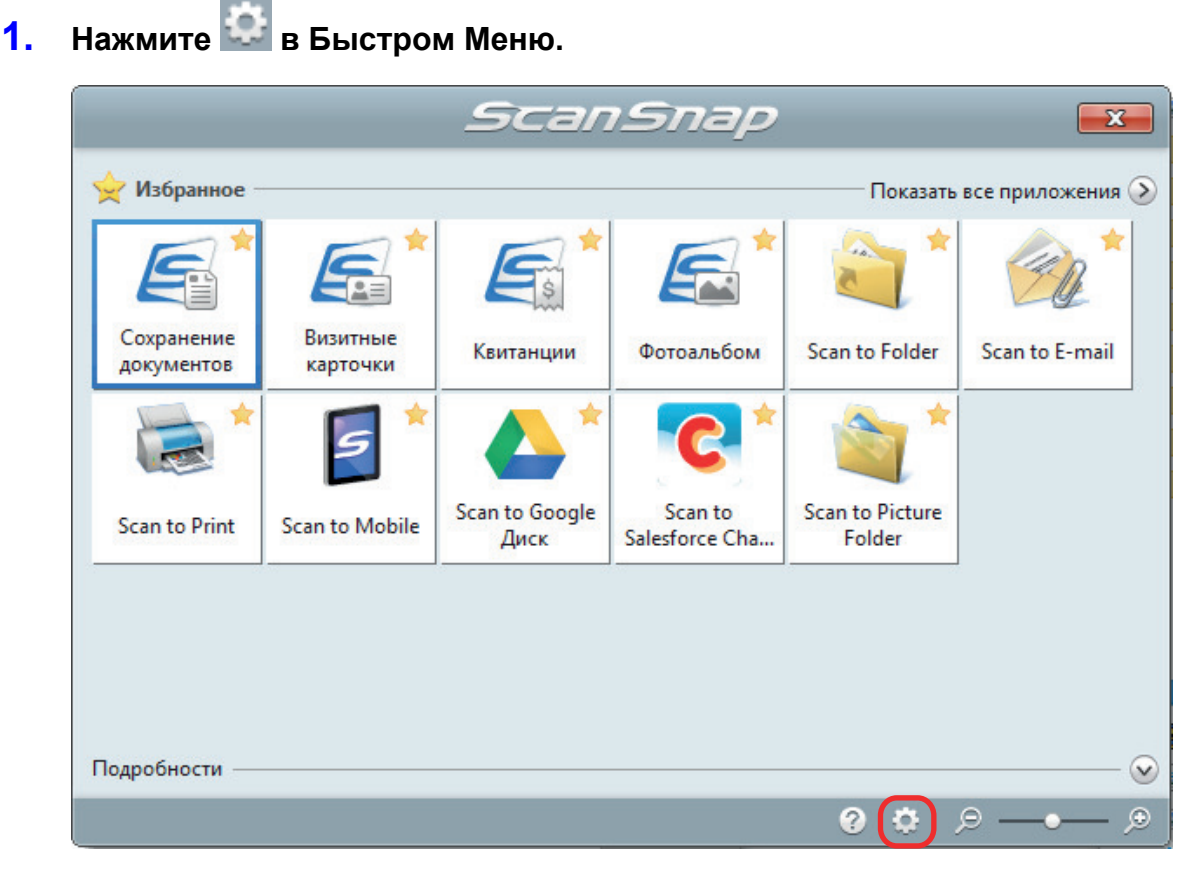

 $\Rightarrow$  Отобразится окно [Приложения для Показать/Скрыть].

## **2. Задайте порядок, в котором приложения отобразятся в Быстром Меню.**

Приложения отображаются в Быстром Меню в том же порядке, как они перечислены в окне [Приложения для Показать/Скрыть].

Можно изменить порядок отображения приложения выбором приложения, и нажатием

либо  $\Box$ либо

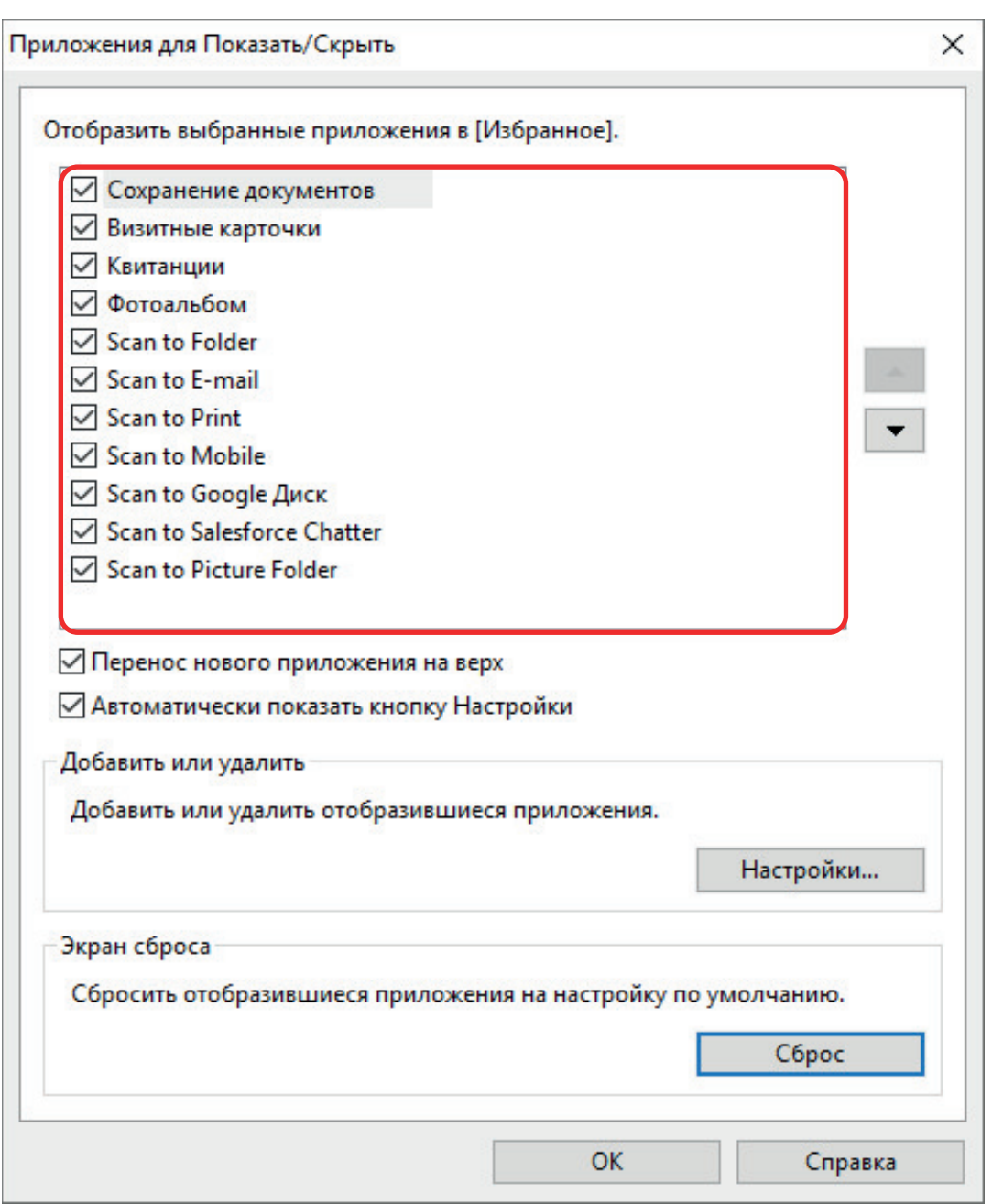

Приложения отображаются в порядке, показанном ниже в Быстром Меню и в списке приложения в окне [Приложения для Показать/Скрыть].

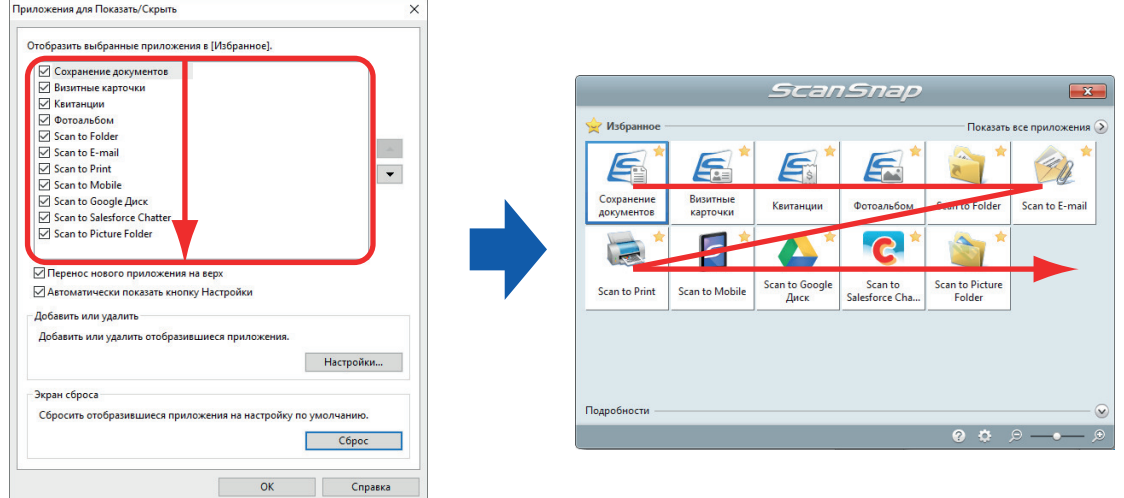

**3. Нажмите кнопку [ОК], чтобы закрыть окно [Приложения для Показать/ Скрыть].**

a Порядок, в котором приложения отобразятся в Быстром Меню, изменится.

## <span id="page-137-0"></span>Добавление приложений в Избранное

Можно задать часто используемые приложения как избранные чтобы без затруднений выбирать их из Быстрого Меню.

Процедура заключается в следующем.

## **1. Нажмите [Показать все приложения] в Быстром Меню.**

 $\Rightarrow$  Быстрое Меню переключается в режим [Все приложения].

- **2. Нажмите правую кнопку мыши по приложению, которое необходимо задать как избранное и выберите [Добавить в Избранное] в открывшемся меню.**
	- $\Rightarrow$  Приложение задано как избранное.

[Добавить в Избранное] выбрано в отображенном меню, и в правом верхнем углу значка приложения отображается звездочка.

### СОВЕТ

- По умолчанию, все приложения заданы как избранные. Для отключения в приложении настроек избранного, удалите галочку со значения [Добавить в Избранное].
- l Можно также задать избранные приложения в окне [Приложения для Показать/Скрыть].

## <span id="page-138-0"></span>Изменение настроек связанных приложений

В зависимости от типов связанных приложений, можно использовать настройки задания приложения, или включить настройки, которые были заданы связанные приложения.

Данный раздел дает объяснения того, как задать настройки связанных приложений.

#### **Для изменения настроек с помощью Быстрого Меню**

Переместите курсор мыши на значок приложения, а затем нажмите

Для приложений, чьи настройки невозможно изменить, по не отобразится.

۵

o

### **Для изменения настроек в окне настроек ScanSnap**

В окне настроек ScanSnap выберите связанное приложение во вкладке [Приложение], и нажмите кнопку [Настройка приложения]. Для приложений, чьи настройки невозможно изменить, кнопка [Настройка приложения] не доступна.

Для получения подробной информации о настройках, которые могут быть конфигурированы в каждом приложении, смотрите Справку ScanSnap Manager или руководство соответствующего приложения.

# <span id="page-139-0"></span>Управление связанными приложениями

Приложения, добавленные в Быстрое Меню и в [Приложение] во вкладке [Приложение] в окне настроек ScanSnap, можно добавить, изменить и удалить.

- ["Добавление приложений" \(страница 141\)](#page-140-0)
- ["Изменение настроек приложения" \(страница 145\)](#page-144-0)
- ["Удаление приложений" \(страница 147\)](#page-146-0)

## <span id="page-140-0"></span>Добавление приложений

В данном разделе дается объяснение того, как добавить приложение.

До 10 приложений может быть добавлено.

- 1. **Нажмите правой кнопкой мыши по значку ScanSnap Manager области уведомлений, расположенной в правом дальнем углу панели задач, и выберите [Настройка кнопки Scan] в меню правого клика.**
	- $\Rightarrow$  Отобразится окно настроек ScanSnap.
- **2. Во вкладке [Приложение] нажмите кнопку [Настройка приложения].**
	- $\Rightarrow$  Отобразится окно [Приложения для Показать/Скрыть].

## **3. Нажмите кнопку [Настройки].**

 $\Rightarrow$  Отобразится окно [Добавить или удалить приложение].

## **4. Нажмите кнопку [Добавить].**

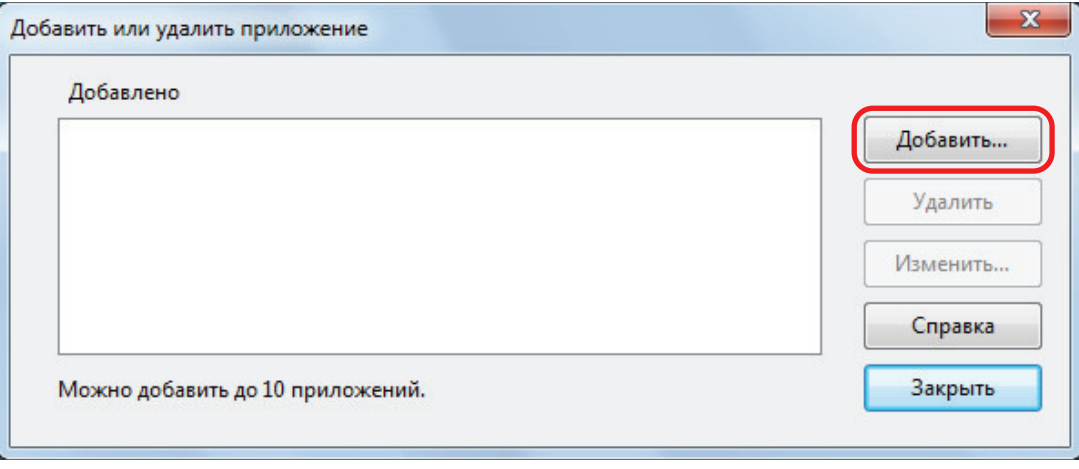

 $\Rightarrow$  Отобразится окно [Настройка приложения].

## **5. Нажмите кнопку [Обзор].**

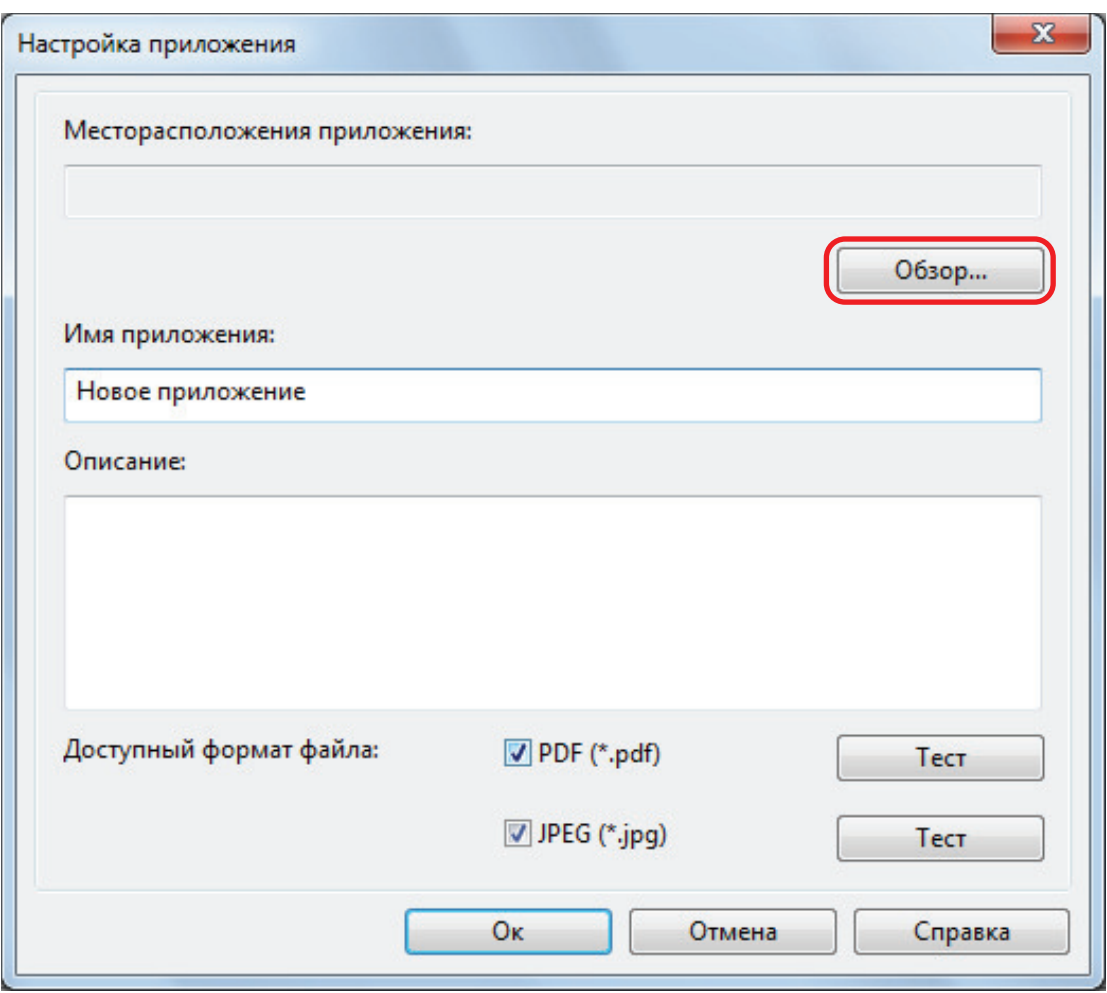

 $\Rightarrow$  Отобразится окно [Выберите приложение].

## **6. Выберите приложение для добавления и нажмите кнопку [Открыть].**

 $\Rightarrow$  Путь приложения отобразится в поле [Месторасположения приложения] в окне [Настройка приложения].

## **7. Введите следующие элементы:**

- Имя приложения
- Описание

## **8. В разделе [Доступный формат файла] выберите значение для формата файла для связи.**

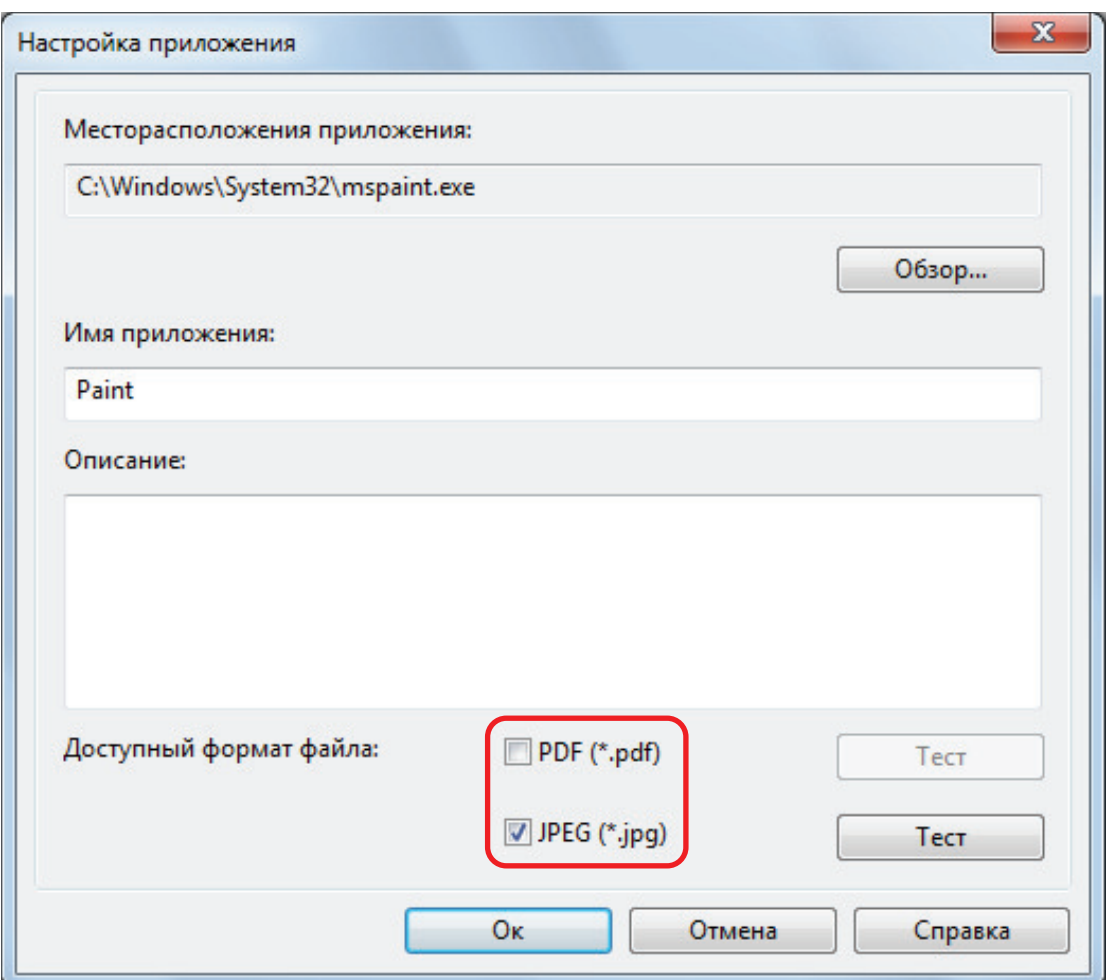

#### СОВЕТ

По необходимости, проверьте поддерживает ли приложение, которое будет добавлен, нужный формат файла.

Процедура заключается в следующем.

- 1. Нажмите кнопку [Тест] рядом со значением.
	- a Отобразится подтверждающее сообщение.
- 2. Нажмите кнопку [Ок].
	- $\Rightarrow$  Отобразится окно [Выбрать файл].
- 3. Выберите файлы одинакового формата, который необходимо связать, и нажмите кнопку [Открыть].
	- $\Rightarrow$  Если приложение для добавления поддерживает формат файла, выбранный файл откроется. Если выбранный файл не откроется, выберите другой формат файл или приложение.

## **9. При завершении задания настроек, нажмите кнопку [Ок].**

 $\Rightarrow$  Приложение будет добавлено в окно [Добавить или удалить приложение].

## **10. Нажмите кнопку [Закрыть], чтобы закрыть окно.**

⇔ Имя приложения добавлено в [Приложение].

### СОВЕТ

Когда в окне настроек ScanSnap удалена галочка со значения [Использовать Быстрое Меню], нажатие кнопки [Добавить или удалить] на вкладке [Приложение] открывает окно [Добавить или удалить приложение].
### Изменение настроек приложения

- **1. Нажмите правой кнопкой мыши по значку ScanSnap Manager области уведомлений, расположенной в правом дальнем углу панели задач, и выберите [Настройка кнопки Scan] в меню правого клика.**
	- $\Rightarrow$  Отобразится окно настроек ScanSnap.
- **2. Во вкладке [Приложение] нажмите кнопку [Настройка приложения].**
	- $\Rightarrow$  Отобразится окно [Приложения для Показать/Скрыть].

### **3. Нажмите кнопку [Настройки].**

- $\Rightarrow$  Отобразится окно [Добавить или удалить приложение].
- **4. Выберите приложение для которой требуется изменения настроек, и нажмите кнопку [Изменить].**

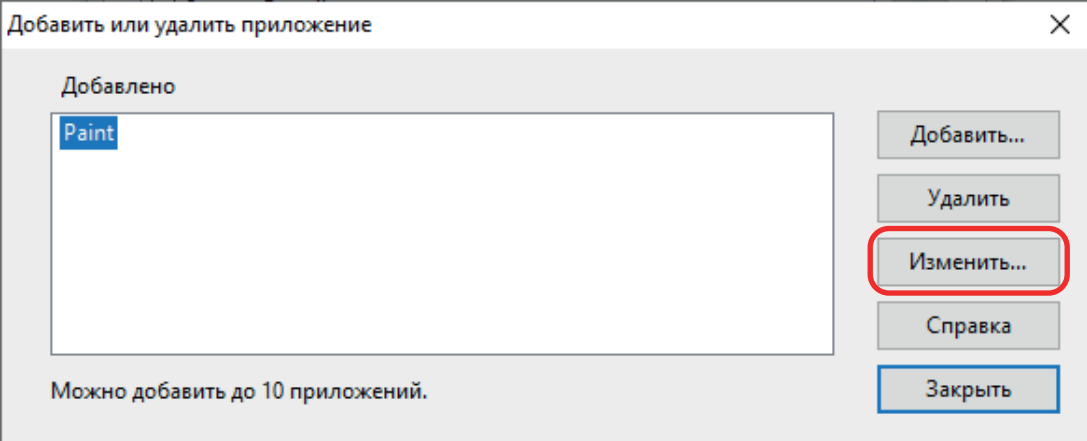

 $\Rightarrow$  Отобразится окно [Настройка приложения].

### **5. Можно изменить следующие настройки:**

- Месторасположения приложения
- Имя приложения
- Описание
- Доступный формат файла

### **6. При завершении изменений настроек, нажмите кнопку [Ок].**

- a Настройки приложения изменятся и откроется окно [Добавить или удалить приложение].
- **7. Нажмите кнопку [Закрыть], чтобы закрыть окно.**

#### СОВЕТ

Когда в окне настроек ScanSnap удалена галочка со значения [Использовать Быстрое Меню], нажатие кнопки [Добавить или удалить] на вкладке [Приложение] открывает окно [Добавить или удалить приложение].

## Удаление приложений

В данном разделе дается объяснение того, как удалить приложение.

- 1. **Нажмите правой кнопкой мыши по значку ScanSnap Manager области уведомлений, расположенной в правом дальнем углу панели задач, и выберите [Настройка кнопки Scan] в меню правого клика.**
	- $\Rightarrow$  Отобразится окно настроек ScanSnap.
- **2. Во вкладке [Приложение] нажмите кнопку [Настройка приложения].**
	- $\Rightarrow$  Отобразится окно [Приложения для Показать/Скрыть].
- **3. Нажмите кнопку [Настройки].**
	- $\Rightarrow$  Отобразится окно [Добавить или удалить приложение].
- **4. Выберите приложение для удаления, и нажмите кнопку [Удалить].**

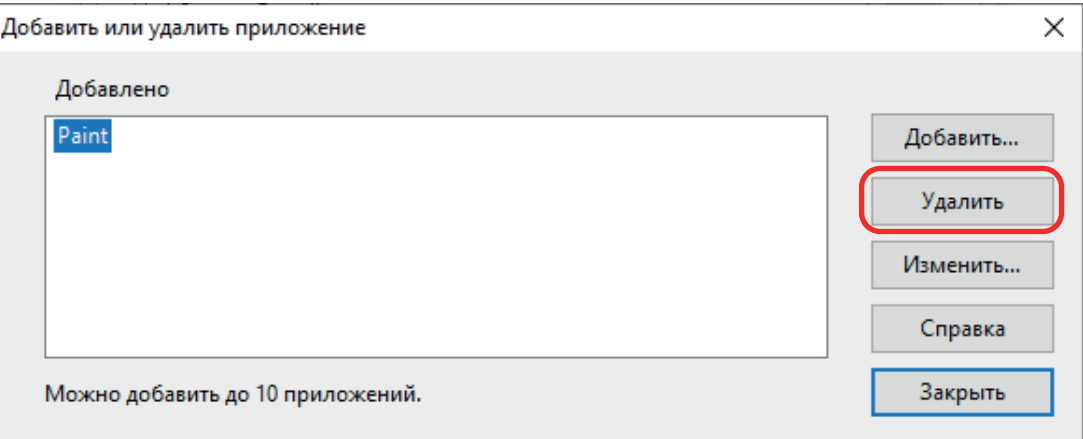

 $\Rightarrow$  Отобразится подтверждающее сообщение.

### **5. Прочитайте сообщение, а затем нажмите кнопку Да].**

 $\Rightarrow$  Приложение будет удалено из окна [Добавить или удалить приложение].

### **6. Нажмите кнопку [Закрыть], чтобы закрыть окно.**

 $\Rightarrow$  Приложение удалится из [Приложение] и Быстрое меню.

#### СОВЕТ

Когда в окне настроек ScanSnap удалена галочка со значения [Использовать Быстрое Меню], нажатие кнопки [Добавить или удалить] на вкладке [Приложение] открывает окно [Добавить или удалить приложение].

# Управление настроенными размерами бумаги

Можно управлять (добавлять, изменять и удалять) любой размер бумаги, как настроенный размер бумаги.

Настроенные размеры бумаги могут быть добавлены в [Размер бумаги] во вкладке [Бумага] в окне настроек ScanSnap.

- ["Добавление размеров бумаги" \(страница 149\)](#page-148-0)
- ["Изменение настроек размера бумаги" \(страница 151\)](#page-150-0)
- ["Удаление размеров бумаги" \(страница 153\)](#page-152-0)

# <span id="page-148-0"></span>Добавление размеров бумаги

В данном разделе дается объяснение того, как добавить настроенный размер бумаги. До 10 настроенных размеров бумаги могут быть добавлены.

- 1. Нажмите правой кнопкой мыши по значку ScanSnap Manager В **области уведомлений, расположенной в правом дальнем углу панели задач, и выберите [Настройка кнопки Scan] в меню правого клика.**
	- $\Rightarrow$  Отобразится окно настроек ScanSnap.
- **2. В окне настроек ScanSnap выберите вкладку [Бумага] и нажмите кнопку [Настройка].**

 $\Rightarrow$  Отобразится окно [Добавить или удалить настроенные размеры].

### **3. Нажмите кнопку [Добавить].**

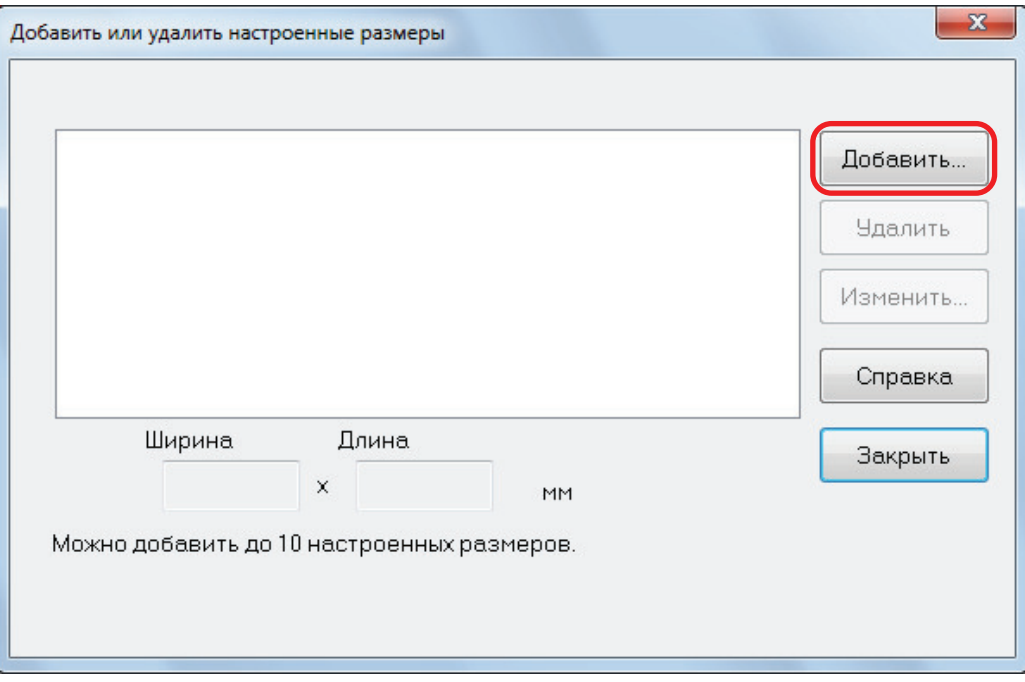

 $\Rightarrow$  Откроется окно [Настройка добавленных размеров].

### **4. Введите следующие элементы:**

- l Ширина
- Длина
- Имя

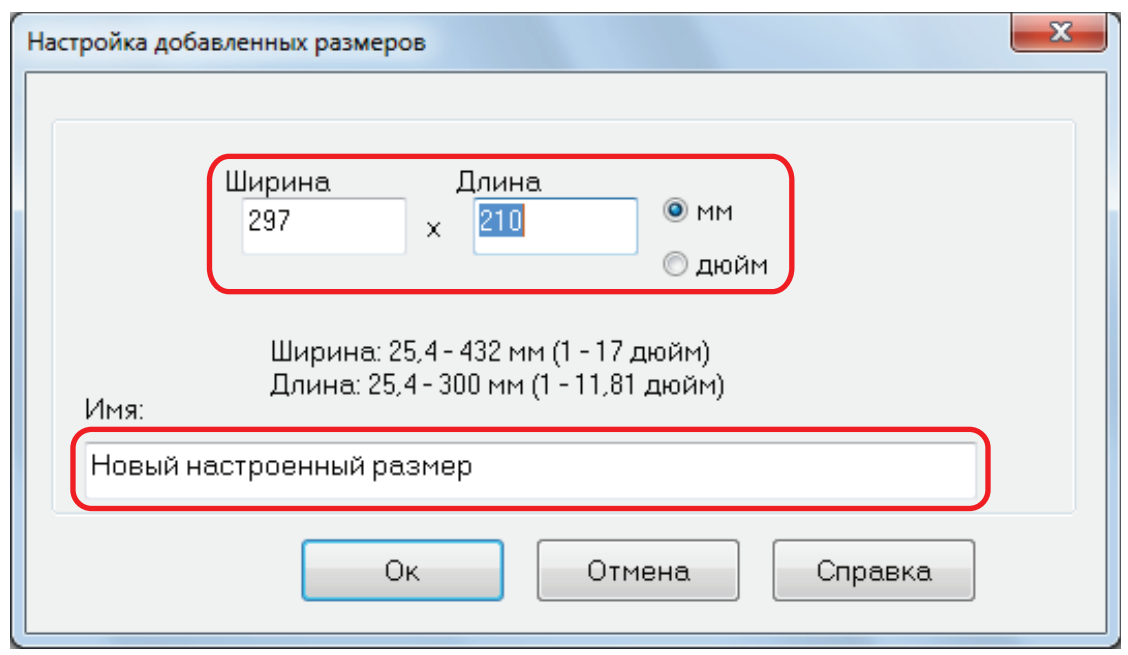

# **5. Нажмите кнопку [Ок].**

a Имя настроенного размера, который был добавлен, отобразится в окне [Добавить или удалить настроенные размеры].

# **6. Нажмите кнопку [Закрыть], чтобы закрыть окно.**

 $\Rightarrow$  Имя, настроенного размера, добавляется в [Размер бумаги].

## <span id="page-150-0"></span>Изменение настроек размера бумаги

В данном разделе дается объяснение того, как изменить настройки настроенного размера бумаги.

- 1. **Нажмите правой кнопкой мыши по значку ScanSnap Manager области уведомлений, расположенной в правом дальнем углу панели задач, и выберите [Настройка кнопки Scan] в меню правого клика.**
	- $\Rightarrow$  Отобразится окно настроек ScanSnap.
- **2. В окне настроек ScanSnap выберите вкладку [Бумага] и нажмите кнопку [Настройка].**

 $\Rightarrow$  Отобразится окно [Добавить или удалить настроенные размеры].

**3. Нажмите кнопку [Изменить].**

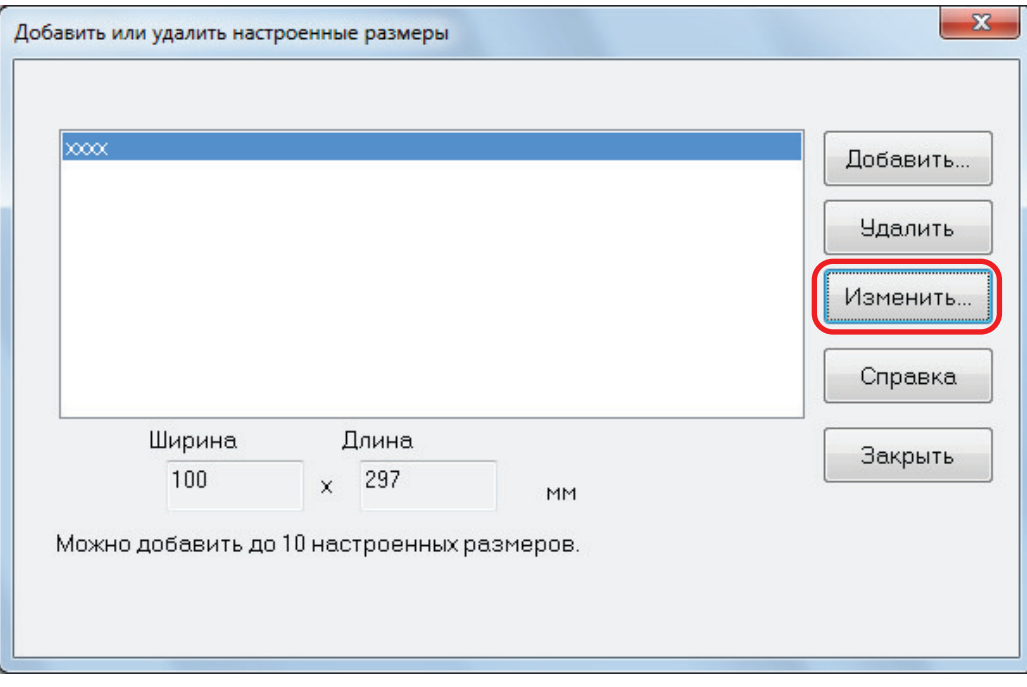

 $\Rightarrow$  Откроется окно [Настройка добавленных размеров].

### **4. Внесите необходимые изменения в следующие элементы:**

- $\bullet$  Ширина
- Длина
- Имя

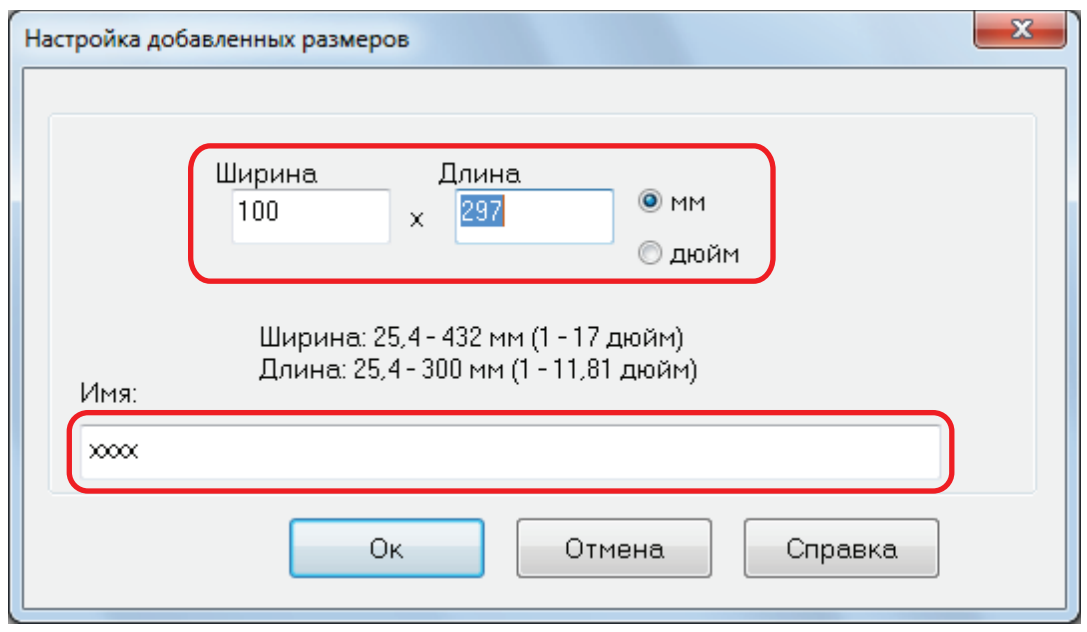

# **5. Нажмите кнопку [Ок].**

- $\Rightarrow$  Имя настроенного размера, который был изменен, отобразится в окне [Добавить или удалить настроенные размеры].
- **6. Нажмите кнопку [Закрыть], чтобы закрыть окно.**

# <span id="page-152-0"></span>Удаление размеров бумаги

В данном разделе дается объяснение того, как удалить настроенный размер бумаги.

- 1. Нажмите правой кнопкой мыши по значку ScanSnap Manager В **области уведомлений, расположенной в правом дальнем углу панели задач, и выберите [Настройка кнопки Scan] в меню правого клика.**
	- $\Rightarrow$  Отобразится окно настроек ScanSnap.
- **2. В окне настроек ScanSnap выберите вкладку [Бумага] и нажмите кнопку [Настройка].**
	- $\Rightarrow$  Отобразится окно [Добавить или удалить настроенные размеры].

#### **3. Нажмите на кнопку [Удалить].**

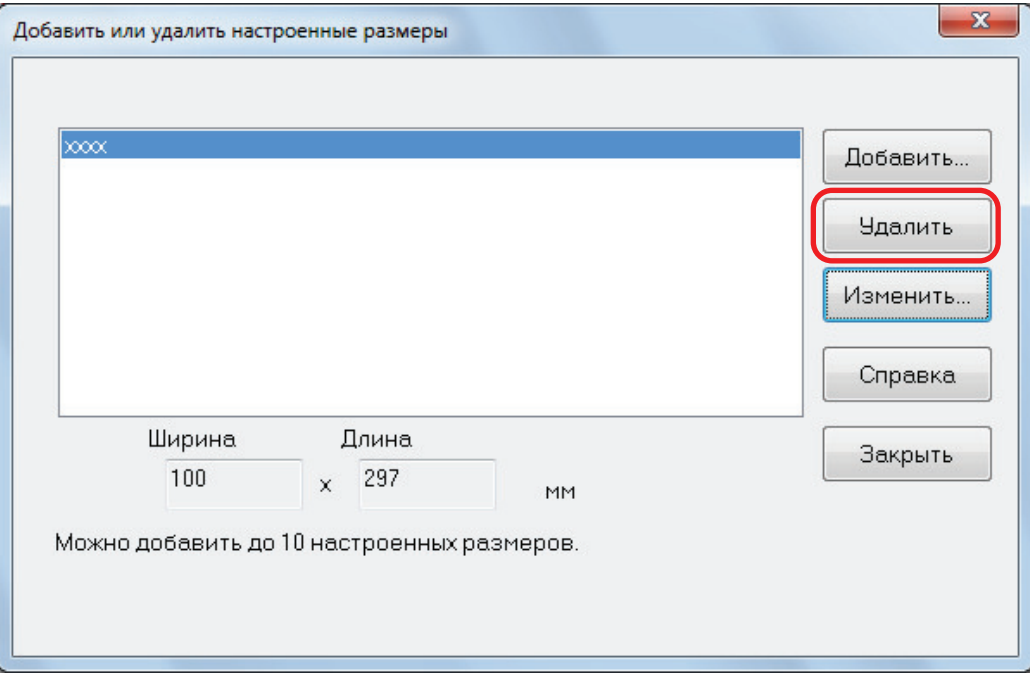

a Отобразится подтверждающее сообщение.

### **4. Прочитайте сообщение, а затем нажмите кнопку Да].**

 $\Rightarrow$  Настроенный размер будет удален из окна [Добавить или удалить настроенные размеры].

### **5. Нажмите кнопку [Закрыть], чтобы закрыть окно.**

 $\Rightarrow$  Настроенный размер удаляется из [Размер бумаги].

# Автоматическое связь с приложениями

Когда одно из приложений, которое может автоматически быть связано со ScanSnap Manager, запущено и выполняется сканирование, ScanSnap Manager автоматически соединит с соответствующим приложением независимо от настроек сканирования или независимо от того, используется ли Быстрое Меню.

Приложения, которые могут автоматически связываться со ScanSnap Manager, являются следующими:

**•** ScanSnap Organizer

Сканированное изображение отобразится в ScanSnap Organizer.

**•** CardMinder

Сканированное изображение отобразится в CardMinder.

■ Rack2-Filer Smart

Сканированное изображение сохранится в Rack2-Filer Smart.

● Rack2-Filer

Сканированное изображение сохранится в Rack2-Filer.

**•** Magic Desktop

Сканированное изображение сохранится в Magic Desktop.

• Scan to Mobile  $(*1)$ 

Сканированное изображение отправляется в мобильное устройство.

#### ВНИМАНИЕ

Для включения автоматического соединения со [Scan to Mobile], мобильное устройство должно быть соединено с компьютером заранее.

Для получения подробной информации о соединении к компьютеру из мобильного устройства, смотрите основное руководство по эксплуатации (Мобильное соединение) для используемого мобильного устройства.

\*1: Автоматическая связь доступна, только когда приложение активировано.

Существует два режима для автоматической связи.

### **Связывать когда одно из приведенных выше приложений активировано (рекомендуется)**

Когда одно из выше перечисленных приложений становится активным (окно приложения выведено на передний план и выбрано на панели задач), выполнение сканирования нажатием кнопки [Scan] автоматически запускает связь между ScanSnap Manager и активным приложением.

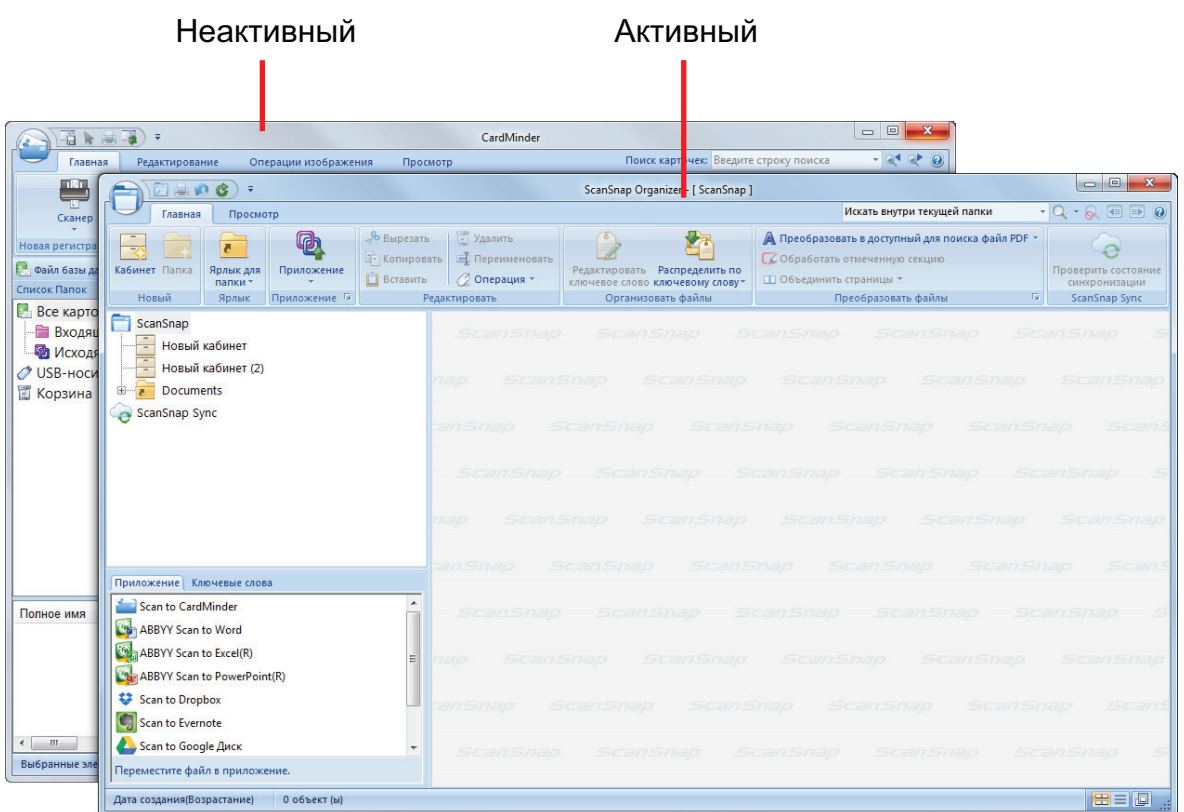

Пример выше показывает автоматическую связь ScanSnap Manager с ScanSnap Organizer, когда основное окно ScanSnap Organizer выведено на передний план (активно).

### **Всегда связывать когда выполняется одно из приведенных приложений**

Когда одно из выше перечисленных приложений запущено, приложение, заданное для [Приложение] во вкладке [Приложение] в окне ScanSnap автоматически переключается на приложение, находящееся в действии. Приложение автоматически соединится с ScanSnap Manager, даже если окно приложения уменьшено или не отображено на переднем плане. Связь между приложением и ScanSnap Manager автоматически завершается, как только произведен выход из приложения.

Когда более одного приложения запущено одновременно, предпочтение будет отдаваться в следующем порядке:

- 1. CardMinder
- 2. ScanSnap Organizer
- 3. Rack2-Filer
- 4. Rack2-Filer Smart или Magic Desktop

#### ВНИМАНИЕ

В Rack2-Filer Smart и Magic Desktop приоритет соединения дается для приложения, которое запущено вторым.

Пример:

Если запустить Rack2-Filer Smart, когда Magic Desktop уже запущен, ScanSnap Manager будет связан с Rack2-Filer Smart.

Когда Быстрое Меню отключено, после имени взаимодействующего приложения в меню левого клика добавляется "взаимодействует".

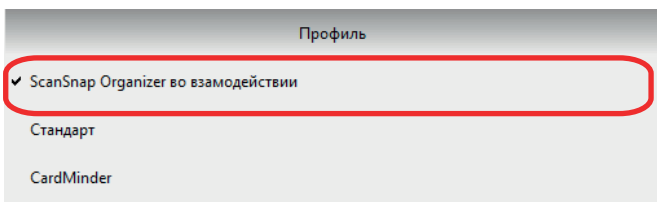

Когда ScanSnap Organizer автоматически

взаимодействует со ScanSnap Manager

#### ВНИМАНИЕ

Когда ScanSnap Manager автоматически взаимодействует с CardMinder

• Сканирование выполнено с текущими настройками. Если существуют некоторые настройки, которые не поддерживаются в CardMinder, используются настройки по умолчанию.

Для получения подробной информации о настройках по умолчанию CardMinder, смотрите Справку ScanSnap Manager.

**• ScanSnap Manager автоматически взаимодействует со CardMinder, когда документ является** размером визитной карточки. Когда документы другого размера сканированы, ScanSnap Manager и CardMinder не взаимодействуют автоматически, и отобразится сообщение об ошибке.

## Изменение режима автоматической связи

Измените параметры режима автоматической связи выполнив следующую процедуру.

- 1. Нажмите правой кнопкой мыши значок ScanSnap Manager В в области **уведомлений, расположенной в правом дальнем углу панели задач, и выберите [Предпочтения] в меню правого клика.**
	- $\Rightarrow$  Отобразится окно [ScanSnap Manager Предпочтения].
- **2. Выберите режим автоматической связи в списке [Автоматическая связь].**

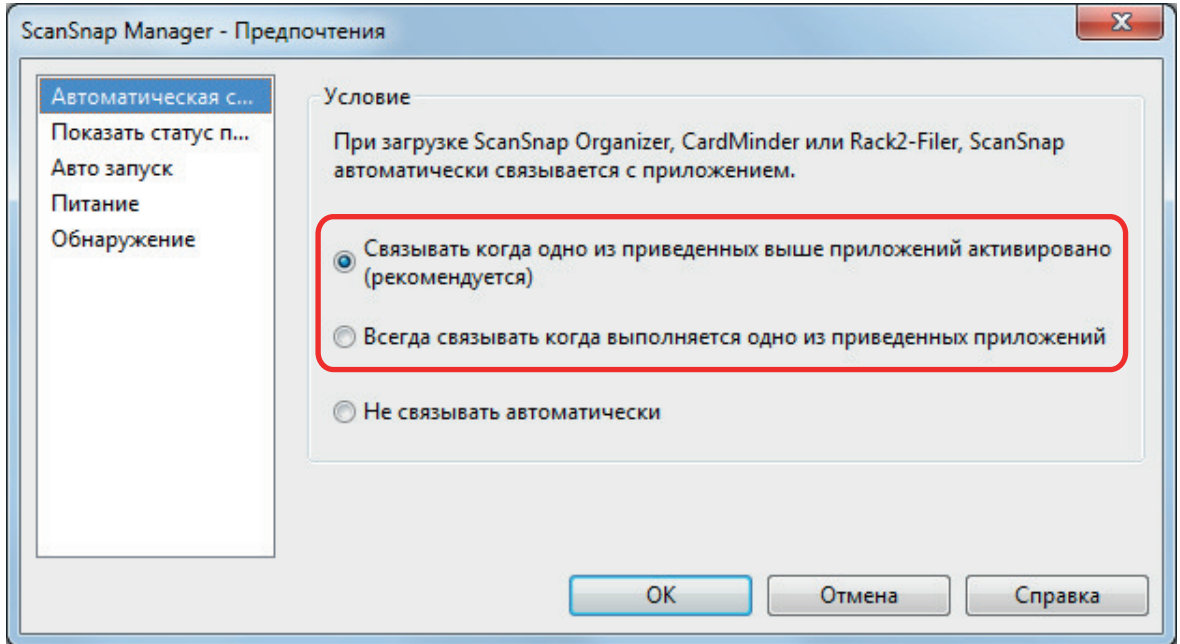

- **3. Нажмите кнопку [ОК] для закрытия окна [ScanSnap Manager - Предпочтения].**
	- $\Rightarrow$  Настройка измена на выбранный режим автоматической связи.

#### СОВЕТ

Для выключения автоматической связи, выберите [Не связывать автоматически] в списке [Автоматическая связь] окна [ScanSnap Manager - Предпочтения].

# Когда два ScanSnap подключены к компьютеру (SV600)

В данном разделе дается объяснение операций, которые можно выполнить, когда два ScanSnap соединены к компьютеру.

## **Модели ScanSnap, которые могут быть соединены**

Можно использовать SV600 и другой ScanSnap, соединенный к компьютеру.

Следующие модели ScanSnap могут быть соединены к компьютеру, и использоваться вместе с SV600:

- iX1500
- iX500
- l iX100
- **•** S1300i
- l S1100i
- l S1100

### **Изменение настроек в каждом ScanSnap**

При подключении SV600 и другого устройства ScanSnap к компьютеру можно изменить настройки сканирования или управлять профилями для каждого ScanSnap в следующих окнах.

• Окно настроек ScanSnap

Выберите название модели из [Сканер], а затем поменяйте настройки в каждой соединенной модели ScanSnap.

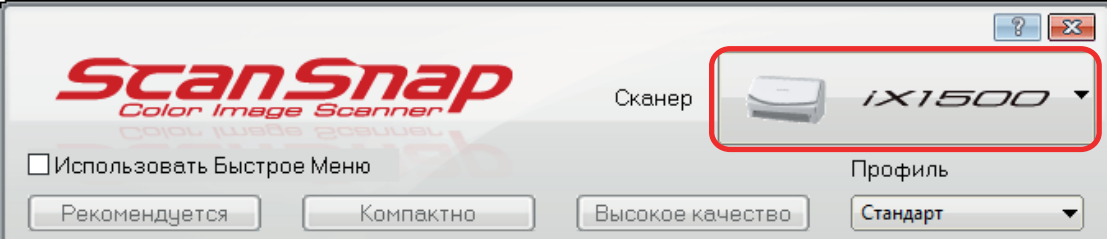

Для получения подробной информации об изменении настроек сканирования смотрите ["Как конфигурировать настройки сканирования" \(страница 131\).](#page-130-0)

• Окно [ScanSnap Manager - Управление профилями]

Можно управлять профилями в каждой соединенной модели ScanSnap.

Выберите название модели из [Сканер], а затем выполните необходимые операции.

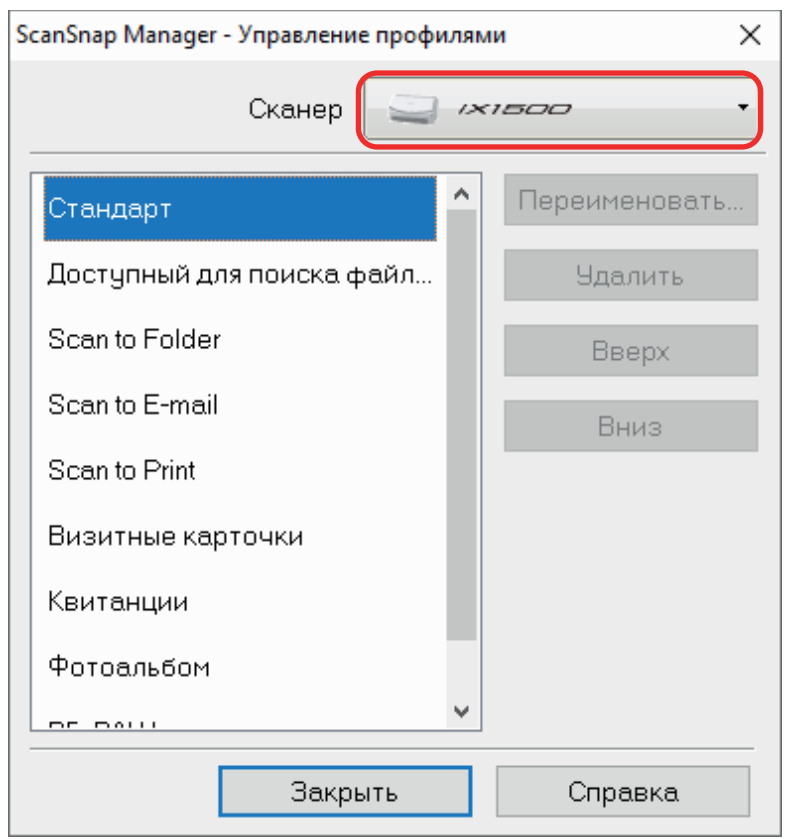

Для получения подробной информации, смотрите ["Управление профилями" \(страница 72\).](#page-71-0)

# Подключение ScanSnap к беспроводной локальной сети LAN (iX1500/iX500/iX100)

Можно подключить компьютер, на котором установлен ScanSnap Manager, к iX1500, iX500 или iX100 по беспроводной локальной сети LAN, а затем сканировать документы.

Для использования данной функции необходима среда, в которой может использоваться беспроводная локальная сеть LAN.

Для получения дополнительной информации смотрите [Основное Руководство по](https://www.pfu.fujitsu.com/imaging/downloads/manual/basic/win/ru/topics/index.html) [эксплуатации.](https://www.pfu.fujitsu.com/imaging/downloads/manual/basic/win/ru/topics/index.html)